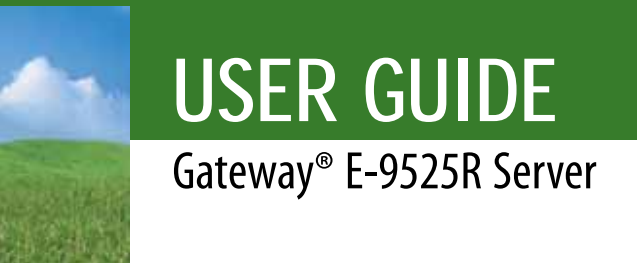

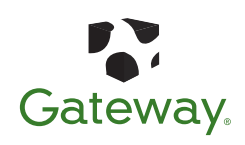

Download from Www.Somanuals.com. All Manuals Search And Download.

Download from Www.Somanuals.com. All Manuals Search And Download.

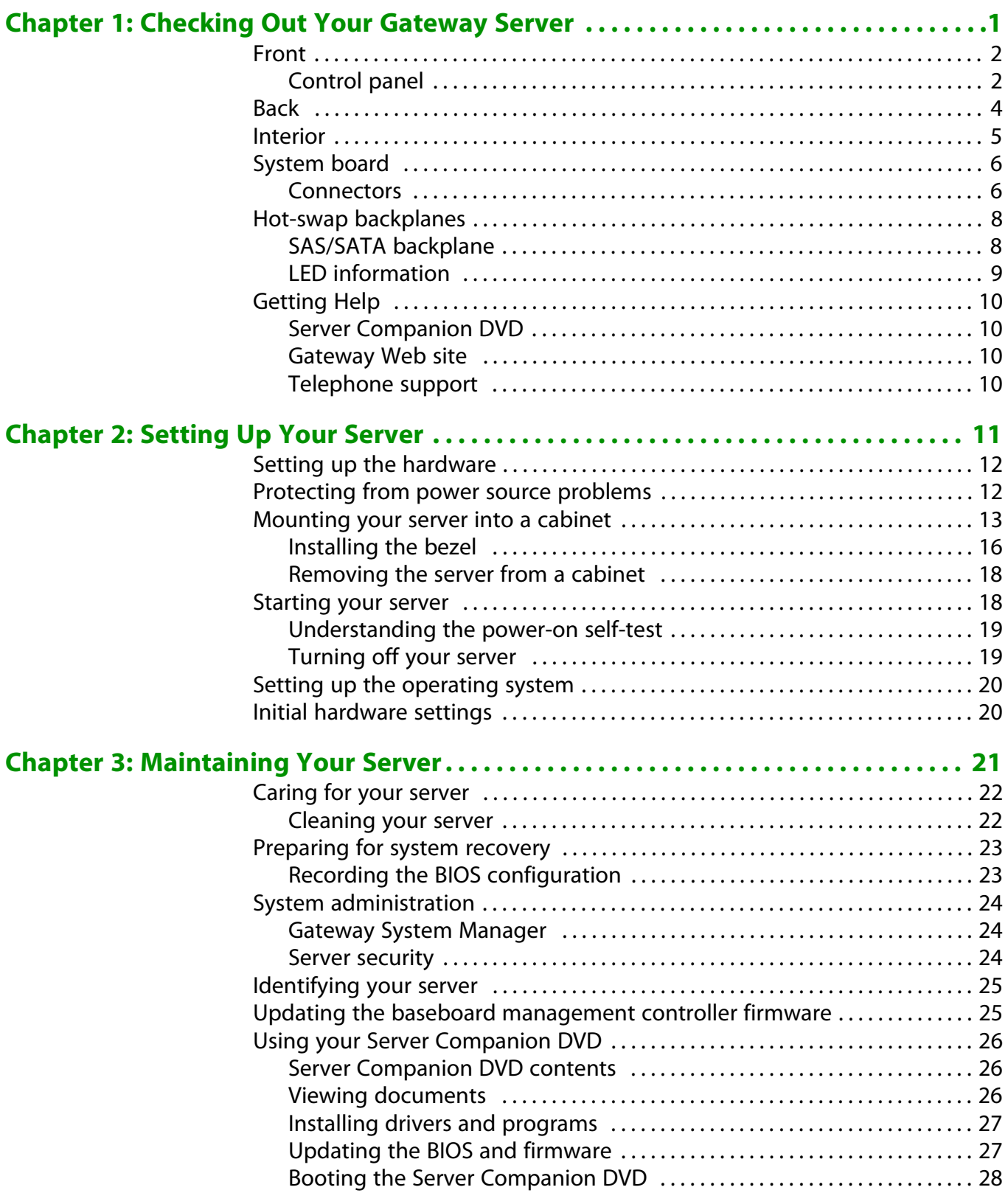

**i**

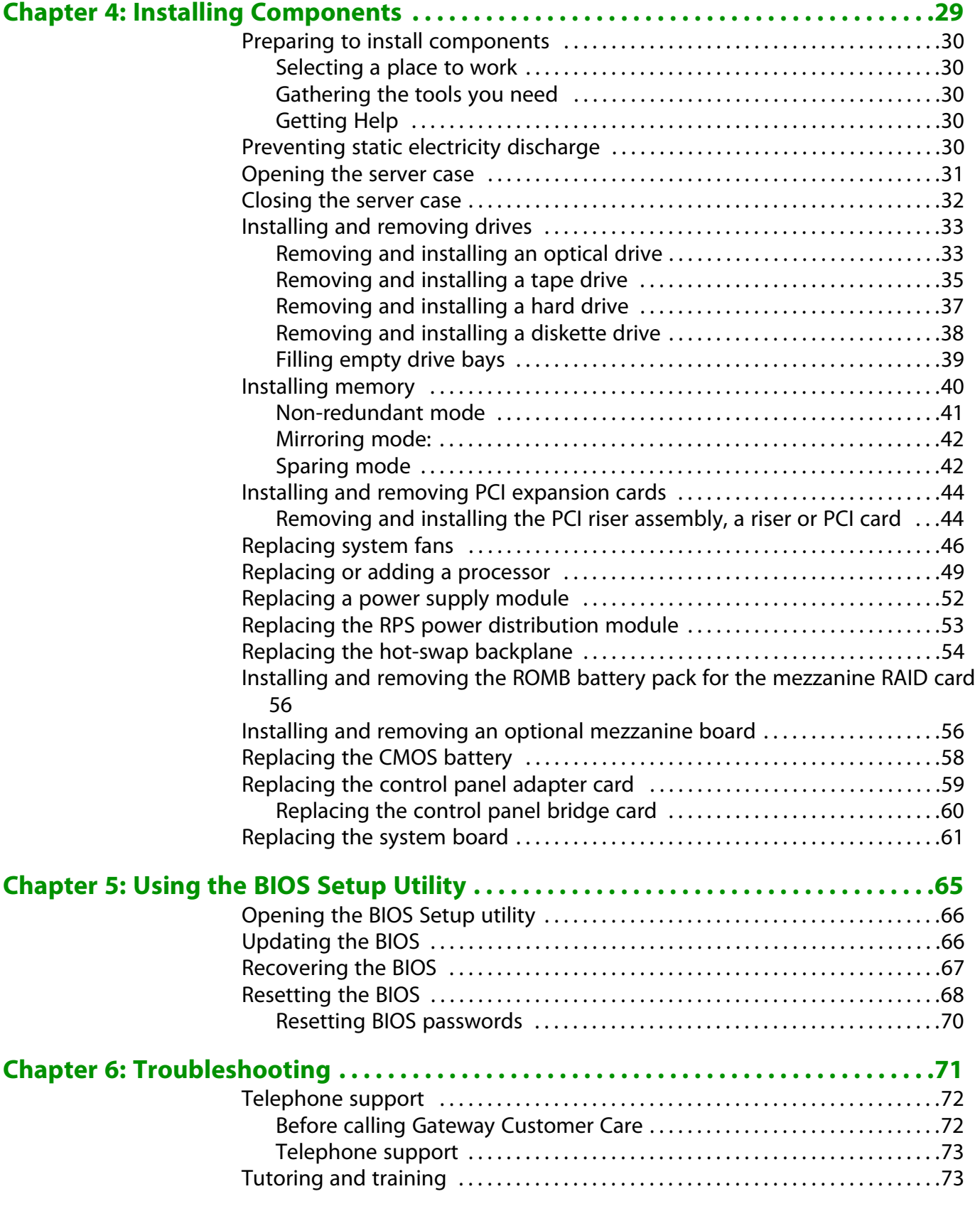

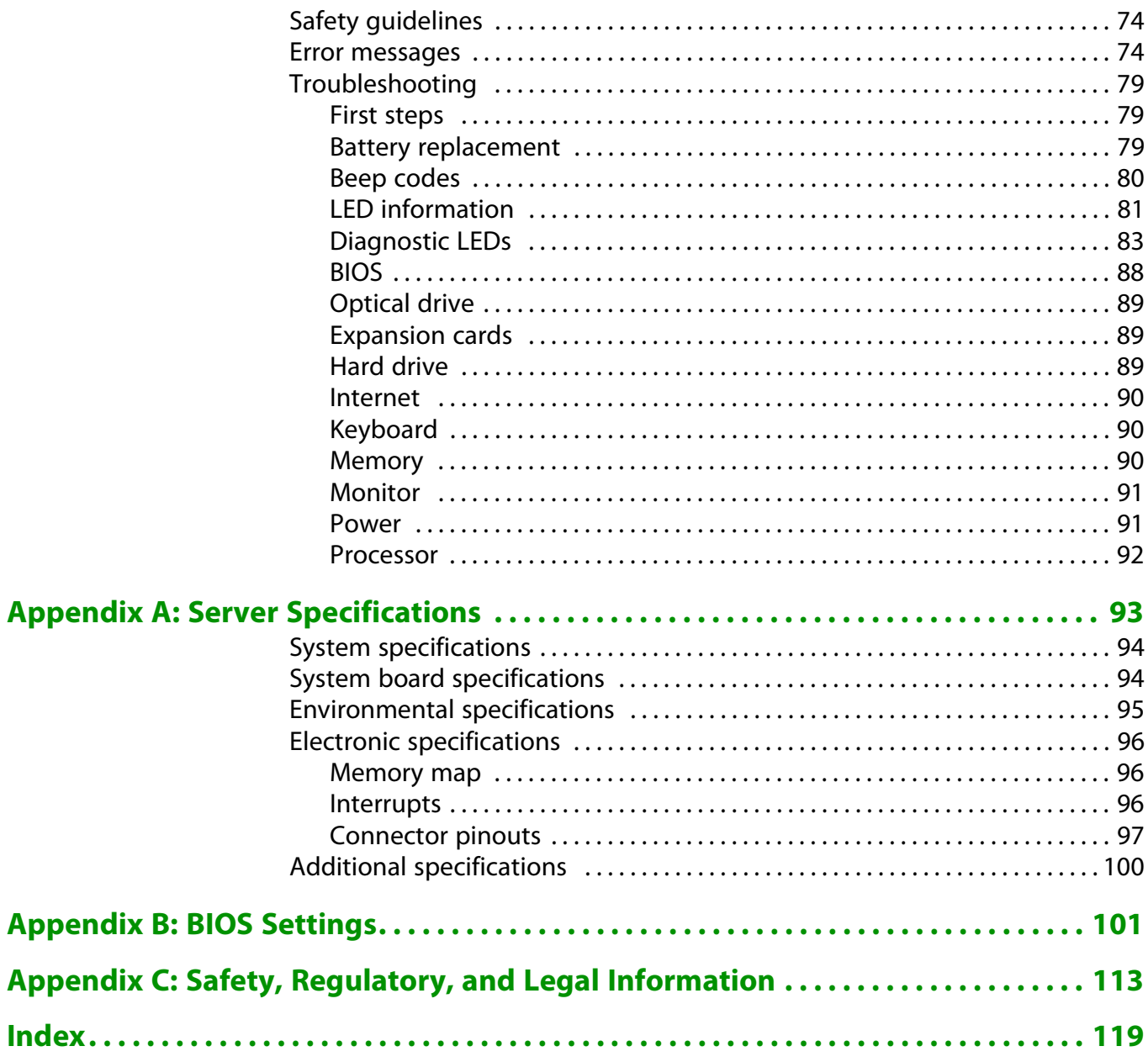

# <span id="page-6-1"></span><span id="page-6-0"></span>**CHAPTER 1** Checking Out Your Gateway Server

- • [Front](#page-7-0)
- • [Back](#page-9-0)
- • [Interior](#page-10-0)
- • [System board](#page-11-0)
- • [Hot-swap backplanes](#page-13-0)
- • [Getting Help](#page-15-0)

## <span id="page-7-0"></span>**Front**

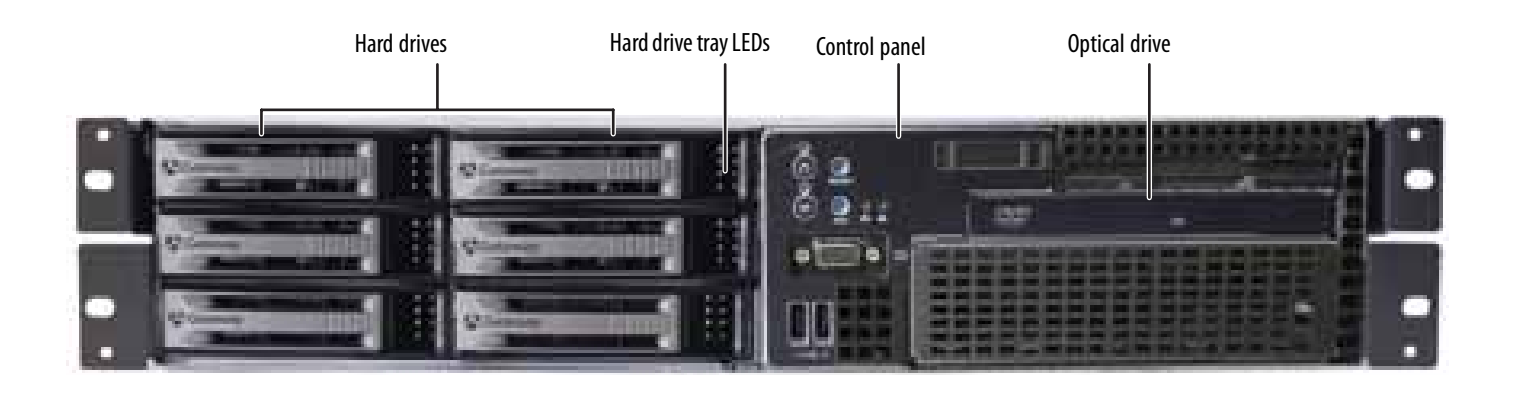

## <span id="page-7-1"></span>**Control panel**

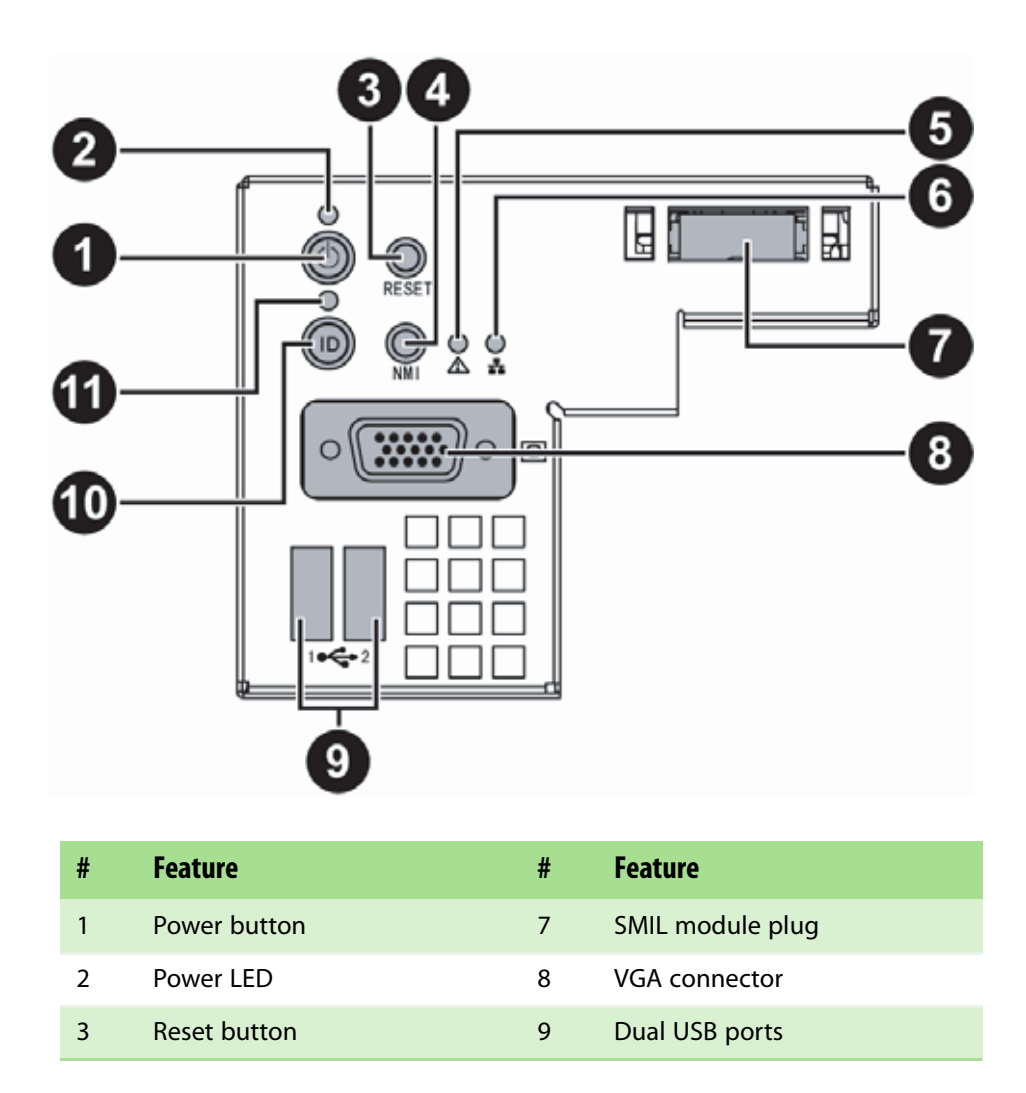

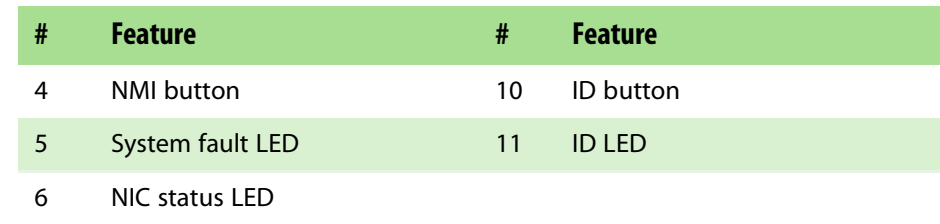

## <span id="page-9-0"></span>**Back**

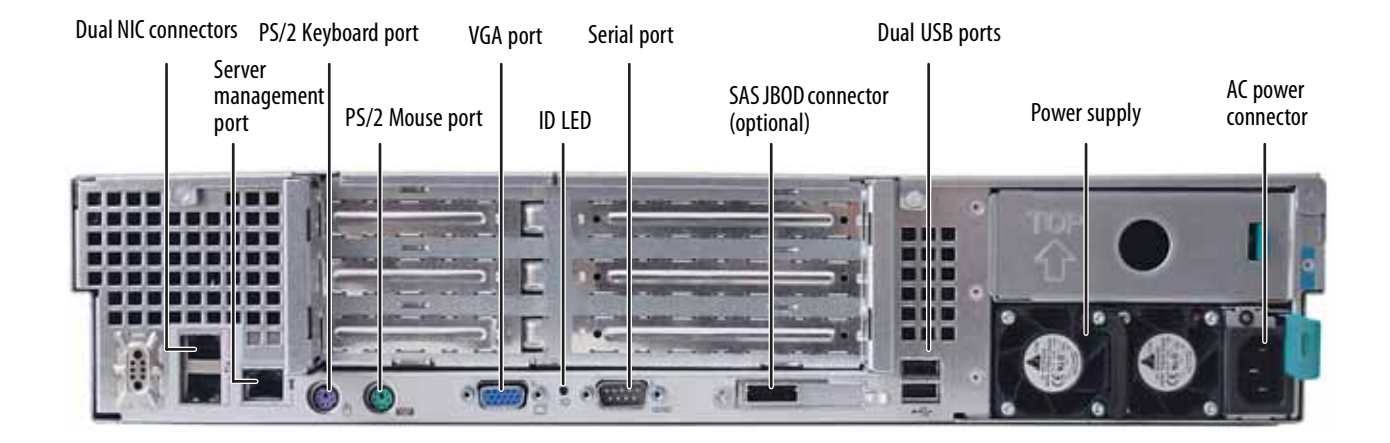

## <span id="page-10-0"></span>**Interior**

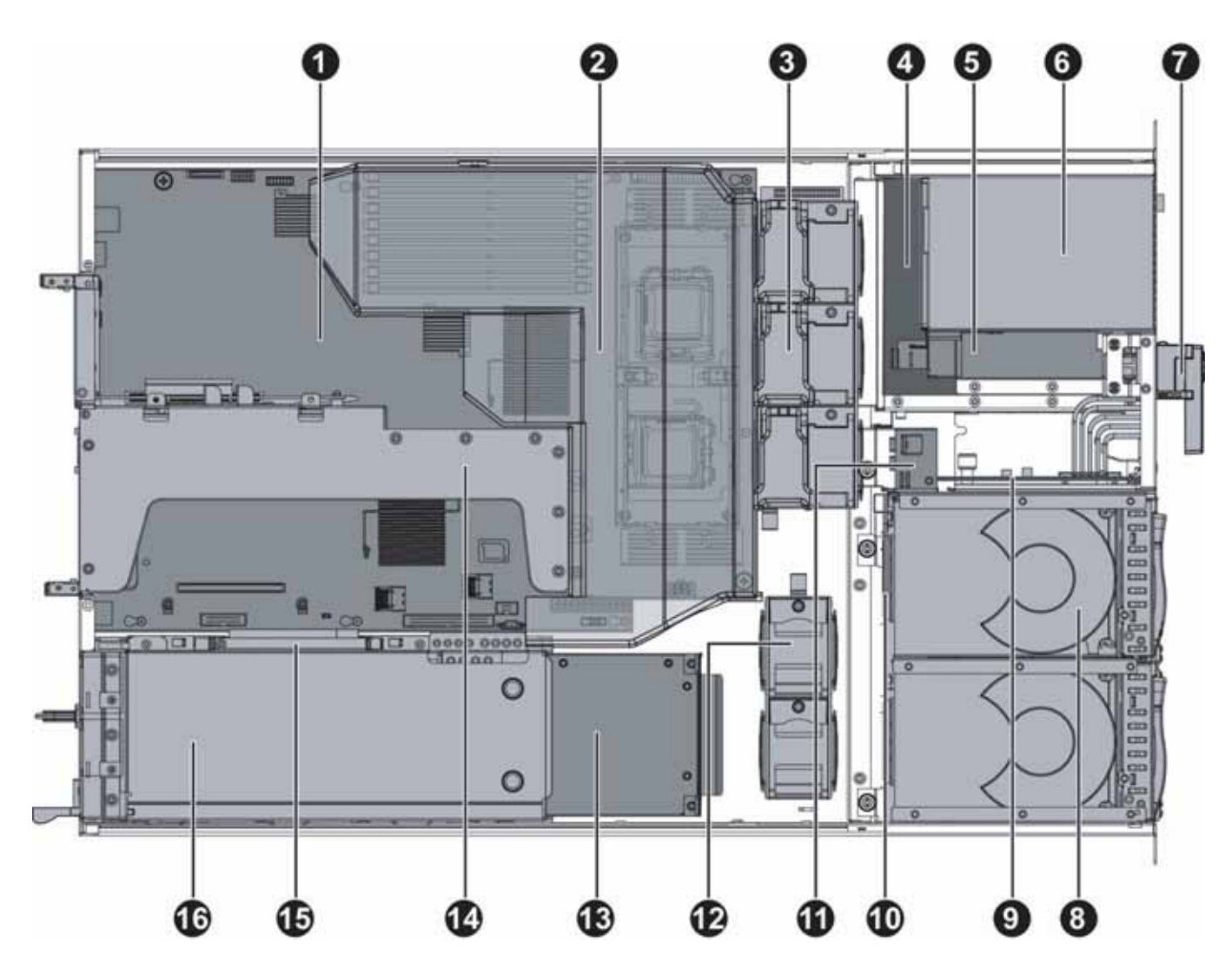

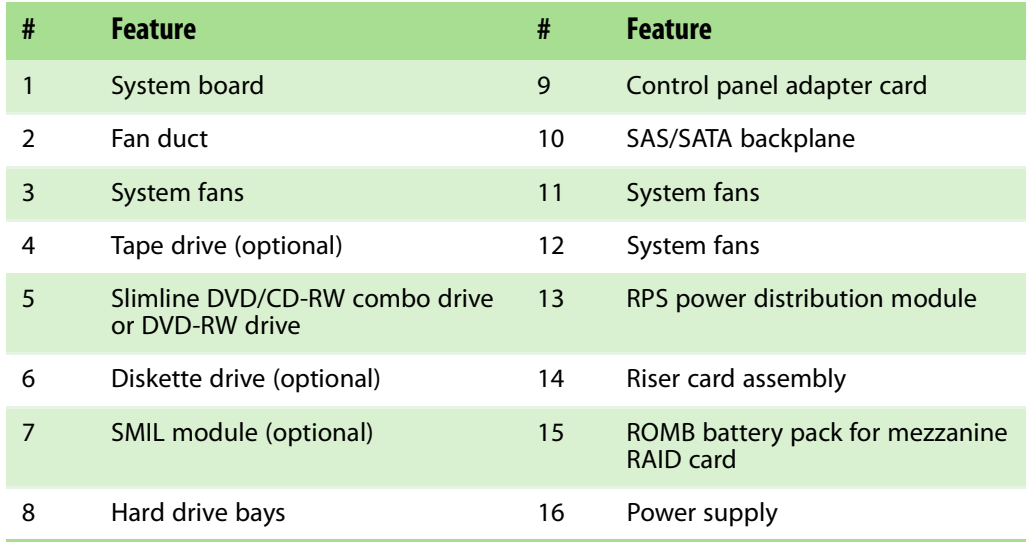

## <span id="page-11-0"></span>**System board**

## <span id="page-11-1"></span>**Connectors**

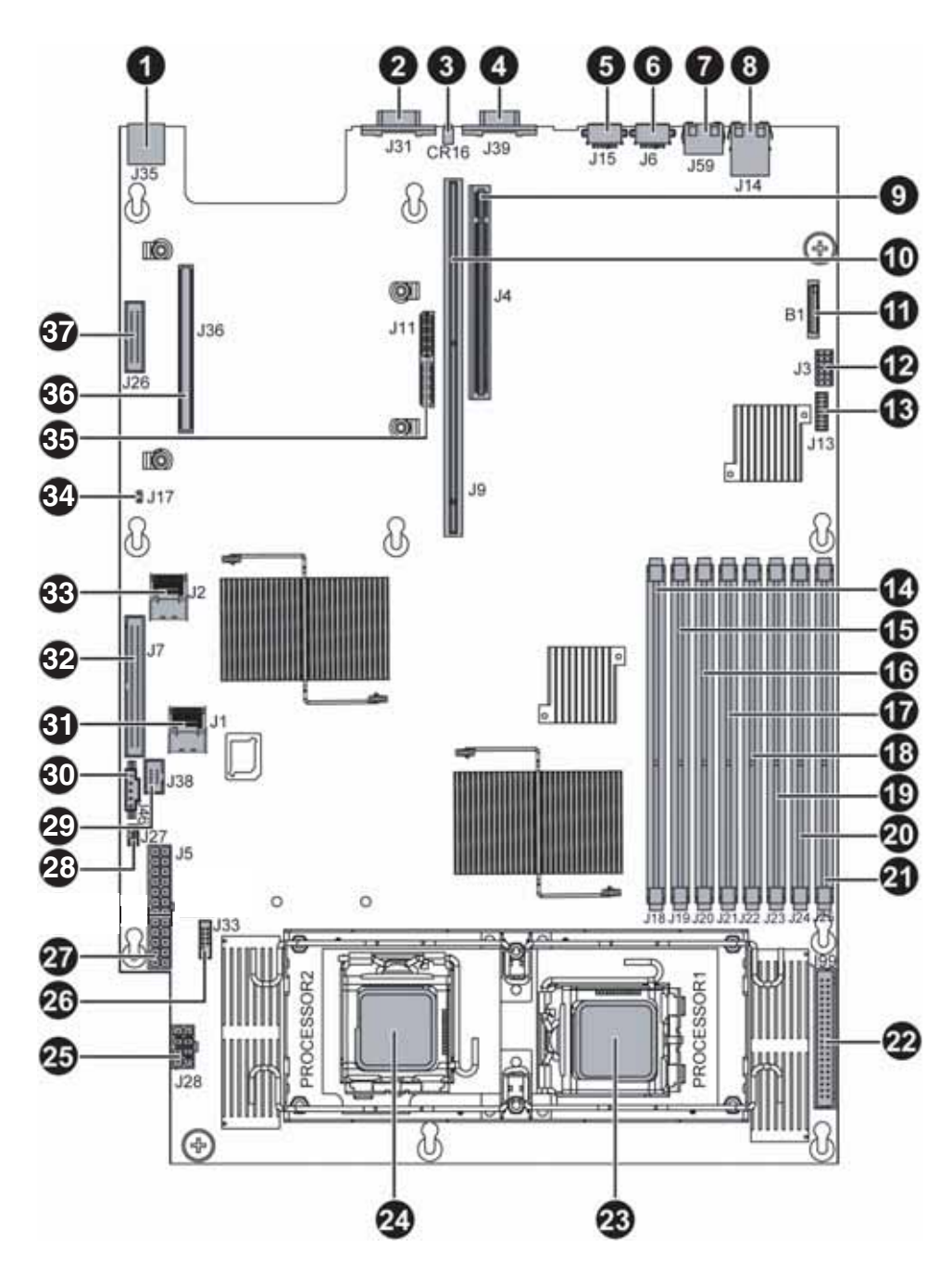

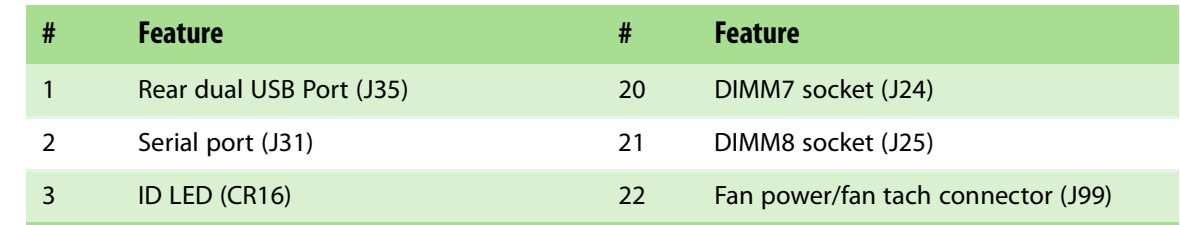

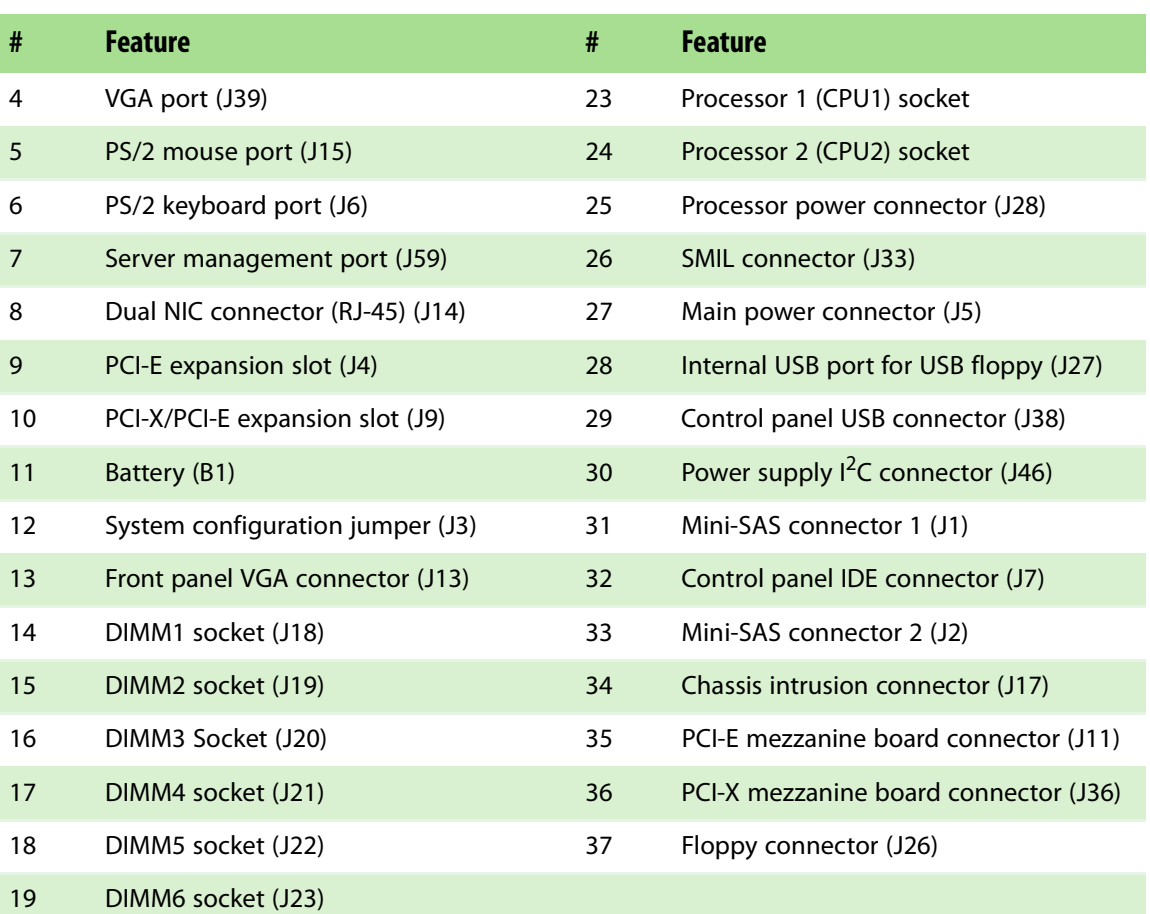

## <span id="page-13-0"></span>**Hot-swap backplanes**

### <span id="page-13-1"></span>**SAS/SATA backplane**

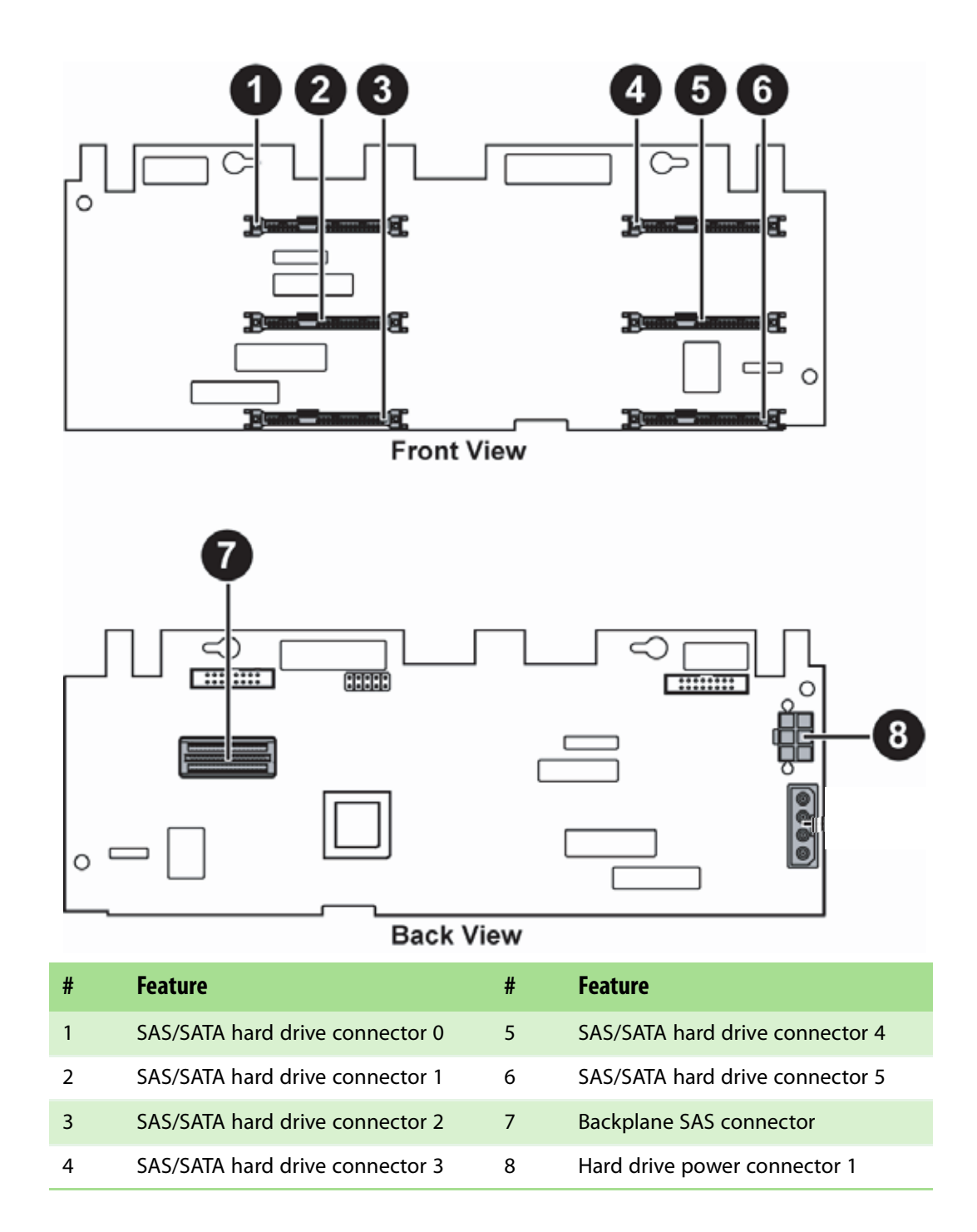

## <span id="page-14-1"></span><span id="page-14-0"></span>**LED information**

See the following table for a description of this server's LEDs and the information they provide:

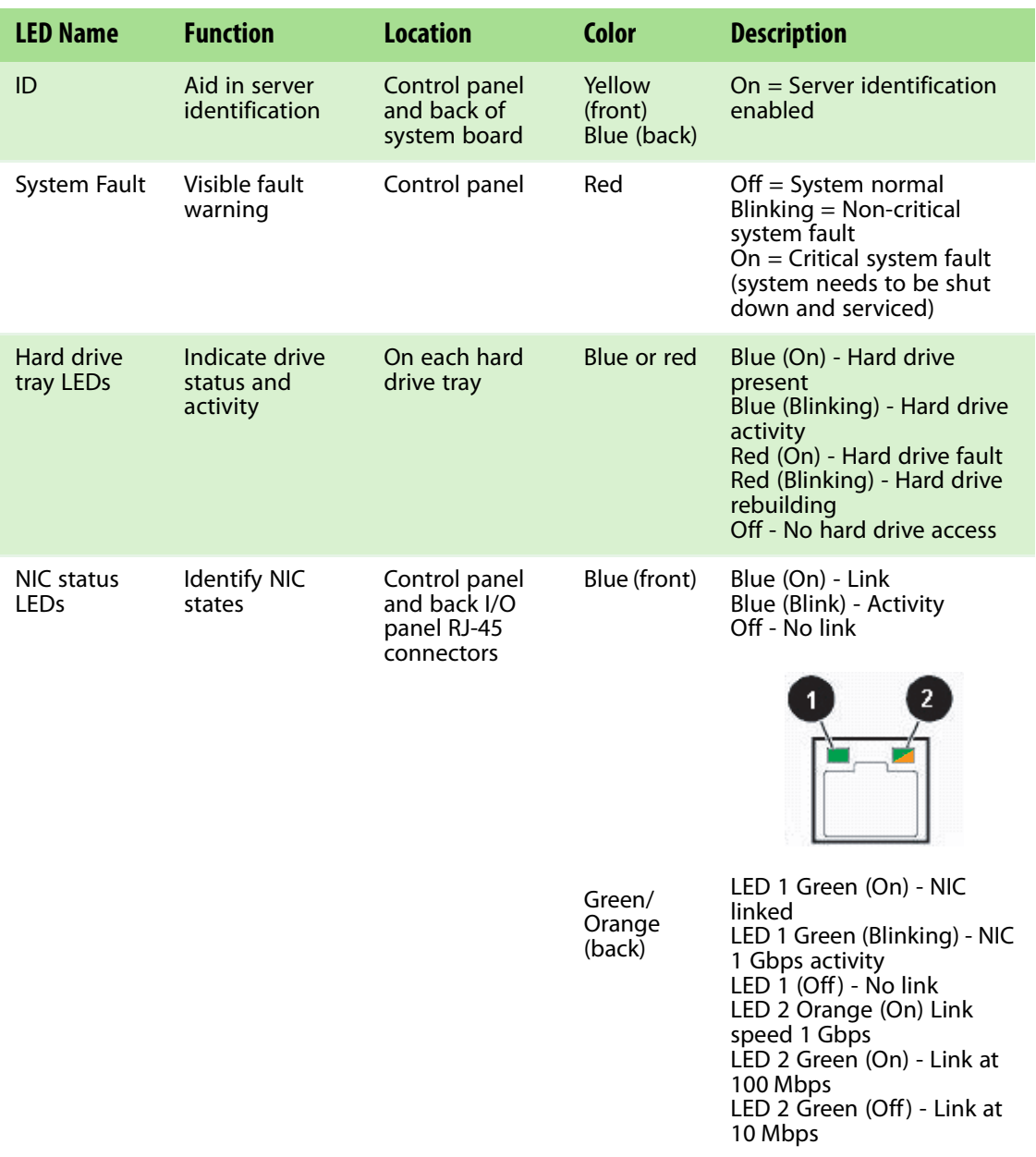

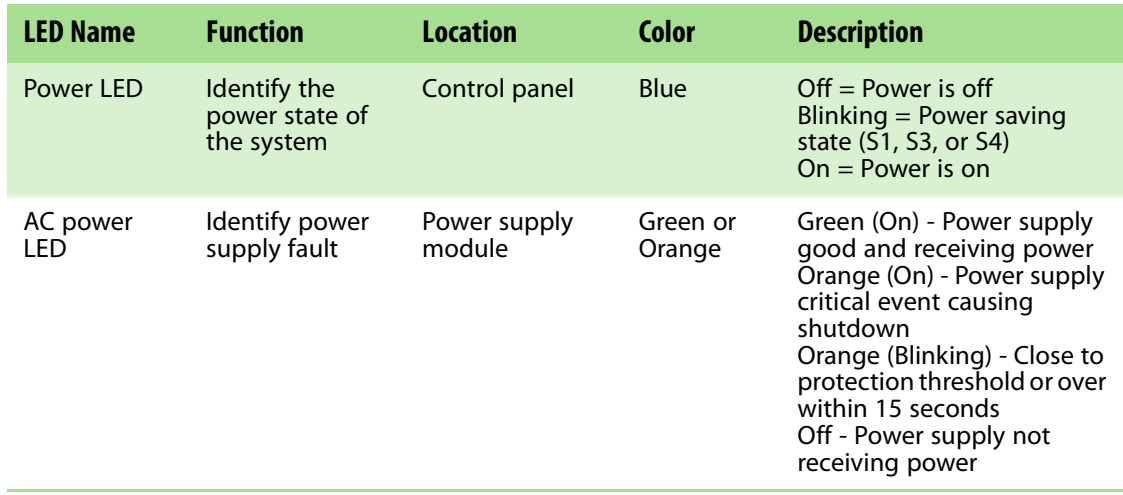

## <span id="page-15-4"></span><span id="page-15-0"></span>**Getting Help**

In addition to your operating system's documentation, you can use the following information resources to help you use your server.

### <span id="page-15-1"></span>**Server Companion DVD**

Use the Server Companion DVD to access file utilities, Windows Server 2003 drivers, and documentation for your server and its components. For instructions, see Using Your Server Companion DVD.

### <span id="page-15-2"></span>**Gateway Web site**

Gateway provides a variety of information on its Web site to help you use your server.

Visit the Gateway Web site at support.gateway.com for:

- Technical documentation and product quides
- Technical tips and support
- Updated hardware drivers
- Order status
- Frequently asked questions (FAQs)

### <span id="page-15-3"></span>**Telephone support**

You can access a wide range of services through your telephone, including customer service, technical support, and information services. For more information, see ["Telephone support" on page 72](#page-77-2).

# <span id="page-16-1"></span><span id="page-16-0"></span>**CHAPTER 2** Setting Up Your Server

- • [Setting up the hardware](#page-17-0)
- • [Protecting from power source problems](#page-17-1)
- • [Mounting your server into a cabinet](#page-18-0)
- • [Starting your server](#page-23-1)
- • [Setting up the operating system](#page-25-0)
- • [Initial hardware settings](#page-25-1)

## <span id="page-17-0"></span>**Setting up the hardware**

To make sure that your working environment is safe:

- Use a clean, dry, flat, stable surface for your server. Allow at least 6 inches at the back of the server for cabling and air circulation.
- Use the instructions on your server's setup poster to set up your hardware.
- Use a grounded (three-prong) surge protector. A surge protector helps protect against AC power fluctuations. For additional protection from power outages, we recommend that you use an uninterruptible power supply (UPS).
- Avoid subjecting your server to extreme temperature changes. Do not expose your server to direct sunlight, heating ducts, or other heat-generating objects. Damage caused by extreme temperatures is not covered by your warranty. As a general rule, your server is safest at temperatures that are comfortable for you.
- Keep your server and magnetic media away from equipment that generates magnetic fields, such as unshielded stereo speakers. Strong magnetic fields can erase data on both diskettes and hard drives. Even a telephone placed too close to the server may cause interference.

## <span id="page-17-1"></span>**Protecting from power source problems**

Surge protectors, line conditioners, and uninterruptible power supplies can help protect your server against power source problems.

## **Surge protectors Caution**

During a power surge, the voltage level of electricity coming into your server can increase to far above normal levels and cause data loss or server damage. Protect your server and peripheral devices by connecting them to a surge protector, which absorbs voltage surges and prevents them from reaching your server.

When you purchase a surge protector:

- Make sure that the surge protector meets the appropriate product safety certification for your location, such as Underwriters Laboratories (UL).
- Check the maximum amount of voltage the protector allows to pass through the line. The lower the voltage, the better the protection for your server.
- Check the energy absorption (*dissipation*) rating. The higher the energy absorption rating, the better the protection for your server.

#### **Line conditioners**

A line conditioner protects your server from the small fluctuations in voltage from an electrical supply. Most servers can handle this variation, called line noise, without problems. However, some electrical sources include more line noise than normal. Line noise can also be a problem if your server is located near, or shares a circuit with, a device that causes electromagnetic interference, such as a television or a motor.

Some surge protectors and uninterruptible power supplies include simple line-conditioning capabilities.

**A** Caution

Your server comes with 3-wire AC power cords fitted with the correct plug style for your region. If this plug does not match the connector on your surge protector, UPS, or wall outlet, do not attempt to modify the plug in any way. Use a surge protector, UPS, or wall outlet that is appropriate for the supplied AC power cords.

**Important** Keep the server boxes and packing material in case you need to ship the

server.

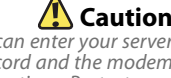

High voltages can enter your server through the power cord and the modem and network connections. Protect your server by using a surge protector. If you have a modem, use a surge protector that has the appropriate type of modem jack. During an electrical storm, unplug the surge protector and the modem and network cables.

#### **Uninterruptible power supplies**

Use an uninterruptible power supply (UPS) to protect your server from data loss during a total power failure. A UPS uses a battery to keep your server running temporarily during a power failure and lets you save your work and shut down your server. You cannot run your server for an extended period of time while using only the UPS. To buy a UPS, visit accessories.gateway.com.

## <span id="page-18-0"></span>**Mounting your server into a cabinet**

#### **A** Caution

Before attaching cabinet accessories, make sure that the server is turned off and all power cords are unplugged.

**Caution**

The cabinet must provide sufficient airflow to the front of the server to maintain correct cooling.

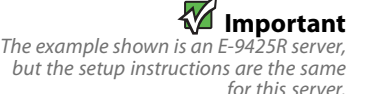

The fixed-rail cabinet mounting hardware included with your server should be used with standard 4-post cabinets that have front and back vertical posts. If your cabinet is a different type, obtain mounting hardware from the cabinet manufacturer.

The fixed-rail rackmount kit contents:

- Front server rails (2)
- Back server rails (2)
- Fastener pack (1)
	- Locking screws (4)
	- Mounting nuts (4)
	- Mounting screws (4)

If you ordered the optional tooless-rail kit for your server, refer to the instructions included in the kit.

#### **To mount your server in a cabinet:**

**1** Align the slots in the front server rails with the studs on the side of the server, then engage the slots with the studs and slide the rails forward until they stop.

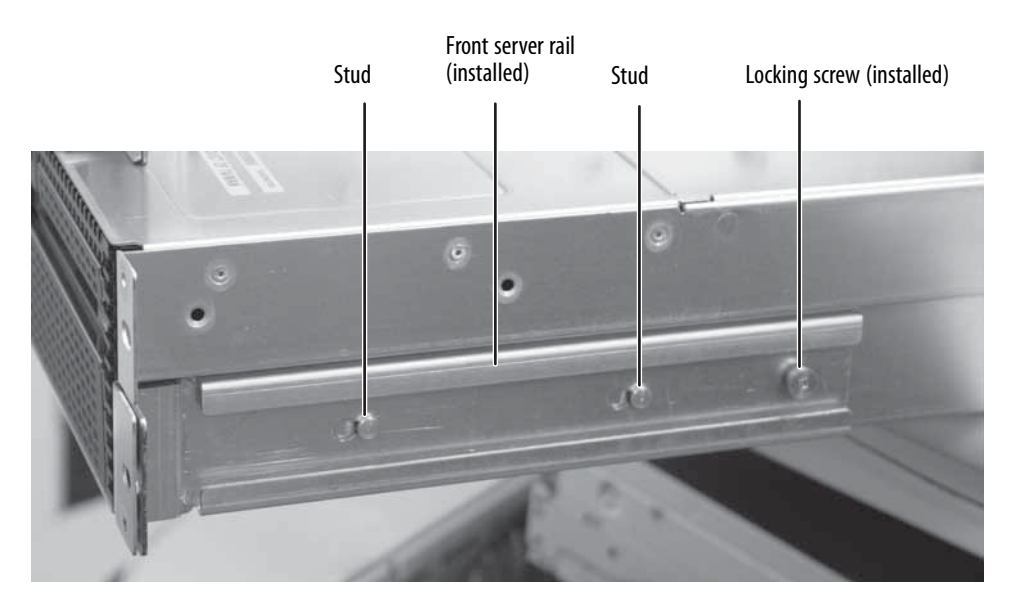

**2** Align the locking screw holes in the rails with the threaded screw holes in the server, then install one locking screw through the each front server rail.

**3** Align the slots in the back server rails with the studs on the side of the server, then engage the slots with the studs and slide the rail forward until it stops.

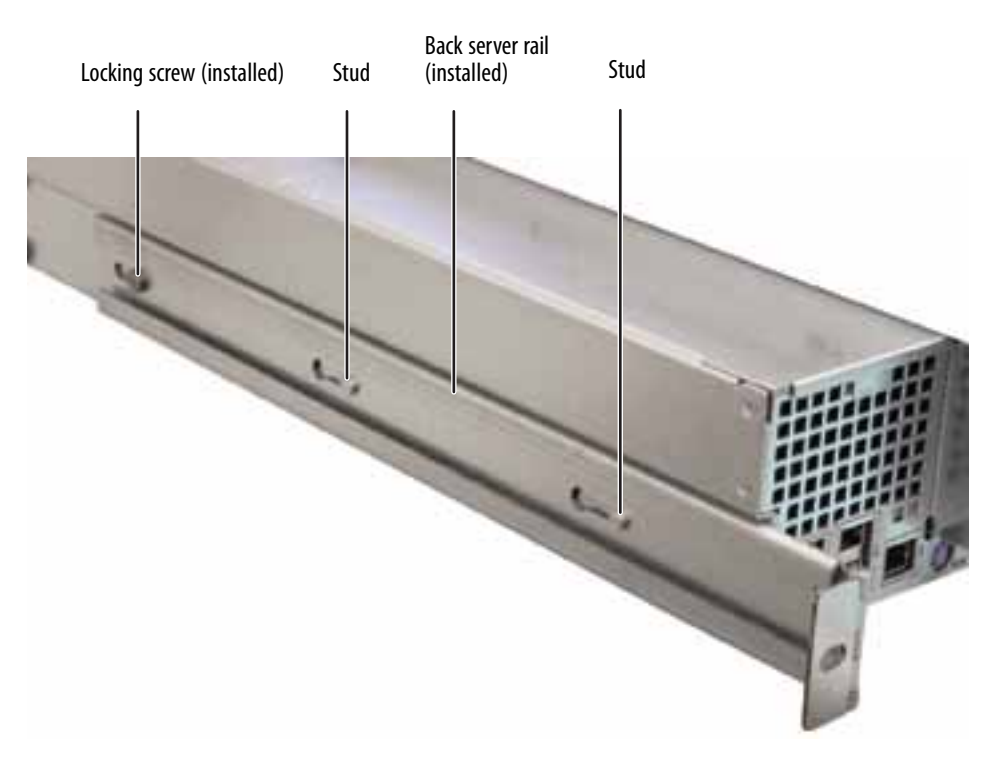

- **4** Align the locking screw holes in the rails with the threaded screw holes in the server, then install one locking screw through the each back server rail.
- **5** Attach one mounting nut to each of the two front cabinet posts where you plan to install the server.

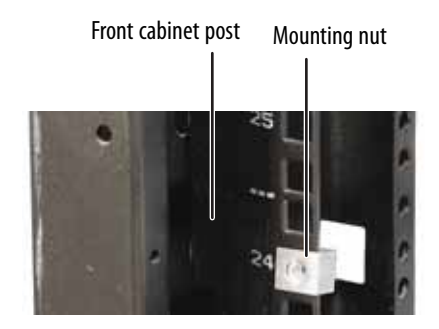

**6** Attach one mounting nut to each of the two back cabinet posts where you plan to install the server.

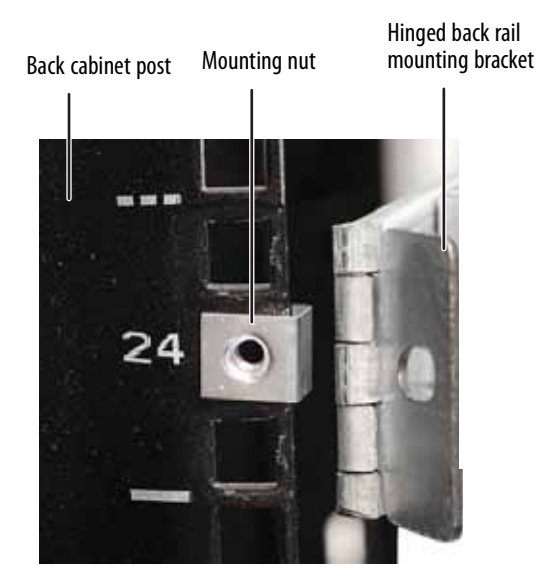

**7** Hold the server in place in the cabinet and swing the hinged back rail mounting brackets into alignment with the mounting nuts, then secure the back in place with two mounting screws (one on each side).

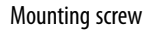

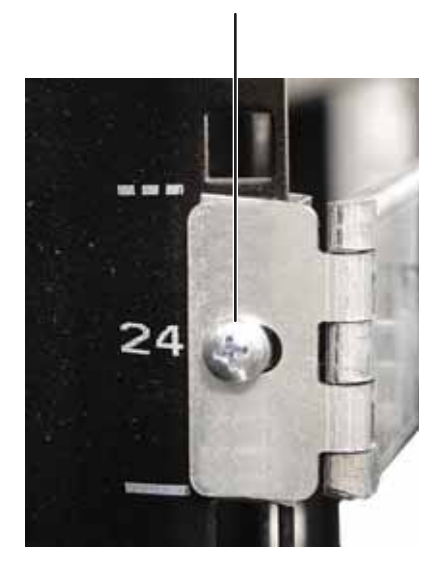

**Warning** You must support the server while installing or removing the front and back mounting screws. If the server is not supported, damage to the server or injury

may result.

**8** Align the mounting screw holes in the server handles with the front mounting nuts, then secure the front in place with two mounting screws (one on each side).

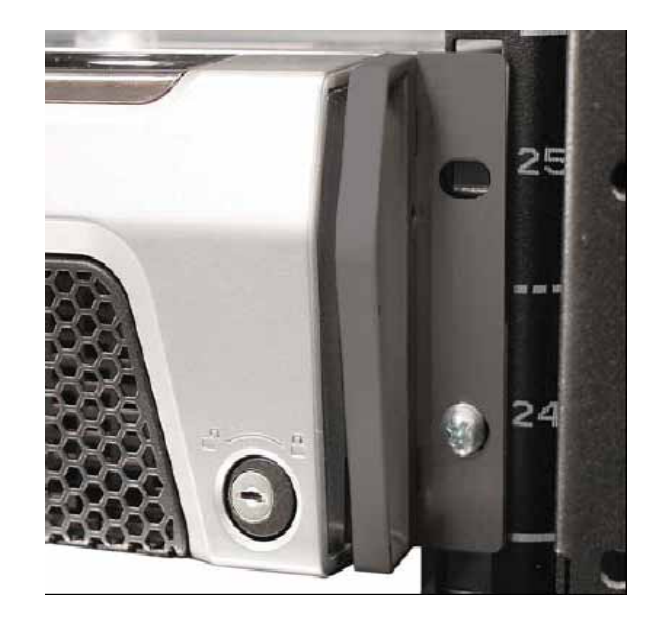

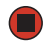

### <span id="page-21-1"></span><span id="page-21-0"></span>**Installing the bezel**

#### **To install the bezel:**

**1** With the server pulled out from the cabinet, align the holes in the handle with the small holes in the mounting brackets on the front side of the server.

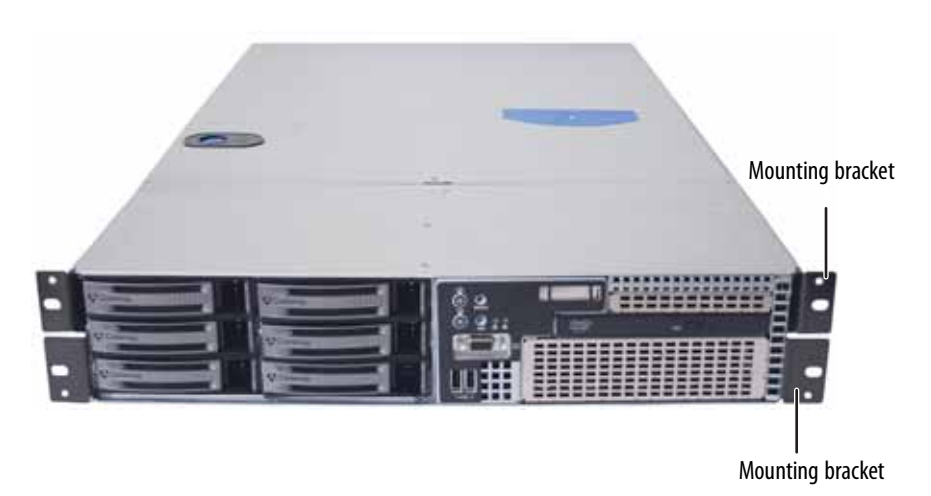

**2** Attach the handles to the sides of the server with two mounting screws on each side.

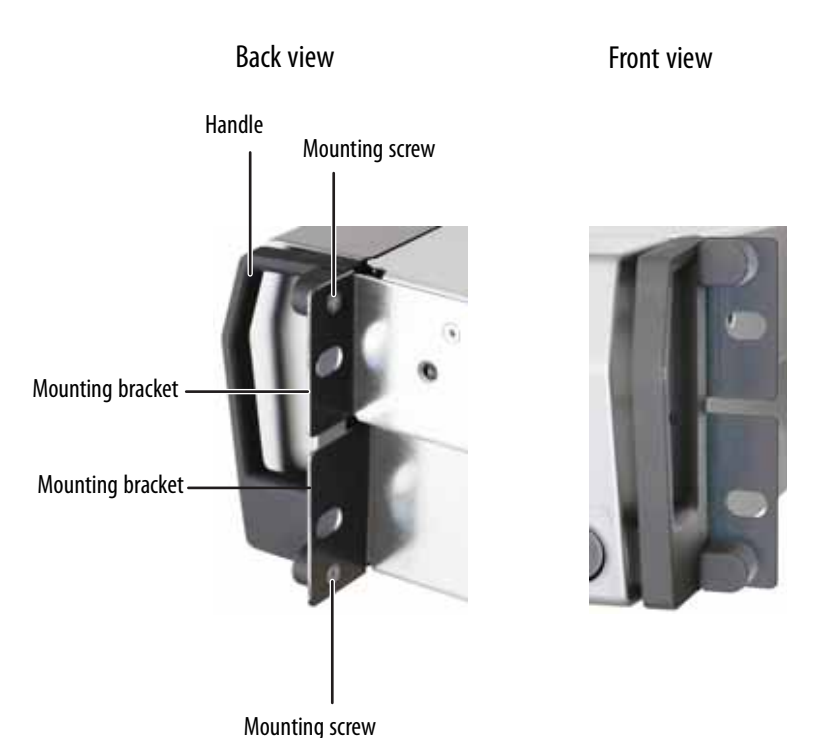

**3** Remove the bezel lock keys from the inside of the bezel, then insert the left side of the bezel into the left handle and swing the right side of the

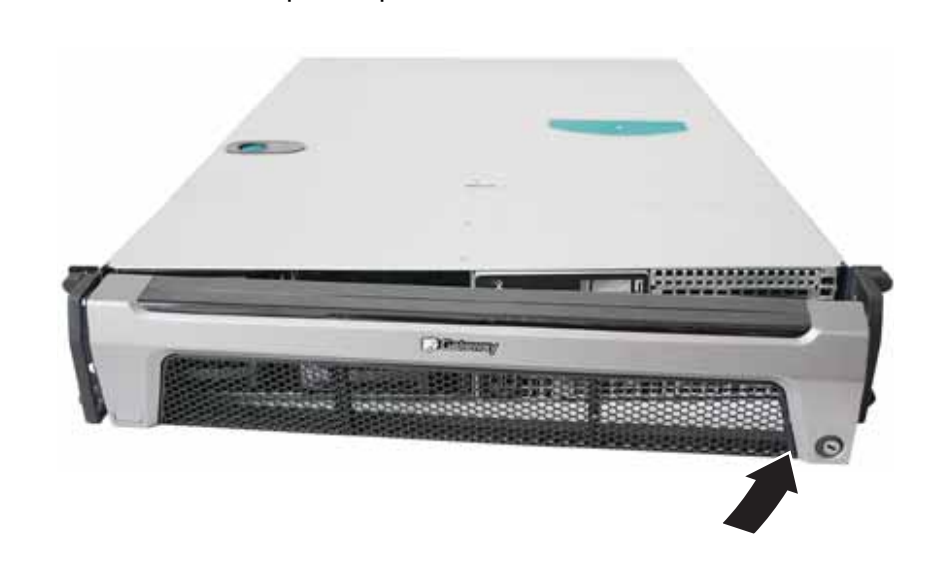

- **4** When the bezel is in place, lock the bezel by inserting the key into the lock in the lower right corner of the bezel and turning it clockwise until it stops.
- **5** Put the key in a safe place.

bezel in until it snaps into place.

### <span id="page-23-0"></span>**Removing the server from a cabinet**

### **Warning**

Screws are required to support the front of the server. You must support the server while removing the front screws and while sliding the server off the cabinet rails. If the server is not supported, damage to the server or injury may result.

#### **To remove the server from a cabinet:**

- **1** Remove the thumbscrews through the handles that hold the server in the cabinet.
- **2** While supporting the server, slide the server out from the cabinet.

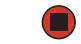

## <span id="page-23-1"></span>**Starting your server**

Before you start your server for the first time:

- Make sure that the server and monitor are plugged into a power outlet or surge protector and that the surge protector (if you are using one) is turned on.
- Make sure that all cables are connected securely to the correct ports and jacks on the back of the server.

### **To start the server:**

- **1** Turn on any peripheral devices connected to the server.
- **2** Press the power button (1). The Power LED (2) lights.

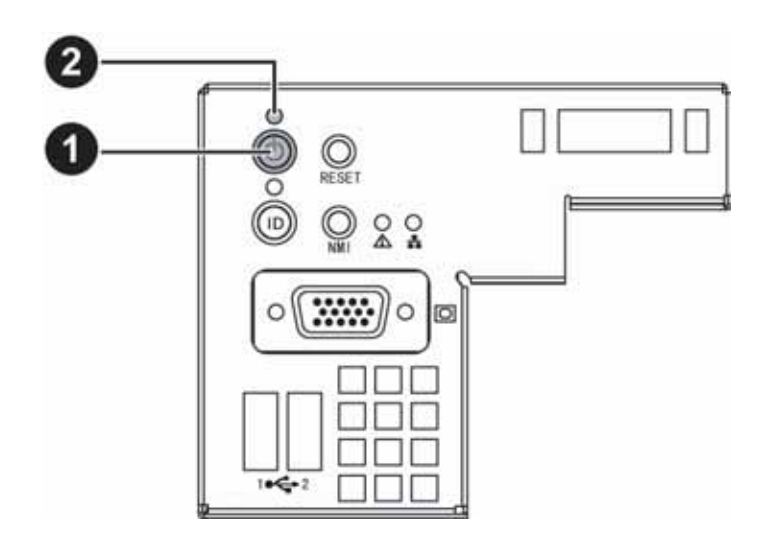

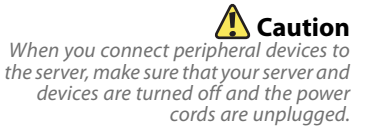

If nothing happens when you press the power button:

- $\blacksquare$  Make sure that the power cable(s) is plugged in securely and that your surge protector (if you are using one) is plugged in and turned on.
- Make sure that the monitor is connected to the server, plugged into the power outlet or surge protector, and turned on. You may also need to adjust the monitor's brightness and contrast controls.
- If you cannot find the cause of the power loss, contact Gateway Customer Care. For more information, see ["Getting Help" on](#page-15-4)  [page 10](#page-15-4).
- **3** The first time you turn on the server, any pre-installed operating system may begin asking you for configuration settings. See your operating system's documentation for instructions on configuring advanced settings for your specific network.

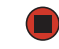

### <span id="page-24-0"></span>**Understanding the power-on self-test**

When you turn on your server, the power-on self-test (POST) routine checks the server memory and components. If POST finds any problems, the server displays error messages. Write down any error messages that you see, then see ["Error](#page-79-2)  [messages" on page 74](#page-79-2) and ["Beep codes" on page 80](#page-85-1) for troubleshooting information.

### <span id="page-24-1"></span>**Turning off your server**

The power button on the server does not turn off server AC power. To remove AC power from the server, you must unplug the AC power cords from the wall outlet or power source. The power cords are considered the disconnect device to Every time you turn off your server, first shut down the operating system. You may lose data if you do not follow the correct procedure.

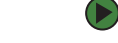

**A** Caution

the main (AC) power.

#### **To turn off the server:**

- **1** See the operating system's documentation or online help for instructions on shutting down the operating system. Whenever possible, you should use the operating system's shut down procedure instead of pressing the power button.
- **2** If your server did not turn off automatically, press the power button.
	- $-$  OR  $-$

Press the reset button to reset the server.

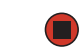

## <span id="page-25-0"></span>**Setting up the operating system**

If you ordered your server with the operating system already installed by Gateway, in most cases it is completely installed and the basic settings are already configured. The Windows Small Business Server operating system may require additional installation, depending on the version you ordered. See your operating system's documentation for instructions on completing the installation or configuring advanced settings for your specific network.

If you are installing an operating system because it was not already installed by Gateway, see the appropriate installation guide for instructions.

## <span id="page-25-1"></span>**Initial hardware settings**

Your server comes from the manufacturer with the correct initial hardware settings to operate your server as configured. However, at some point you might want to change settings to reflect a tasking change, a change in security requirements, or the addition of new resources to your server.

General hardware settings can be changed by using the BIOS Setup utility. For information on the BIOS Setup utility, see ["Using the BIOS Setup Utility" on](#page-70-1)  [page 65.](#page-70-1) For information on BIOS settings, see ["BIOS Settings" on page 101.](#page-106-1)

# <span id="page-26-1"></span><span id="page-26-0"></span>**CHAPTER 3** Maintaining Your Server

- • [Caring for your server](#page-27-0)
- • [Preparing for system recovery](#page-28-0)
- • [System administration](#page-29-0)
- • [Identifying your server](#page-30-0)
- • [Updating the baseboard management controller](#page-30-1)  [firmware](#page-30-1)
- • [Using your Server Companion DVD](#page-31-0)

## <span id="page-27-0"></span>**Caring for your server**

To extend the life of your server:

- Be careful not to bump or drop your server.
- When transporting your server, we recommend that you put it in the original packaging materials.
- Keep your server and magnetic media away from equipment that generates magnetic fields, such as unshielded speakers.
- Avoid subjecting your server to extreme temperatures. Do not expose your server to heating ducts or other heat-generating objects. Damage caused by extreme temperatures is not covered by your warranty. As a general rule, your server is safest at temperatures that are comfortable for you.
- Keep all liquids away from your server. When spilled onto server components, almost any liquid can result in extremely expensive repairs that are not covered under your warranty.
- Avoid dusty or dirty work environments. Dust and dirt can clog the internal mechanisms and can cause the server to overheat.

### <span id="page-27-1"></span>**Cleaning your server**

Keeping your server clean and the vents free from dust helps keep your server performing at its best. Your server cleaning kit could include:

- A soft, lint-free cloth
- Glass cleaner
- An aerosol can of air with a narrow, straw-like extension
- Isopropyl alcohol
- Cotton swabs
- A tape drive cleaning cartridge (if a tape drive is installed)
- A CD drive cleaning kit

#### **Cleaning tips**

- Always turn off your server and other peripheral devices before cleaning any components.
- Use a damp, lint-free cloth to clean your server and other parts of your server system. Do not use abrasive or solvent cleaners because they can damage the finish on components.
- Keep the cooling vents free of dust. With your server turned off and unplugged, brush the dust away from the vents with a damp cloth, but be careful not to drip any water into the vents.

#### **Cleaning the keyboard**

You should clean the keyboard occasionally by using an aerosol can of air with a narrow, straw-like extension to remove dust and lint trapped under the keys.

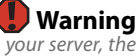

When you shut down your server, the power turns off, but some electrical current still flows through your server. To avoid possible injury from electrical shock, unplug the power cord and all other cables connected to the server.

#### **Cleaning the screen**

If your computer screen is a flat panel display, use only a damp, soft cloth to clean it. Never spray water directly onto the screen.

- OR -

If your computer screen is not a flat panel display, use a soft cloth dampened with glass cleaner to clean the screen. Never spray cleaner directly onto the screen.

#### **Cleaning the tape drive**

If you use a tape drive to back up your files, regular maintenance will lengthen the life of the drive. To maintain the drive's reliability:

- Clean the drive monthly with the cleaning cartridge included with the drive.
- Remove the tape from the drive whenever the drive is not in use.

## <span id="page-28-0"></span>**Preparing for system recovery**

If your system files are corrupted, you may not be able to start the server from the hard drive. Startup diskettes are diskettes that let you start the server and attempt to fix the problem. See your operating system's documentation or online help for instructions on creating startup diskettes.

Some operating systems also let you create an emergency repair diskette to back up critical operating system files. See your operating system's documentation or online help for instructions on creating and using an emergency repair diskette.

### <span id="page-28-1"></span>**Recording the BIOS configuration**

To help keep track of your custom changes to BIOS settings and to prepare for system recovery, you should record your BIOS configuration after you have your server set up and working.

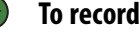

#### **To record your BIOS configuration:**

- **1** Print the appendix for ["BIOS Settings" on page 101.](#page-106-1)
- **2** Restart your server, then press **F2** when the Gateway logo screen appears during startup. The BIOS Setup utility opens.
- **3** Record the BIOS settings on your printout.

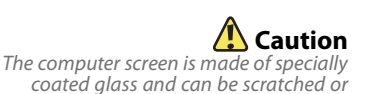

damaged by abrasive or ammonia-based glass cleaners.

## <span id="page-29-0"></span>**System administration**

### <span id="page-29-1"></span>**Gateway System Manager**

Gateway System Manager (GSM) lets you manage multiple computers on a Windows network from a single window, then implement commands and policies across the network with a single action. With Gateway System Manager, you can run system management tasks which are triggered by certain events or conditions.

For more information, refer to the Gateway Baseboard Management Controller (BMC) User Guide at http://support.gateway.com/support/default.asp# (by selecting this server from the list). You can also find additional information in the program's online help.

### <span id="page-29-2"></span>**Server security**

#### **Locking the server**

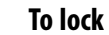

#### **To lock the server:**

- **1** Remove the bezel lock keys from the inside of the bezel, then snap on the bezel. The handles must be installed for the bezel to snap on. For instructions, see ["Installing the bezel" on page 16.](#page-21-1)
- **2** Insert the key into the lock and rotate it ¼ turn clockwise. To unlock it, rotate the key ¼ turn counter-clockwise.

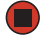

#### **Using BIOS security passwords**

To prevent unauthorized use of the server, you can set server startup passwords. Set an administrator password to prevent unauthorized access to the BIOS Setup utility.

#### **To set the BIOS security passwords:**

- **1** Restart your server, then press **F2** when the Gateway logo screen appears during startup. The BIOS Setup utility opens.
- **2** Select the **Security** menu.
- **3** Select **Change Administrator Password**.
- **4** Type the password and press **ENTER**, then type it again and press **ENTER**.
- **5** Save your changes and close the BIOS Setup utility.

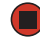

#### **To remove a BIOS security password:**

**1** Restart your server, then press **F2** when the Gateway logo screen appears during startup. The BIOS Setup utility opens.

- 
- **2** Select the **Security** menu, then select the password to remove.
- **3** Enter the current password, then press **ENTER**.
- **4** For the new password, leave the password field blank, then press **ENTER**. The password is removed.

<span id="page-30-0"></span>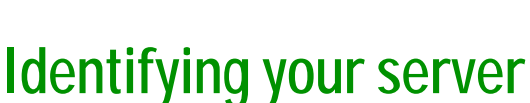

While you are working on a cabinet that contains several slim servers, it can be difficult to keep track of which server or servers you are currently working on. The System ID indicator is a yellow (front) and blue (back) LED that you can turn on to help you locate the correct server. For the System ID indicator to turn on, the server does not need to be turned on, but it does need to be plugged in.

#### **To turn on the System ID indicator:**

- **1** Press the ID button on the control panel of the server. The yellow (front) and blue (back) ID LED indicators turn on. For the location of these LEDs, see ["LED information" on page 9.](#page-14-1)
- **2** To turn off the indicator, press the System ID button.

## <span id="page-30-1"></span>**Updating the baseboard management controller firmware**

The baseboard management controller (BMC) performs several system management functions such as:

- Monitoring server components (FRU) and sensor data records (SDR) (the information provided depends on the option selected)
- Managing non-volatile storage for the system event log and sensor data records
- Interfacing with the emergency management port to send alerts and interact with remote management systems
- Fault resilient booting (the extent depends on the option selected)

You should update the BMC firmware when Gateway Customer Care has instructed you to update it.

#### **To update the BMC firmware:**

- **1** Download the BMC update file from support.gateway.com and copy onto a USB Disk-on-key device.
- **2** Turn off and boot the system from the SCDVD, then open the command line.
- **3** At the command line, change directories to the USB Disk-on-key device.
- **4** Run the update utility on the USB Disk-on-key device.

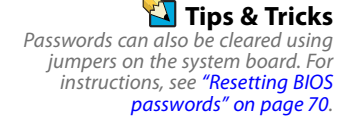

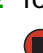

## <span id="page-31-0"></span>**Using your Server Companion DVD**

You can use your Server Companion DVD to:

- Install hardware drivers
- Install programs
- Upgrade the BIOS and firmware
- View server documentation

### <span id="page-31-1"></span>**Server Companion DVD contents**

The Server Companion DVD is a tool you can use to help maintain your server. The DVD contains:

- Computer and component documentation
- Drivers and utilities for servers running Windows 2003 Server

### <span id="page-31-2"></span>**Viewing documents**

The DVD contains documents for your server and for some optional components. You can view the documents with the Acrobat® Reader® version 4.0 and above.

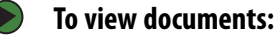

**1** Insert the Server Companion DVD into the DVD drive on a computer running the Windows operating system. The Gateway Application and Driver Recovery window opens.

- OR -

If the window does not open, run the file **Runmenu.exe** on the DVD.

- **2** Click **Documentation**. The server document list opens.
- **3** Click the title of the document you want to view. The document opens.
- **4** To access files manually, open the **Docs\Manuals** folder on the Server Companion DVD.

#### **To install Acrobat Reader 7:**

- Click the link for Acrobat on the Documentation page.
	- OR -

Run **Docs\Reader\app21279\Setup.exe** from the Server Companion DVD.

### <span id="page-32-0"></span>**Installing drivers and programs**

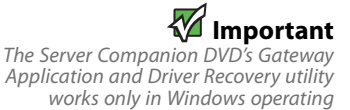

systems.

You can install drivers and programs directly onto the server by using the Server Companion DVD. You can also extract drivers onto diskette from the DVD at any Windows workstation.

#### **To install drivers and programs at the server:**

**1** Insert the Server Companion DVD into your server's DVD drive. The Gateway Application and Driver Recovery window opens.

- OR -

If the window does not open automatically, run the file **Runmenu.exe** on the DVD.

A list of programs and drivers that you can install appears in the Drivers and Application Recovery list.

**2** Click the program or driver you want to install, then click **Install**. Follow any on-screen instructions.

 $\blacksquare$ 

To access the files manually, open the **Drivers** folder on the Server Companion DVD, then open the appropriate subfolder.

#### **To extract drivers and programs to diskettes:**

**1** Insert the Server Companion DVD into your server's DVD drive. The Gateway Application and Driver Recovery window opens.

 $-$  OR  $-$ 

If the window does not open automatically, run the file **Runmenu.exe** on the DVD.

#### **2** Click **Extract Drivers.**

- **3** Click your server model and server operation system at the right of the window, then click **Search**. A list of programs and drivers that you can create diskettes for appears in the Drivers and Application Recovery list.
- **4** Click the program or driver you want to extract, then click **Extract**. Follow any on-screen instructions.

To access the files manually, open the **Drivers** folder on the Server Companion DVD, then open the appropriate subfolder.

### <span id="page-32-1"></span>**Updating the BIOS and firmware**

#### **To update the BIOS and firmware:**

- **1** Download the BIOS update file and firmware from support.gateway.com and copy onto a USB Disk-on-key device.
- **2** Turn off and boot the system from the SCDVD, then open the command line.
- **3** At the command line, change directories to the USB Disk-on-key device.
- **4** Run the update utility batchfile on the USB Disk-on-key device.

### <span id="page-33-0"></span>**Booting the Server Companion DVD**

By booting the Server Companion DVD you can re-install the Operating System, repair applications and drivers, or exit to the command prompt.

### **To boot to this DVD:**

П

- **1** With your server turned on, insert the Server Companion DVD into the DVD drive.
- **2** Restart your server. A message appears asking you to select an option.
- **3** Press any key to boot from the DVD. The Gateway Options Main Menu appears.
- **4** Follow any on-screen instructions.

You can use the options in this menu to reformat your hard drive, create mass-storage driver disks, or reload Windows and selected applications.

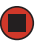

**Important**

Although the Server Companion DVD is bootable, it does not include network operating system files and is not intended to restore your operating system.

# <span id="page-34-1"></span><span id="page-34-0"></span>**CHAPTER 4** Installing Components

- • [Preparing to install components](#page-35-0)
- • [Preventing static electricity discharge](#page-35-4)
- • [Opening the server case](#page-36-0)
- • [Closing the server case](#page-37-0)
- • [Installing and removing drives](#page-38-0)
- • [Installing memory](#page-45-0)
- • [Installing and removing PCI expansion cards](#page-49-0)
- • [Replacing system fans](#page-51-0)
- • [Replacing or adding a processor](#page-54-0)
- • [Replacing a power supply module](#page-57-0)
- • [Replacing the RPS power distribution module](#page-58-0)
- • [Replacing the hot-swap backplane](#page-59-0)
- • [Replacing the CMOS battery](#page-63-0)
- • [Replacing the control panel adapter card](#page-64-0)
- • [Replacing the system board](#page-66-0)

## <span id="page-35-0"></span>**Preparing to install components**

### <span id="page-35-1"></span>**Selecting a place to work**

Work on your server in an area that:

- Is clean (avoid dusty areas).
- Is a low-static environment (avoid carpeted areas).
- Has a stable surface on which to set your server.
- Has enough room to place all of your server parts.
- Is near a grounded outlet so you can test your server after installation.
- Is near a telephone (in case you need help from Gateway Customer Care). The telephone must be directly connected to a telephone jack and cannot be connected to your server.

### <span id="page-35-2"></span>**Gathering the tools you need**

### **Tips & Tricks**

Blue latches, thumbscrews, or connectors indicate tool-less components. Green latches and connectors indicate hot-swappable components.

Some tools and supplies that you may need to work on your server are:

- A notebook to take notes
- A Phillips screwdriver
- A small flat-blade screwdriver
- Small containers to store various types of screws
- A grounding wrist strap (available at most electronic stores)

## <span id="page-35-3"></span>**Getting Help**

If you have questions about performing any of these procedures, contact Gateway Customer Care. For more information, see ["Getting Help" on page 10.](#page-15-4)

## <span id="page-35-4"></span>**Preventing static electricity discharge**

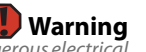

To avoid exposure to dangerous electrical voltages and moving parts, turn off your server and unplug the power cords and modem cable before opening the server case.

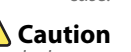

**Caution**<br>ESD can permanently damage electrostatic discharge-sensitive components in the server. Prevent ESD damage by following ESD guidelines every time you open the server case.

The components inside your server are extremely sensitive to static electricity, also known as electrostatic discharge (ESD).

Before working with server components, follow these guidelines:

- Turn off the server, then unplug the power cords and all other cables.
- Press the power button to drain any residual power from the server.
- Wear a grounding wrist strap (available at most electronics stores) and attach it to a bare metal part of the server. You can also touch a bare metal surface on the back of the server with your finger.
- Avoid static-causing surfaces such as carpeted floors, plastic, and packing foam.
- Avoid working on the server when your work area is extremely humid.
- Remove components from their antistatic bags only when you are ready to use them. Do not lay components on the outside of antistatic bags because only the inside of the bags provide electrostatic protection.
- Always hold expansion cards by their edges or their metal mounting brackets. Avoid touching the edge connectors and components on the cards. Never slide expansion cards or components over any surface.

### **Warning**

To prevent risk of electric shock, do not insert any object into the vent holes of the power supply.

# <span id="page-36-0"></span>**Opening the server case**

# **A** Caution

For correct cooling and air flow, always reinstall the top covers before you turn on the server. Operating the server without the covers in place will cause the server to overheat.

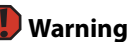

This server may have two power cords. To disconnect internal AC power, you must unplug both power cords.

# **Warning**

Screws are required to support the front of the server when using the standard cabinet rails. You must support the server while removing the front screws and while sliding the server off the cabinet rails. If the server is not supported, damage to the server or injury may result.

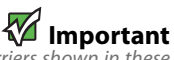

The hard drive carriers shown in these illustrations may look different than the actual hard drive carriers in your server.

Because the components inside your server are extremely sensitive to static electricity, make sure that you follow the instructions at the beginning of this chapter to avoid static electricity damage.

#### **To open the server:**

- **1** Follow the instructions in ["Preventing static electricity discharge" on](#page-35-0)  [page 30](#page-35-0). Make sure that you turn off the server, then unplug the power cord(s) and all other cables connected to the server.
- **2** If the bezel is installed, unlock it, then pull it off.
- **3** If the server is mounted in a cabinet, remove the server from the cabinet. For instructions, see ["Removing the server from a cabinet" on page 18.](#page-23-0)
- **4** Place the server on a stable, non-skid surface.
- **5** Remove the screw (1) at the front of the top cover, then press and hold the release button (2).

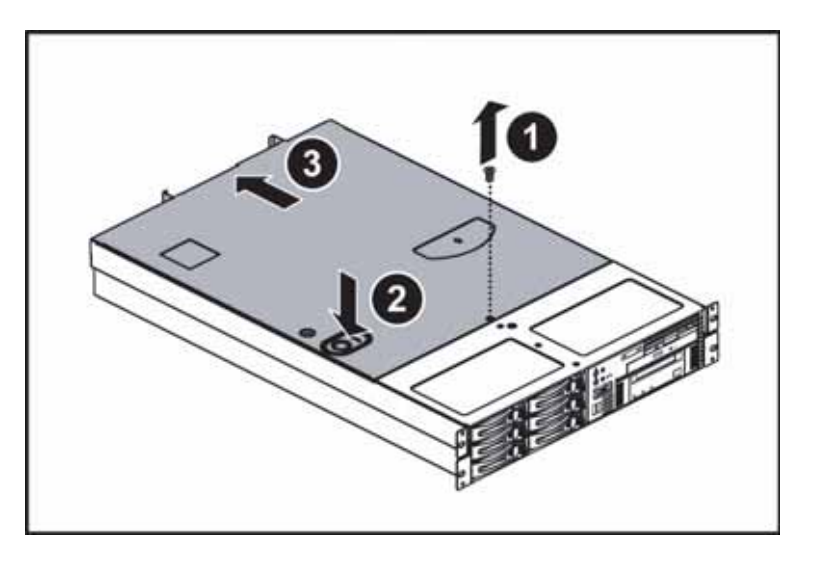

**6** Slide the top cover (3) toward the back of the case, then lift it off the case.

# <span id="page-37-0"></span>**Closing the server case**

### **To close the server case:**

- **1** Make sure that all of the internal cables are arranged inside the case so they will not be pinched when you close the case.
- **2** Place the top cover (1) on the server, then slide it forward until it clicks into place.

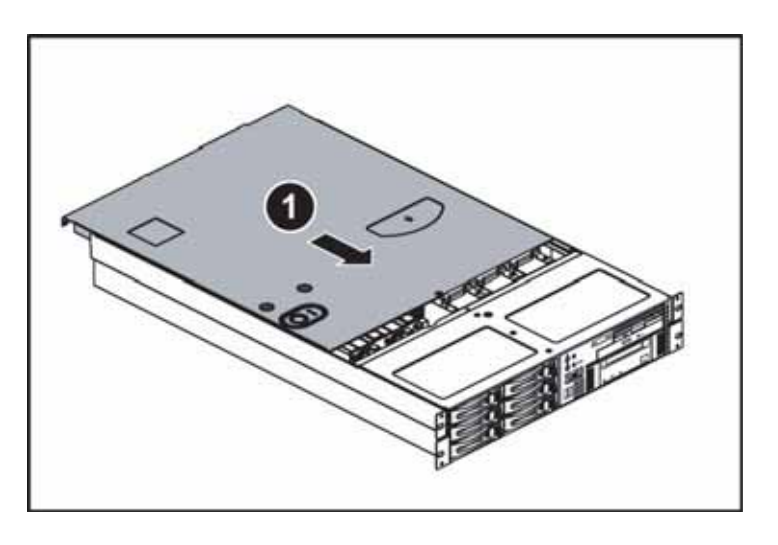

**3** Replace the screw (2) to hold the top cover in place.

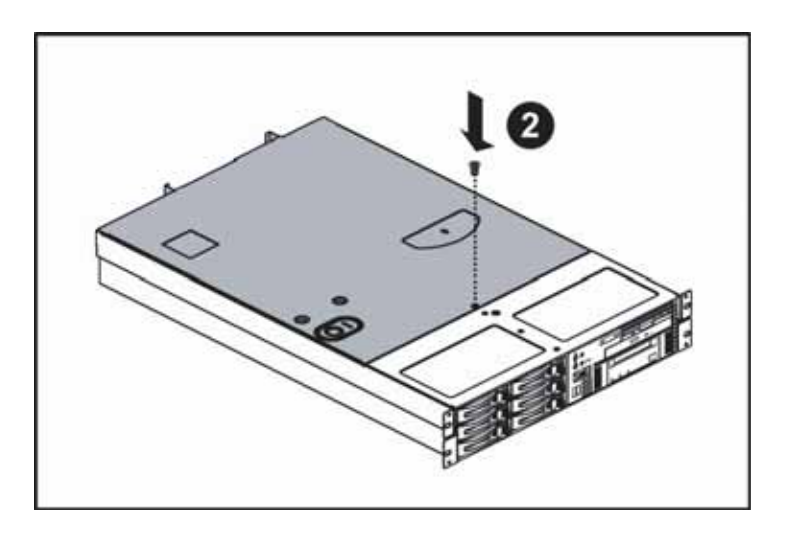

**4** Reconnect the power cord(s) and all other cables.

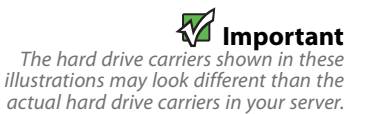

# **Installing and removing drives**

Your server's basic configuration includes one optical drive and as many as six SAS/SATA hot-swap hard drives. An optional tape backup drive and an optional diskette drive can also be added.

As you prepare to install drives, remember:

- Before you install a drive, see the drive's documentation for information on configuring the drive, setting drive jumpers, and attaching cables.
- You may need to configure the drives you install using the BIOS Setup utility. Press **F2** at startup to open the BIOS Setup utility.

# <span id="page-38-0"></span>**Removing and installing an optical drive**

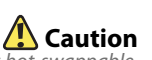

The optical drive is not hot-swappable. Before installing or removing the drive, make sure that power is turned off and the power cord is unplugged.

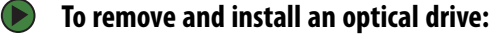

- **1** Follow the instructions in ["Preventing static electricity discharge" on](#page-35-0)  [page 30](#page-35-0). Make sure that you turn off the server, then unplug the power cord(s) and all other cables connected to the server.
- **2** Unlock the bezel (if necessary) and remove it by pulling it from the chassis.
- **3** Follow the instructions in ["Opening the server case" on page 31](#page-36-0).
- **4** Remove the large fan cage by following the instructions in ["Replacing](#page-51-0)  [system fans" on page 46.](#page-51-0)
- **5** Disconnect the 44-pin optical drive cable from the optical drive interface board.
- **6** Loosen the thumbscrew (1) holding the media cage in the chassis, then push the assembly (2) out the front of the chassis.

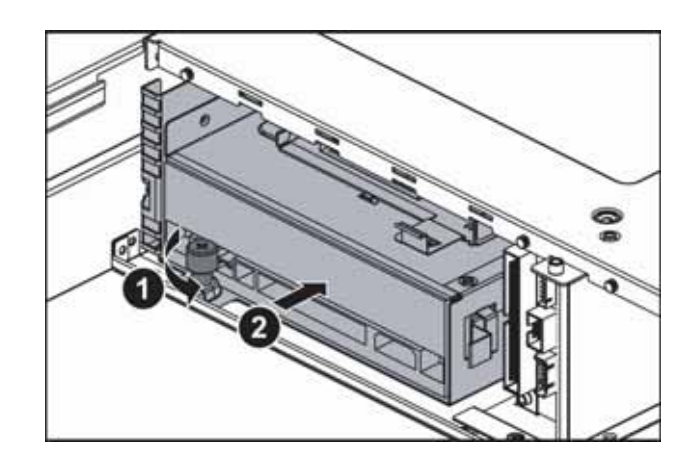

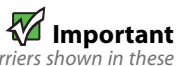

The hard drive carriers shown in these illustrations may look different than the actual hard drive carriers in your server.

**7** Lift the locking tab (3) on the back of the optical drive tray, then push the optical drive  $(\vec{4})$  and tray out of the bay.

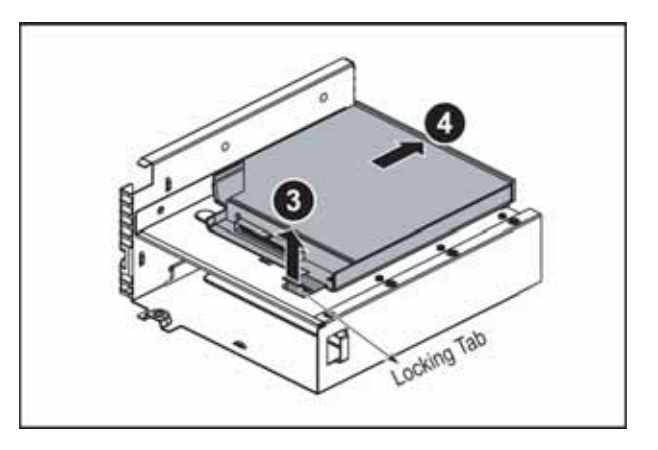

**8** Lift the optical drive (5), then pull it from the tray (6).

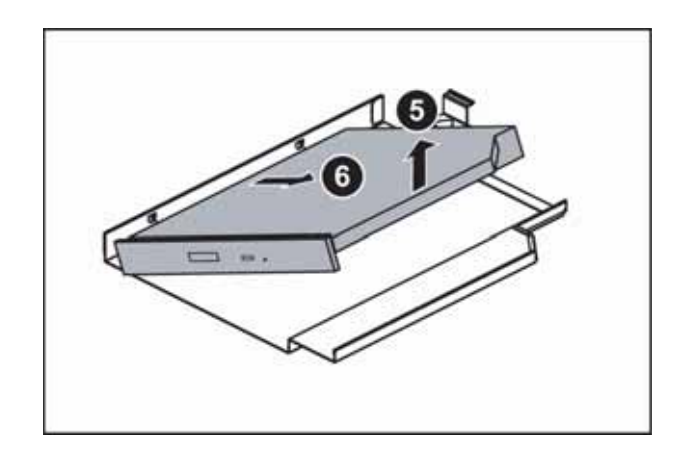

**9** Unscrew the two screws (5) holding the optical drive interface board on the back of the optical drive, then remove the interface board.

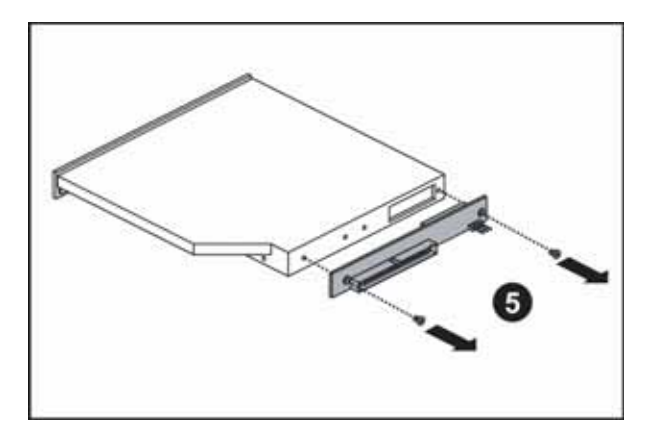

**10** Using the two screws you just removed, attach the optical drive interface board to the back of the new optical drive.

- **11** Align the optical drive with the two clips on the left side of the optical drive tray, then press the optical drive into place in the tray.
- **12** Insert the optical drive tray into the bay in the media cage until it clicks into place.
- **13** Insert the media cage into the assembly bay in the chassis.
- **14** Secure the assembly by tightening the thumbscrew you previously loosened.
- **15** Attach the 44-pin optical drive cable to the back of the optical drive interface board.
- **16** Reinstall the large fan cage by following the instructions in ["Replacing](#page-51-0)  [system fans" on page 46.](#page-51-0)
- **17** Follow the instructions in ["Closing the server case" on page 32](#page-37-0).
- **18** Reinstall the bezel, if required, by snapping it into place on the front of the chassis.
- **19** Reconnect all power cords and peripheral device cables, then turn on the server.

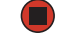

### **Removing and installing a tape drive**

Before installing or removing the drive, make sure that power is turned off and the power cord(s) is unplugged.

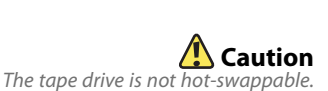

#### **To remove and install a tape drive:**

- **1** Follow the instructions in ["Preventing static electricity discharge" on](#page-35-0)  [page 30](#page-35-0). Make sure that you turn off the server, then unplug the power cord(s) and all other cables connected to the server.
- **2** Unlock the bezel (if necessary) and remove it by pulling it from the chassis.
- **3** Follow the instructions in ["Opening the server case" on page 31](#page-36-0).
- **4** Remove the large fan cage by following the instructions in ["Replacing](#page-51-0)  [system fans" on page 46.](#page-51-0)
- **5** Disconnect the data and power cables from the tape drive.
- **6** Loosen the thumbscrew (1) holding the media cage in the chassis, then push the assembly (2) out the front of the chassis.

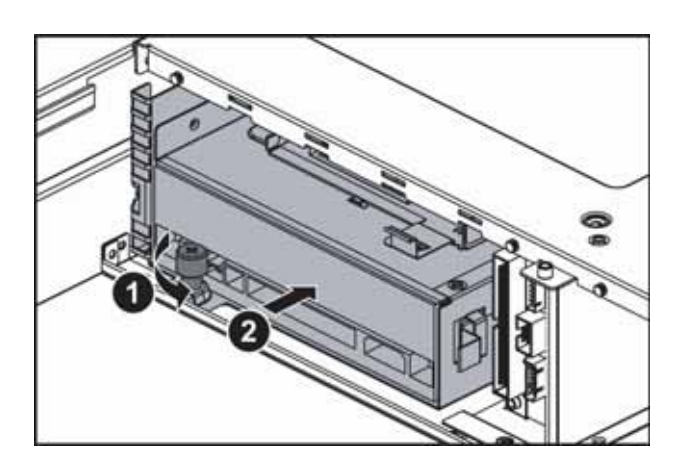

**7** Lift the locking tab (3) on the back of the tape drive tray, then push the tape drive (4) and tape drive bracket out of the tray.

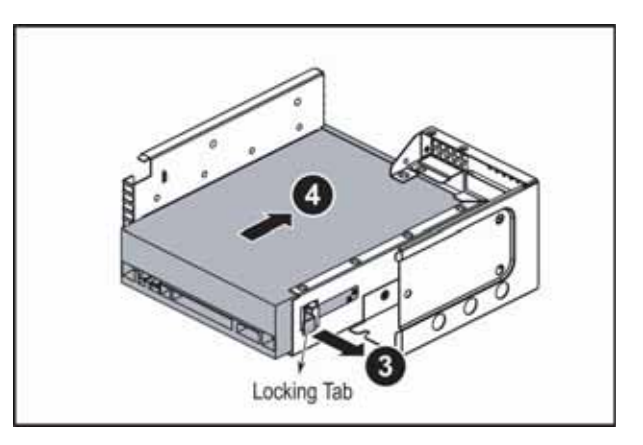

**8** Unscrew the four mounting screws (5) holding the tape drive in the tape drive bracket, then lift the tape drive out of the bracket.

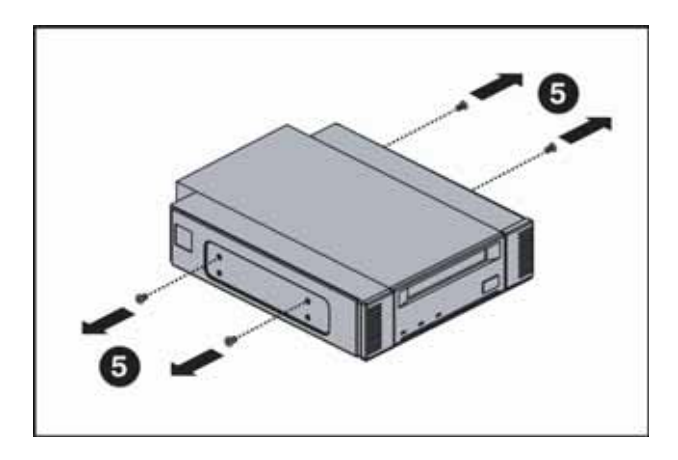

- **9** Put the new tape drive into the drive bracket and secure with the four screws you removed previously (if you are installing a new tape drive, the screws and bracket are included with the tape drive installation kit).
- **10** Push the new tape drive and drive bracket into the tape drive tray, then push down the locking tab.
- **11** Insert the media cage into the assembly bay in the chassis.
- **12** Secure the assembly by tightening the thumbscrew you previously loosened.
- **13** Connect the data and power cables to the back of the tape drive.
- **14** Reinstall the large fan cage by following the instructions in ["Replacing](#page-51-0)  [system fans" on page 46.](#page-51-0)
- **15** Follow the instructions in ["Closing the server case" on page 32](#page-37-0).
- **16** Reinstall the bezel, if required, by snapping it into place on the front of the chassis.
- **17** Reconnect all power cords and peripheral device cables, then turn on the server.

# <span id="page-42-0"></span>**Removing and installing a hard drive**

### **Important**

Gateway tests and verifies the operation and compatibility of the drives it sells. Especially in a hot-swap or mission-critical environment, additional or replacement drives must conform to Gateway standards.

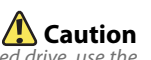

#### Before you remove a failed drive, use the appropriate software and utilities installed on the server to stop all activity on the failed drive. Instructions for using the software are provided by the software manufacturer. Failure to do so may destroy the data on the drive.

Use this procedure to add or replace a hard drive in a hot-swap bay. Your server supports as many as six 1-inch high, 3.5-inch hot-swap SATA and SATA II hard drives or six1-inch high, 3.5-inch hot-swap SAS hard drives. You can purchase additional drives through your Gateway Sales or Customer Care representative.

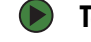

### **To remove and install a hot-swap hard drive:**

- **1** Unlock the bezel (if necessary) and remove it by pulling it from the chassis.
- **2** Put your finger in the drive release lever and pull out. The drive release lever opens.

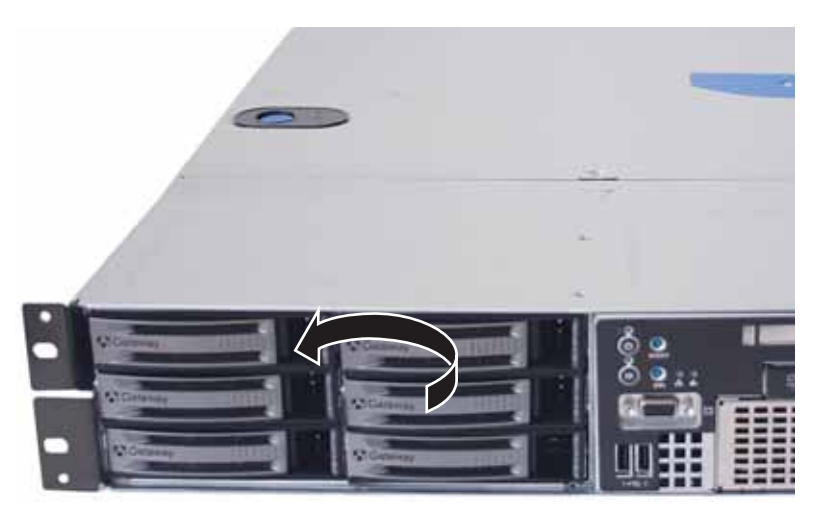

**3** Pull the drive carrier straight out of the server.

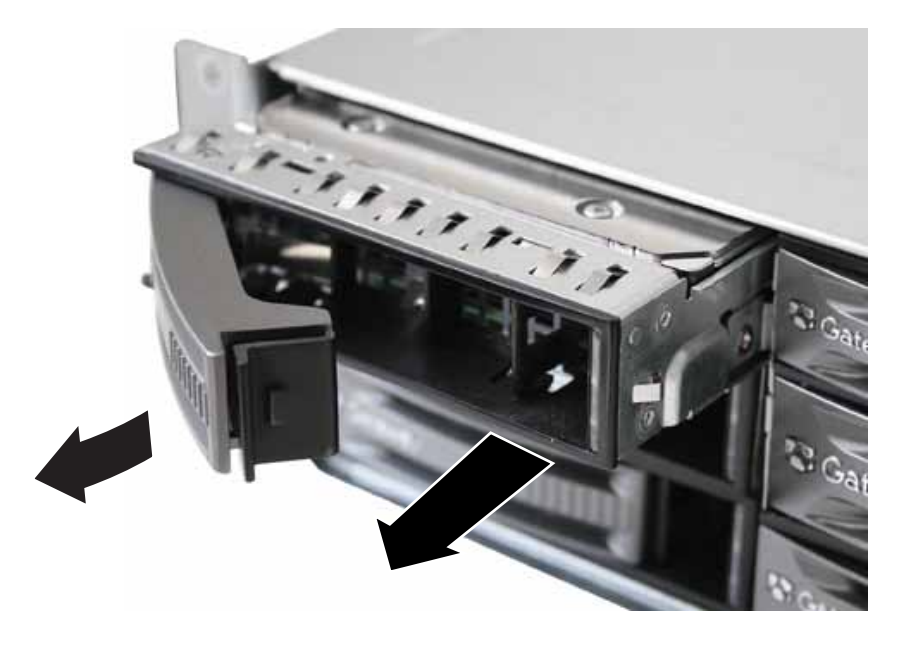

- **4** If you are replacing a hard drive, remove the four screws that secure the old hard drive to the drive tray, then remove the drive from the tray.
- **5** Using the four screws you removed, install the new hard drive into the drive tray.
- **6** Make sure that the tray's release lever is open, then slide the new drive fully into the empty hot-swap drive bay.
- **7** Push the lever back into place, then turn the lock clockwise to secure the hard drive in the bay.
- **8** Reinstall the bezel, if required, by snapping it into place on the front of the chassis.

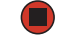

# **Removing and installing a diskette drive**

Before installing or removing the drive, make sure that power is turned off and the power cord is unplugged.

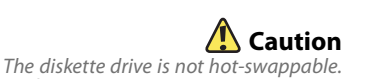

### **To remove and install a diskette drive:**

- **1** Follow the instructions in ["Preventing static electricity discharge" on](#page-35-0)  [page 30](#page-35-0). Make sure that you turn off the server, then unplug the power cord(s) and all other cables connected to the server.
- **2** Unlock the bezel (if necessary) and remove it by pulling it from the chassis.
- **3** Follow the instructions in ["Opening the server case" on page 31](#page-36-0).
- **4** Disconnect the USB cable from the diskette drive.
- **5** Lift the blue locking tab on the back of the diskette drive tray, then push the drive tray out the front of the media cage.

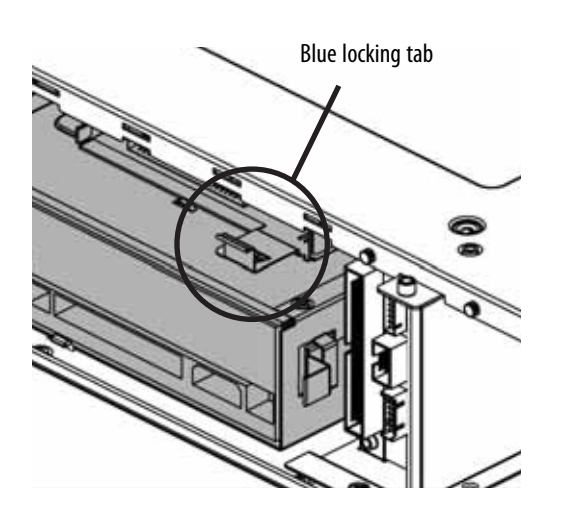

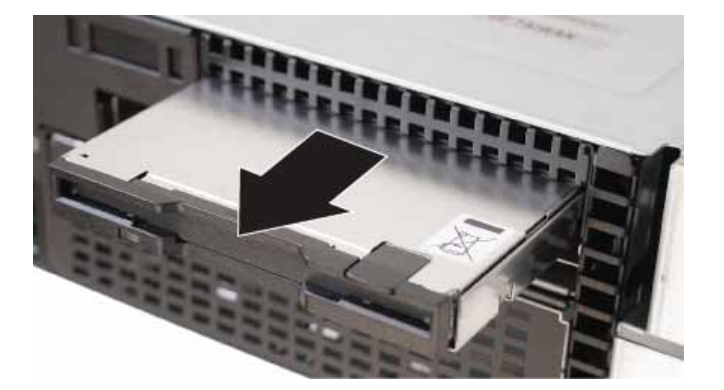

- **6** Remove the diskette drive from the drive tray, then insert the new diskette drive into the drive tray until it snaps into place.
- **7** Push the drive tray with the new diskette drive into the opening in the media cage until it clicks into place.
- **8** Connect the USB cable to the back of the diskette drive.
- **9** Follow the instructions in ["Closing the server case" on page 32](#page-37-0).
- **10** Reinstall the bezel, if required, by snapping it into place on the front of the chassis.
- **11** Reconnect all power cords and peripheral device cables, then turn on the server.

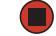

## **Filling empty drive bays**

Empty drive bays in the server must be filled by empty drive trays. With the bezel removed, install the appropriate carrier, then replace the bezel by snapping it into place on the front of the server. Empty drive carriers for unused drive bays are included with your server.

# <span id="page-45-0"></span>**Installing memory**

**Caution** Use only 667 MHz Fully-Buffered DIMM (FB-DIMM) memory modules.

Your server supports eight 667 MHz fully-buffered DIMMs (FB-DIMMs) to provide up to 32 GB. Supported DIMM sizes include 512 MB, 1 GB, 2 GB, and 4 GB. DIMMs must be low-profile or ultra low-profile and cannot exceed 1.2" in height.

The BIOS configures the memory controller to run in non-redundant, mirroring, and sparing modes:

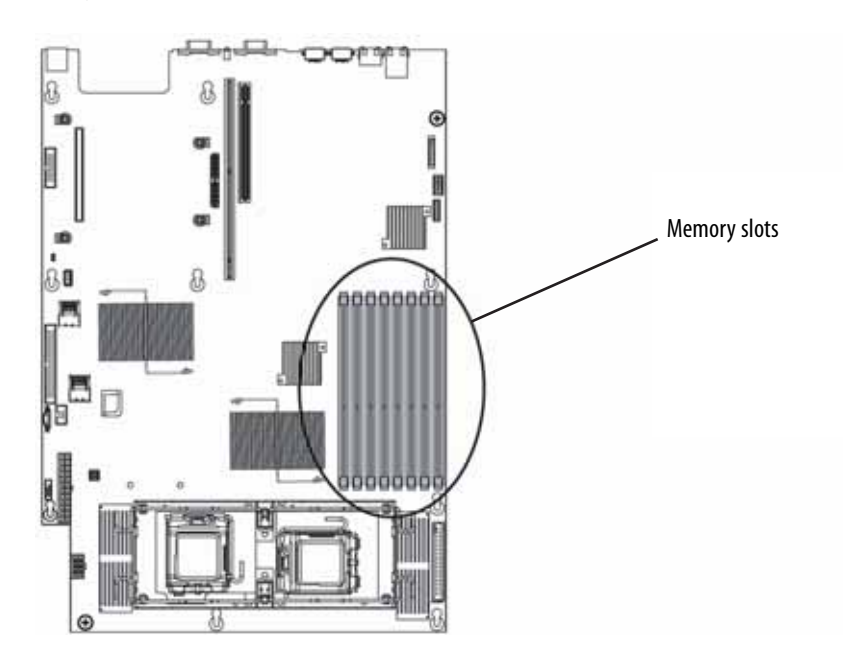

# **Non-redundant mode**

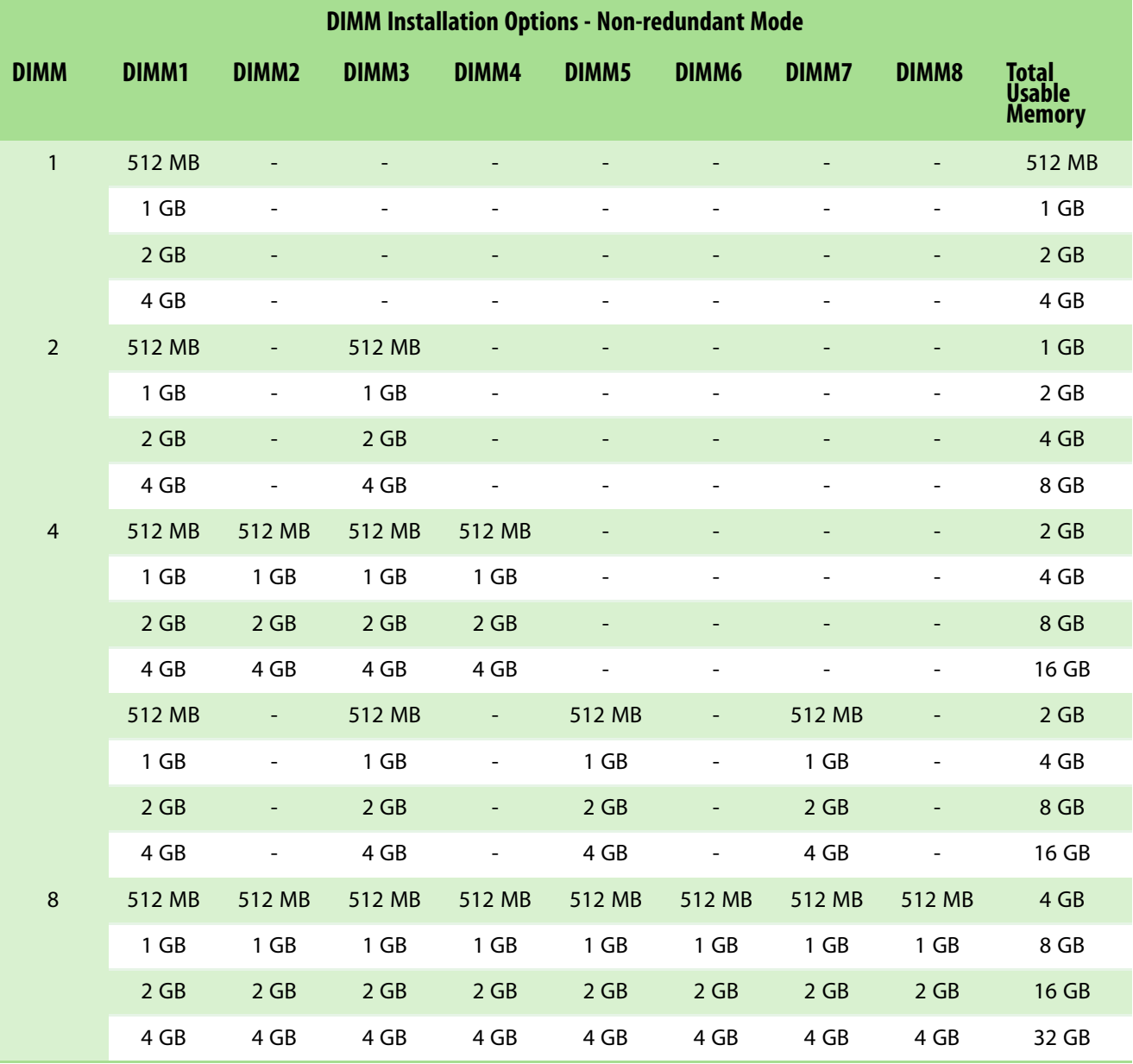

# **Mirroring mode:**

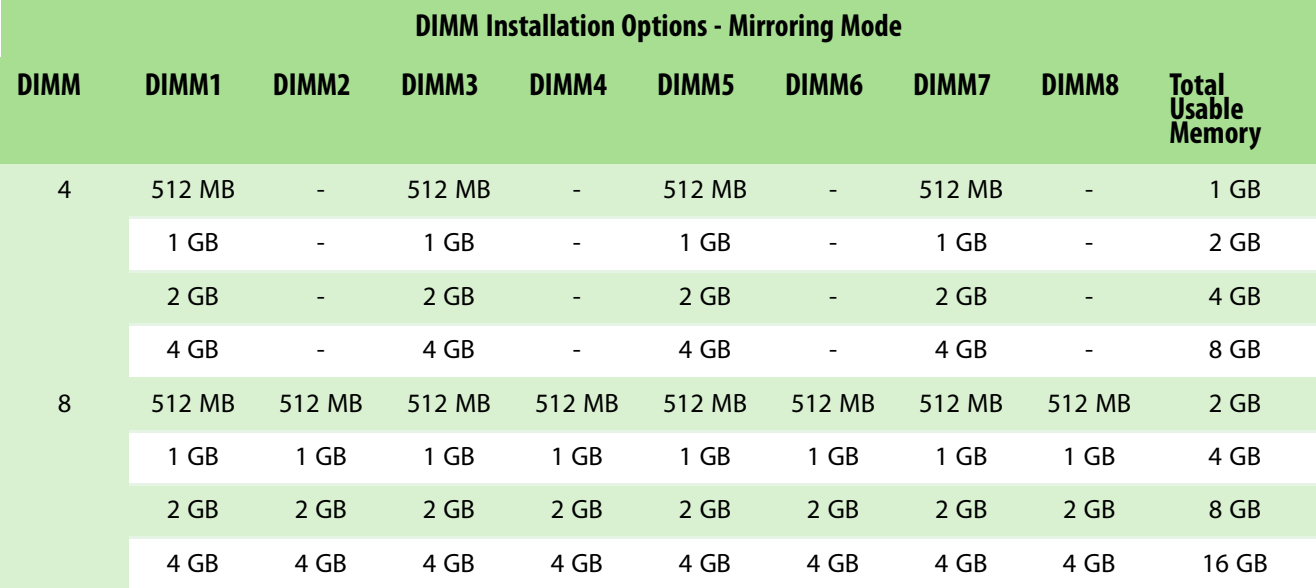

# **Sparing mode**

For the sparing mode, follow the online spare FBDIMM configuration requirements (in addition to general configuration requirements) below:

- When only DIMM1 and DIMM3 are being used, they must be fully populated with dual-rank FBDIMMs.
- If DIMM1 and DIMM3, and DIMM2 and DIMM4 are being used, they must be fully populated.
- If installed, DIMM1 and DIMM3, and DIMM2 and DIMM4 must contain FBDIMMs with identical part numbers.
- If installed, DIMM5 and DIMM7, and DIMM6 and DIMM8 must also contain FBDIMMs with identical part numbers.

In the online spare mode, FBDIMMs must be populated as specified in the following table:

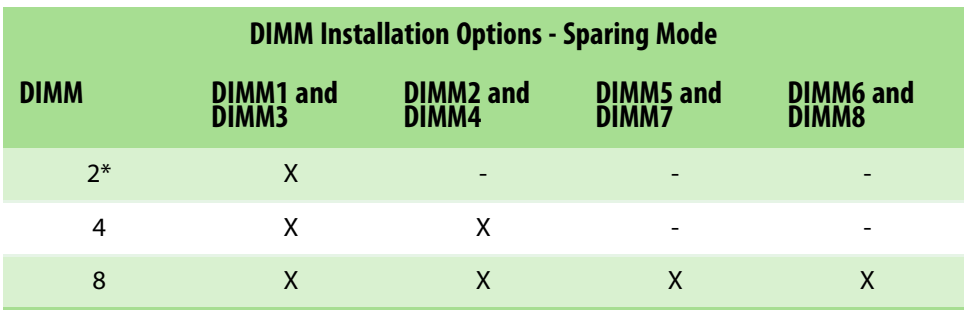

\* Use only DIMM1 and DIMM3 with dual-rank FBDIMMs.

#### **To install or replace memory:**

- **1** Follow the instructions in ["Preventing static electricity discharge" on](#page-35-0)  [page 30](#page-35-0). Make sure that you turn off the server, then unplug the power cord(s) and all other cables connected to the server.
- **2** Follow the instructions in ["Opening the server case" on page 31](#page-36-0).
- **3** Pull the plastic tabs (1) away from the sides of the memory module slot. If you are replacing a memory module, lift the old module (2) out of the slot.

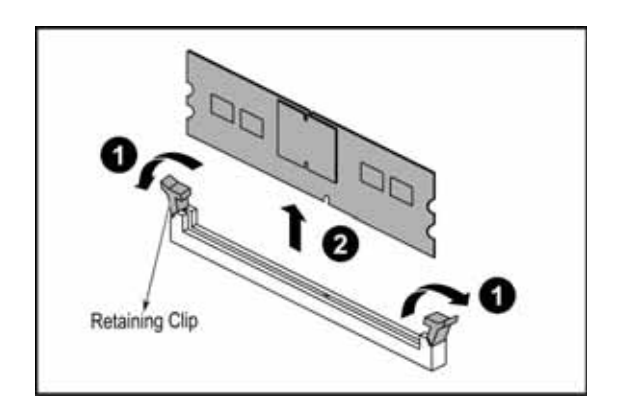

- **4** Align the notch on the new module with the notch in the memory module slot and press the module firmly into the slot. The tabs on the sides of the memory slot should secure the memory module automatically.
- **5** Follow the instructions in ["Closing the server case" on page 32](#page-37-0).
- **6** Turn on the server and open the BIOS setup utility. Verify the **System Memory** listed in the **Main** menu. When you exit the BIOS setup utility make sure that the operating system completely loads. If you receive an error, see ["Memory" on page 90.](#page-95-0)

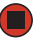

# <span id="page-49-0"></span>**Installing and removing PCI expansion cards**

# **A** Caution

Always operate your server with the PCI riser assembly in place. The PCI riser assembly is important for correct airflow within the server. Operating the server without the PCI riser assembly in place could result in overheating and possible data loss or equipment damage. The system board provides one 280-pin PCI-X 100MHz/PCI-E x8 expansion slot and one PCI-E expansion slot. One PCI-X 100MHz/PCI-E x8 expansion slot can support one PCI-X 100MHz and two PCI-E x8 slots with x4 speed using the riser card and one PCI-E expansion slot can support two PCI-E x8 slots with x4 speed using the riser card. The riser card comes with the system package.

# **Removing and installing the PCI riser assembly, a riser or PCI card**

### **Caution**

The PCI riser assembly and individual PCI expansion cards are not hot-swappable. Before installing or removing any part of the assembly, make sure that power is turned off and the power cord(s) is unplugged.

### **To remove and reinstall the PCI riser assembly:**

- **1** Follow the instructions in ["Preventing static electricity discharge" on](#page-35-0)  [page 30](#page-35-0). Make sure that you turn off the server, then unplug the power cord(s) and all other cables connected to the server.
- **2** Follow the instructions in ["Opening the server case" on page 31](#page-36-0).
- **3** If you are replacing a card, disconnect any cables that are attached to the old card.
- **4** Push the release clips (1) in the direction shown in the illustration, then lift the assembly (2) out of the chassis.

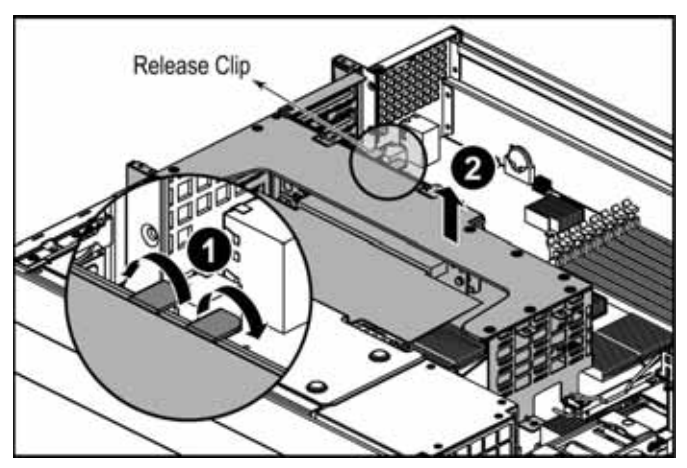

**5** Place the PCI riser assembly on a stable, static-free surface, then open the card lock (3) and remove the card (4).

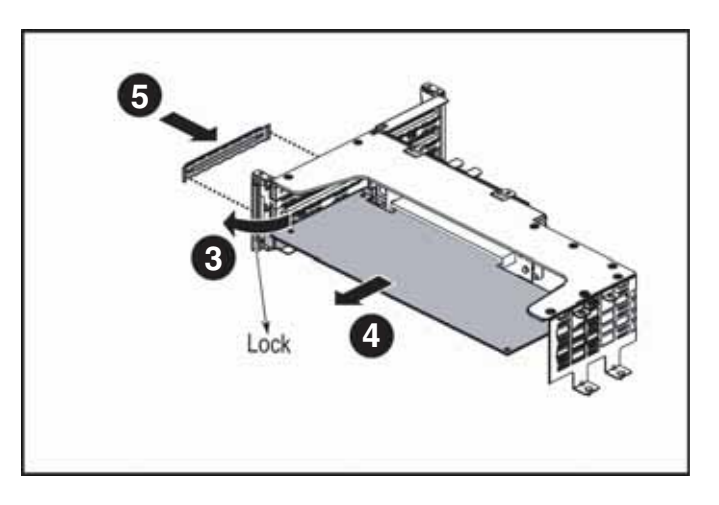

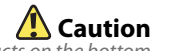

Do not touch the contacts on the bottom part of the expansion card. Touching the contacts can cause electrostatic damage to the card.

- **6** If you are not replacing the card, install a slot cover (5) on the back of the riser card assembly.
- **7** If you are replacing the riser card, continue with the next step.

- OR -

If you are replacing the PCI card, go to [Step 10.](#page-50-0)

**8** Press the locking tab (6) holding the riser card in the riser card assembly, then push the riser card in the direction shown (7) to unlock and remove it from the standoffs.

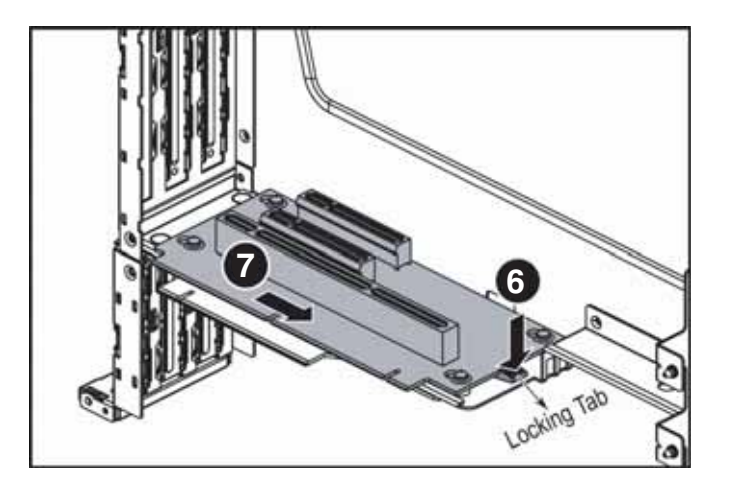

- **9** Insert the new riser card into the riser card assembly, then push it toward the back of the assembly. It should snap into place.
- <span id="page-50-0"></span>**10** Insert the new PCI card into the riser card, making sure any connectors extend through the slot at the back of the assembly and that the card is fully seated in the riser card.
- **11** Replace the card lock to secure the card to the riser card assembly.
- **12** Position the PCI riser assembly over the PCI sockets on the server board, Then press the PCI riser assembly into the PCI sockets until it clicks into place.

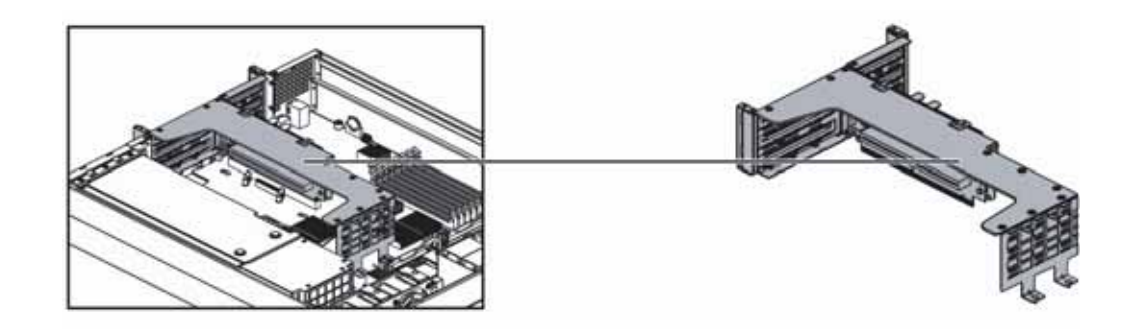

- **13** Follow the instructions in ["Closing the server case" on page 32](#page-37-0).
- **14** See the card's documentation for software installation instructions.

# <span id="page-51-0"></span>**Replacing system fans**

This server contains two groups of hot-swappable fans (seated in fan cages) and a fan board, which are located inside the chassis. The first group of fans is in front of the processors and contains six fans in three dual-fan assemblies. The second group of fans is in front of the power supply, and contains two fans. These fans maintain the ideal temperature for the system board, backplane, and disk drives. If one fan fails, the speed of the other fans will increase. With the bad one replaced, the other fans may revert to the normal speed.

### **To replace a system fan:**

- **1** Follow the instructions in ["Preventing static electricity discharge" on](#page-35-0)  [page 30](#page-35-0).
- **2** Follow the instructions in ["Opening the server case" on page 31](#page-36-0).
- **3** Determine which fan group needs to be replaced by noting which fans are not operating.
- **4** Pull up the locking handle (4) on the system fan, then lift the fan group (5) from the fan cage in the chassis.

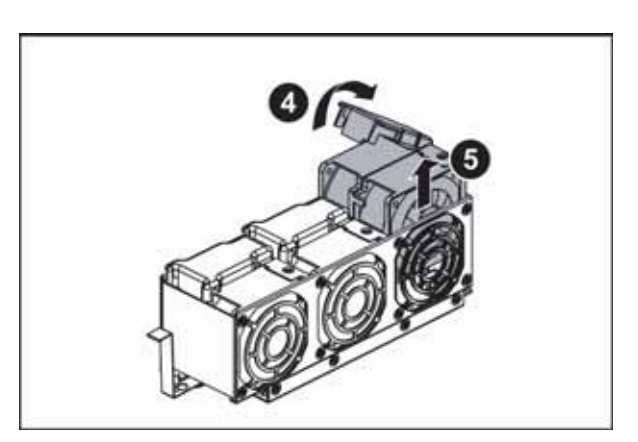

- **5** Insert the replacement fan group into the fan cage and press down the locking handle to secure the fan group in place.
- **6** Follow the instructions in ["Closing the server case" on page 32](#page-37-0).

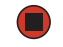

### **To replace the system fans and the fan cage:**

- **1** Follow the instructions in ["Preventing static electricity discharge" on](#page-35-0)  [page 30](#page-35-0). Make sure that you turn off the server, then unplug the power cord(s) and all other cables connected to the server.
- **2** Follow the instructions in ["Opening the server case" on page 31](#page-36-0).

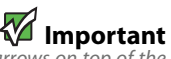

Make sure that the arrows on top of the fans indicating airflow point to the back of the chassis. The fan cable should exit the fan module toward the back of the chassis.

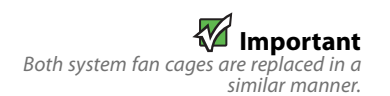

**3** Remove the fan duct by lifting it out of the chassis.

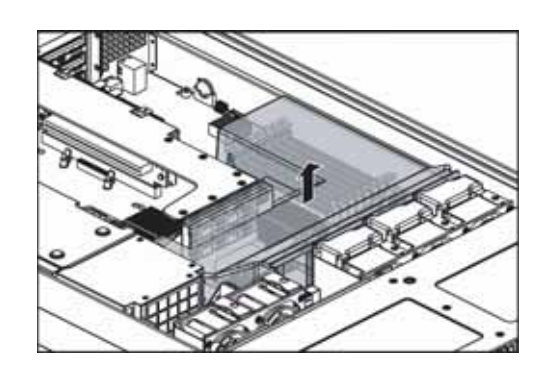

**4** Lift the release tab (1) (similar on both fan cages), then push the fan cage in the direction of the arrow (2) to unlock it from the chassis.

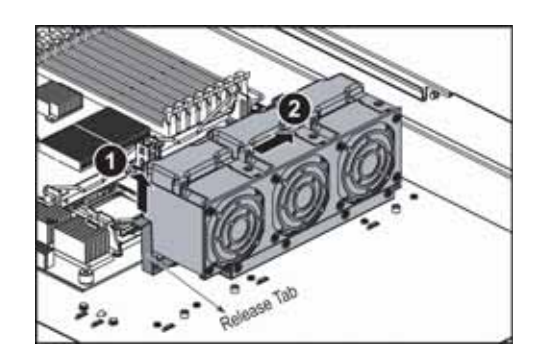

**5** Lift the fan cage (3) and unplug the connectors from it, then remove the cage from the chassis.

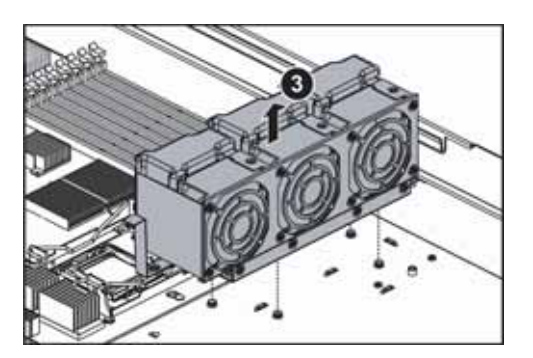

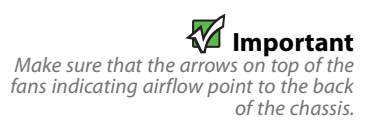

- **6** Install system fans as necessary in the new system fan cage.
- **7** Connect the cables you removed to the new system fan cage, then align the cage with the standoffs in the chassis.

**8** Place the new system fan cage and fans onto the locking tabs (standoffs) in the chassis (3), then push it in the direction of the arrow to lock it into place (4).

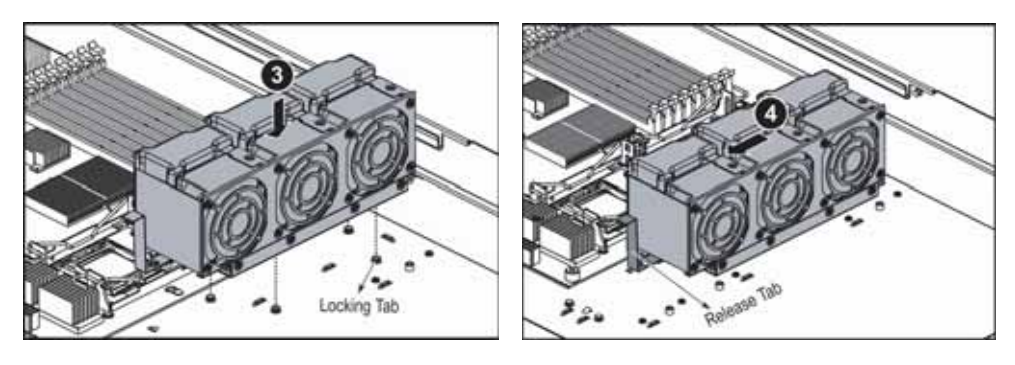

- **9** Replace the fan duct into the chassis.
- **10** Follow the instructions in ["Closing the server case" on page 32](#page-37-0).

# <span id="page-54-0"></span>**Replacing or adding a processor**

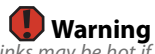

Processors and heat sinks may be hot the computer has been running. Before replacing a processor or heat sink, allow them to cool for several minutes.

### **A** Caution

A heatsink must be installed on the processor. Installing a processor without a heatsink could damage the processor.

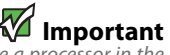

You must have a processor in the Processor 1 socket, or your server will not start.

If you are upgrading your server from one processor to two, you may need to reconfigure your operating system so it can recognize the additional processor. For instructions, see your operating system's documentation.

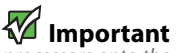

If you install two processors onto the system board, the processors must be the same speed, revision, core voltage, and bus speed.

This server is compatible with as many as two Intel® Xeon™ 5100 series processors. The server automatically detects the processors each time you turn it on. Whenever you install new processors, you should first install the most current version of the BIOS. For instructions, see ["Updating the BIOS" on](#page-71-0)  [page 66.](#page-71-0)

### **To replace a processor:**

- **1** Install the most current BIOS version. For instructions, see ["Updating the](#page-71-0)  [BIOS" on page 66](#page-71-0).
- **2** Follow the instructions in ["Preventing static electricity discharge" on](#page-35-0)  [page 30](#page-35-0). Make sure that you turn off the server, then unplug the power cord(s) and all other cables connected to the server.
- **3** Follow the instructions in ["Opening the server case" on page 31](#page-36-0).
- **4** Push down, then pull out and up on the two heat sink retention levers (1) and move them out of the way.

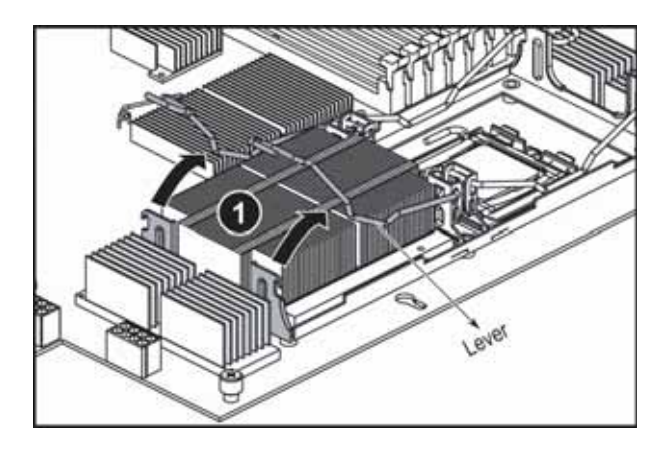

**5** Remove the heatsink from the processor. If the heatsink sticks to the processor, rotate the heatsink slightly to loosen it.

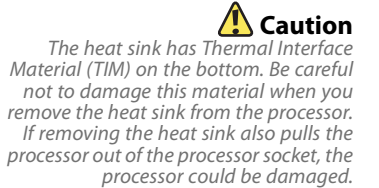

**6** Unlock the load lever (1) and lift it up, then open the load plate (2) to release the processor.

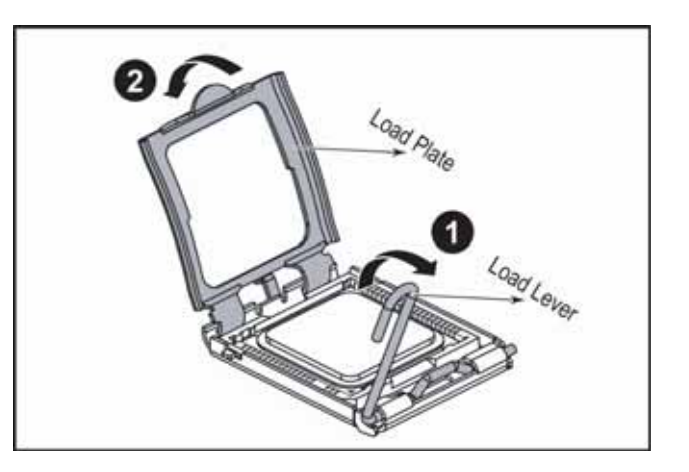

**7** Lift the processor (3) out of the socket and place it in a static-free bag or case for storage.

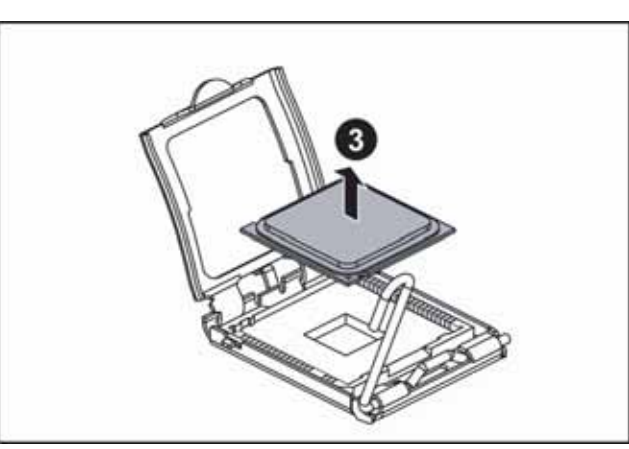

**8** Insert the new processor into the socket, making sure that the gold triangle on the corner is situated as shown in the following illustration.

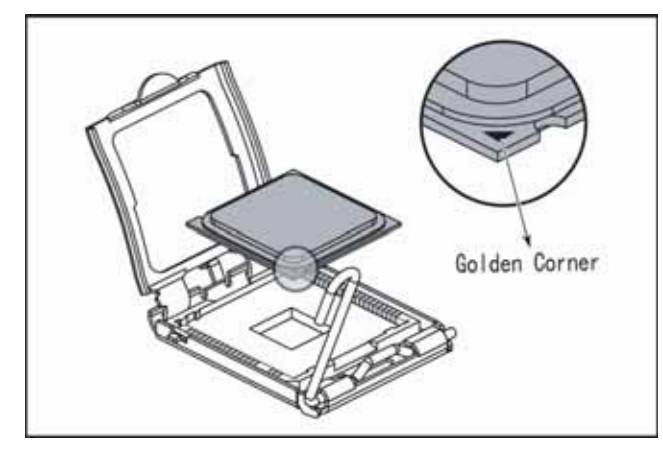

**9** When the processor is oriented correctly and in place, press it firmly into the socket, rotate the load plate into place, and push down the load lever until it clicks into place.

**A** Caution

The processor only fits the socket when oriented as indicated. Do not force the processor into the socket to avoid bending the pins or damaging the processor. If the processor does not fit completely, check its orientation and check for bent pins. **10** Place the heatsink (2) on the installed processor, making sure that the locking tab on the socket goes through the hole in the heatsink.

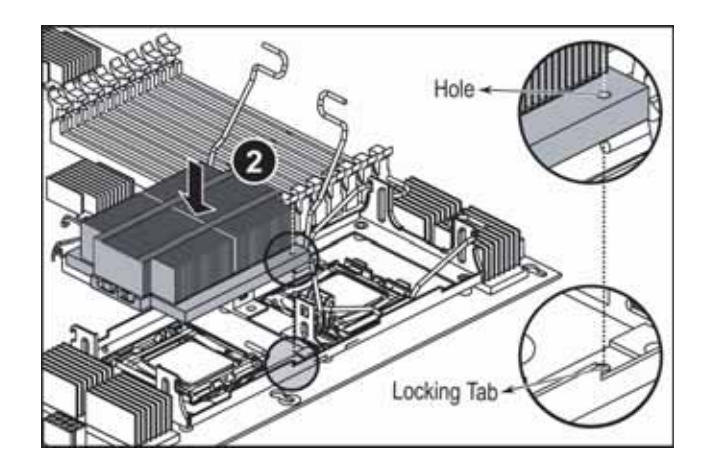

**11** Push down the heat sink retaining levers (3) and lock them under the retaining hooks on the heat sink socket.

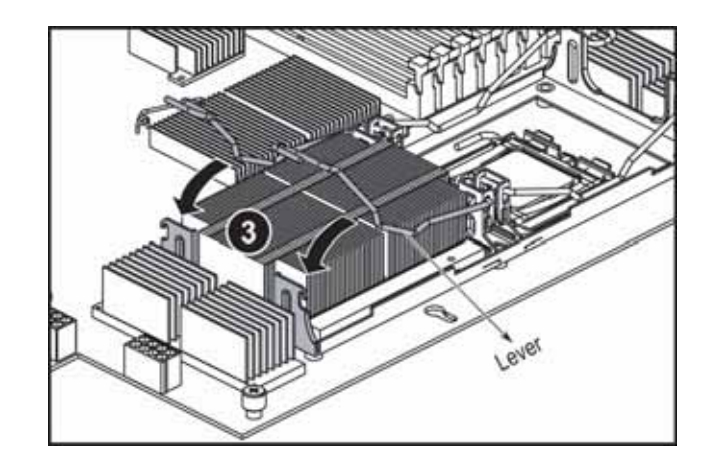

**12** Follow the instructions in ["Closing the server case" on page 32](#page-37-0).

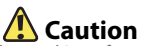

The heatsink has Thermal Interface Material (TIM) located on the bottom of it. Use caution when you unpack the heat sink so you do not damage the TIM. If you are reusing the original heatsink, make sure that the TIM on the bottom of the heatsink is not damaged. If the TIM is damaged, you should remove the old TIM, then apply new TIM to the bottom of the heatsink.

# <span id="page-57-0"></span>**Replacing a power supply module**

# **B** Caution

The power supplies in this server contain no user-serviceable parts. Only a qualified computer technician should service the power supplies. Your server comes with 3-wire AC power cords fitted with the correct plug style for your region. If this plug does not match the connector on your surge protector, UPS, or wall outlet, do not attempt to modify the plug in any way. Use a surge protector, UPS, or wall outlet that is appropriate for the supplied AC power cords.

Your server uses as many as two 700 W hot-swappable power supply modules. If your server has both power supply modules installed, the modules act as redundant, hot-swappable power supplies. If one of the two power supplies fails, the other power supply supports the server while you replace the failed power supply. You do not need to turn off the server or disconnect peripheral devices to replace a failed redundant power supply.

If your server is only equipped with a single power supply, the server must be turned off and the AC power cord removed before replacing it.

### **To replace a power supply module:**

- **1** If your server is equipped with more than one power supply module, determine which power supply module has failed (the LED on the power supply will be orange).
- **2** If your server has only one power supply module installed, make sure that you turn off the server, then unplug the power cord before continuing.

- OR -

If your server has two power supply modules installed, you do not need to turn off the power to the server before continuing.

**3** Press the retaining clip (1) on the power supply to the left to release the power supply module (2) from the chassis.

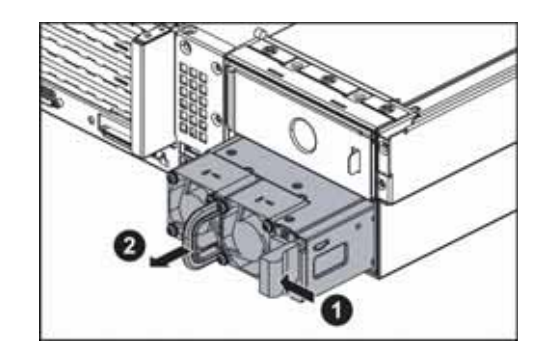

- **4** Pull the power supply module straight out of the server with the handle. It may take considerable force to remove.
- **5** Push the new power supply module into the server, with the retaining clip on the right, until it locks into place.
- **6** Reconnect the AC power cord for the new power supply module.

# **Replacing the RPS power distribution module**

### **To replace the RPS power distribution module:**

- **1** Follow the instructions in ["Preventing static electricity discharge" on](#page-35-0)  [page 30](#page-35-0). Make sure that you turn off the server, then unplug the power cord(s) and all other cables connected to the server.
- **2** Follow the instructions in ["Opening the server case" on page 31](#page-36-0).
- **3** Remove the power supply modules by following the instructions in ["Replacing a power supply module" on page 52](#page-57-0).
- **4** Disconnect the main power, CPU power, backplane power, I<sup>2</sup>C power, and midplane power cables. See ["System board" on page 6](#page-11-0) for the location of the connectors on the system board.
- **5** Push down the release bar (1). When the RPS power distribution module lifts (automatically), pull it away from the power supply cage (2) and remove it from the chassis.

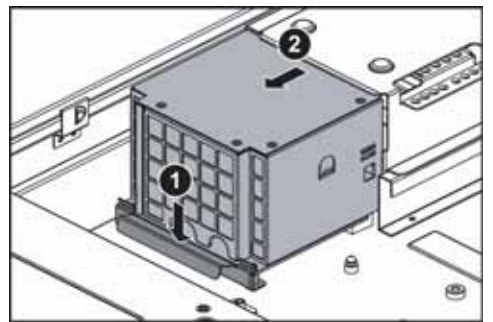

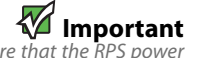

Make sure that the RPS power distribution module is connected to the power supply connector(s) on the power supply(ies).

**6** Align the new RPS power distribution module with the power supply cage (1), then push it down (2) onto the release bar. Make sure that the connectors on the back of the RPS power distribution module fit into the connectors on the power supply(ies).

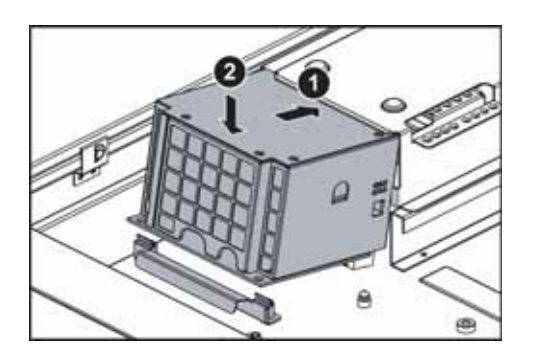

- **7** Reconnect the power cables. See ["System board" on page 6](#page-11-0) for the location of the connectors on the system board.
- **8** Reinstall the power supply modules by following the instructions in ["Replacing a power supply module" on page 52](#page-57-0).
- **9** Follow the instructions in ["Closing the server case" on page 32](#page-37-0).

# **Replacing the hot-swap backplane**

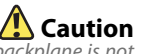

The hot-swap backplane is not hot-swappable. Before removing or replacing the backplane, you must first turn off the server and all peripheral devices attached to the server, and remove the AC power cord(s) from the power supply or wall outlet.

### **To replace the hot-swap backplane:**

- **1** Follow the instructions in ["Preventing static electricity discharge" on](#page-35-0)  [page 30](#page-35-0). Make sure that you turn off the server, then unplug the power cord(s) and all other cables connected to the server.
- **2** Unlock the bezel (if necessary) and remove it by pulling it straight off the front of the server.
- **3** Follow the instructions in ["Opening the server case" on page 31](#page-36-0).
- <span id="page-59-0"></span>**4** Remove all of the hot-swap drive carriers from the server and make note of which bay you remove each drive from. For instructions, see ["Removing](#page-42-0)  [and installing a hard drive" on page 37](#page-42-0).
- **5** Remove the system fans and fan duct by following the instructions in ["Replacing system fans" on page 46.](#page-51-0)
- **6** Disconnect all cables from the backplane.
- **7** Pull the backplane bracket and backplane (1) out of the chassis.

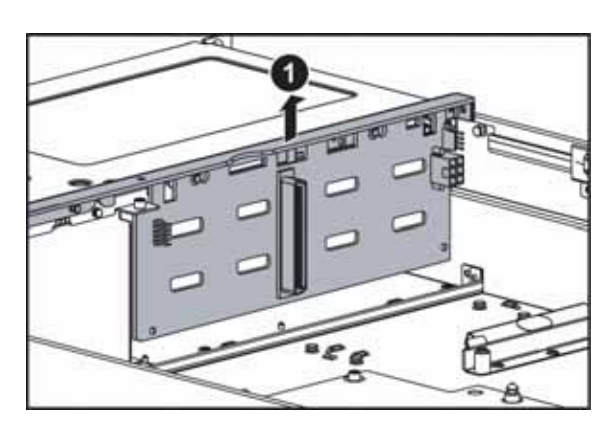

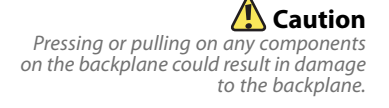

W **Caution** Make sure you do not pinch, bind, or damage any cables as you install the backplane.

**8** Press the release tab (2) on the backplane bracket and push the backplane to the left (3).

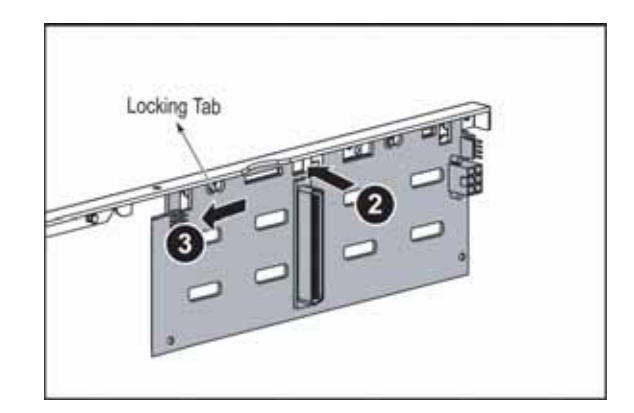

**9** Pull the backplane from the backplane bracket.

**10** Holding the new backplane by the edges only, align it with the locking tabs on the backplane bracket, then place it on the locking tabs (1).

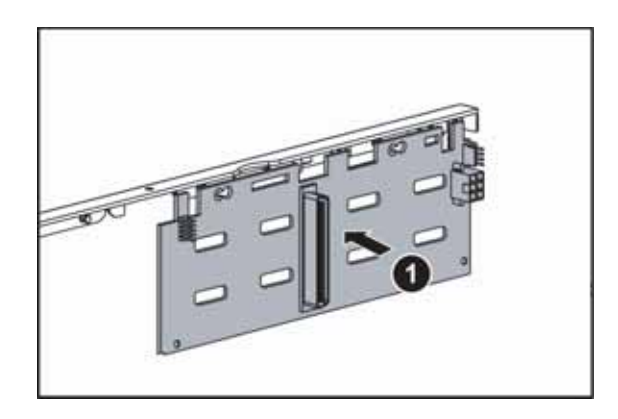

- **11** Slide the backplane to the right, locking it into place on the backplane bracket.
- **12** Insert the backplane bracket and backplane into the chassis (3) between the two rows of button-shaped fixtures on the bottom of the chassis.

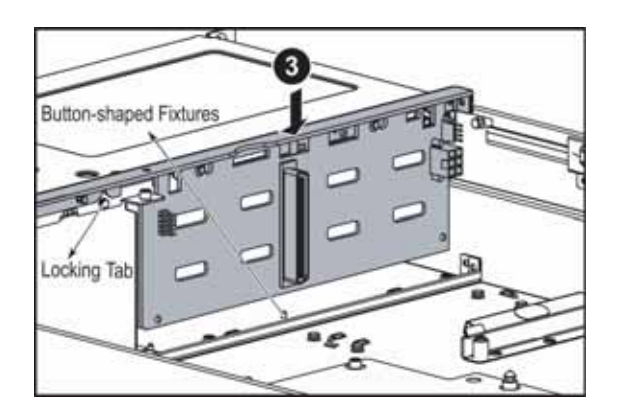

- 13 Reconnect all cables to the backplane.
- **14** Replace the system fans and fan duct by following the instructions in ["Replacing system fans" on page 46.](#page-51-0)
- **15** Follow the instructions in ["Closing the server case" on page 32](#page-37-0).
- **16** Reinstall the hot-swap drives back into the server. Make sure that you install the drives into the same bays you removed them from in [Step 4](#page-59-0). For instructions see ["Removing and installing a hard drive" on page 37.](#page-42-0)
- **17** Replace the bezel by snapping it into place on the front of the server.

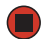

# **Installing and removing the ROMB battery pack for the mezzanine RAID card**

#### **To remove and install a ROMB battery pack for the mezzanine RAID card:**

- **1** Follow the instructions in ["Preventing static electricity discharge" on](#page-35-0)  [page 30](#page-35-0). Make sure that you turn off the server, then unplug the power cord(s) and all other cables connected to the server.
- **2** Follow the instructions in ["Opening the server case" on page 31](#page-36-0).
- **3** Push the release lever (1), then lift the ROMB battery pack for the mezzanine RAID card (2) out of the chassis.

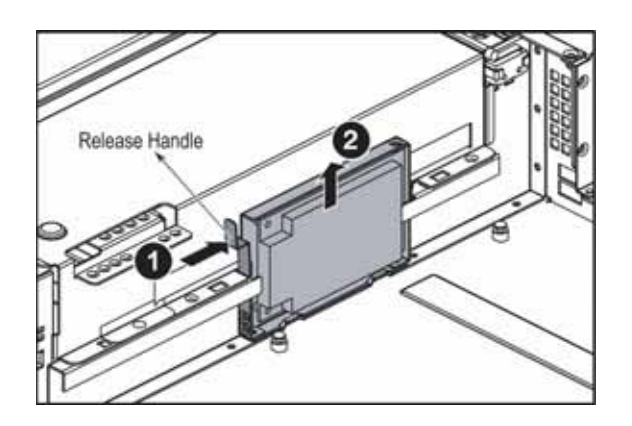

- **4** Align the new battery with the battery slot, then push the new battery into the slot until it clicks into place.
- **5** Follow the instructions in ["Closing the server case" on page 32](#page-37-0).

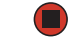

# **Installing and removing an optional mezzanine board**

This server has two types of optional mezzanine boards. They include a 2-channel SAS mezzanine board, and 2-channel SAS mezzanine board with RAID. They are designed to provide extra HDD storage capability with one 160-pin mezzanine board connector. Each type of mezzanine board uses the specific chipset for optimal features and provides expansive storage by connecting with the extra drives.

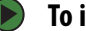

#### **To install an optional mezzanine board:**

- **1** Follow the instructions in ["Preventing static electricity discharge" on](#page-35-0)  [page 30](#page-35-0). Make sure that you turn off the server, then unplug the power cord(s) and all other cables connected to the server.
- **2** Follow the instructions in ["Opening the server case" on page 31](#page-36-0).
- **3** Remove the PCI riser assembly by following the instructions in ["Installing](#page-49-0)  [and removing PCI expansion cards" on page 44](#page-49-0).

**4** Align the holes on one side of the board with the plastic standoffs (1) and align the other side with the mezzanine board slot (2).

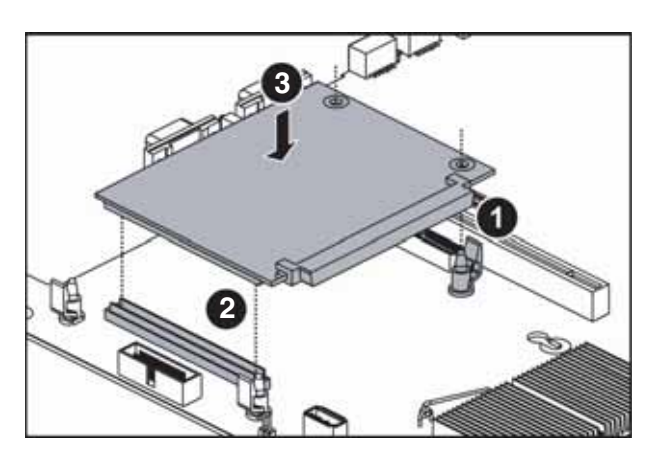

- **5** Push down on the board (3) to seat it in the mezzanine board slot and onto the plastic standoffs until the retaining tabs snap into place.
- **6** Replace the PCI riser card assembly by following the instructions in ["Installing and removing PCI expansion cards" on page 44](#page-49-0).
- **7** Follow the instructions in ["Closing the server case" on page 32](#page-37-0).

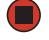

#### **To remove an optional mezzanine board:**

- **1** Follow the instructions in ["Preventing static electricity discharge" on](#page-35-0)  [page 30](#page-35-0). Make sure that you turn off the server, then unplug the power cord(s) and all other cables connected to the server.
- **2** Follow the instructions in ["Opening the server case" on page 31](#page-36-0).
- **3** Remove the PCI riser assembly by following the instructions in ["Installing](#page-49-0)  [and removing PCI expansion cards" on page 44](#page-49-0).
- **4** Push aside the plastic retaining tabs (1) and pull the mezzanine board (2) out of the mezzanine board slot.

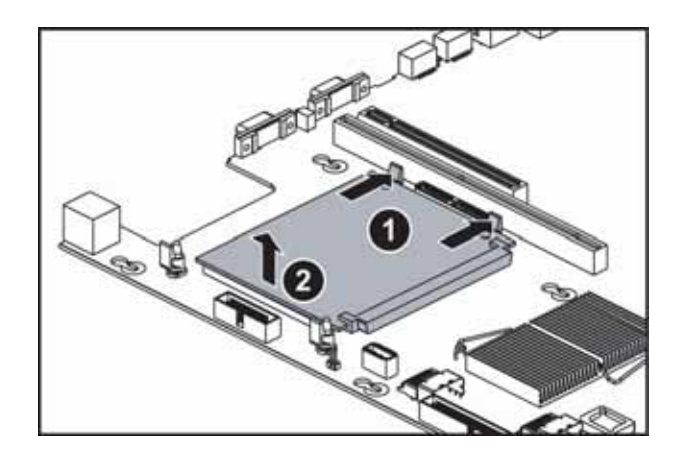

- **5** Replace the PCI riser card assembly by following the instructions in ["Installing and removing PCI expansion cards" on page 44](#page-49-0).
- **6** Follow the instructions in ["Closing the server case" on page 32](#page-37-0).

# **Replacing the CMOS battery**

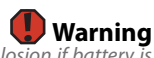

Danger of explosion if battery is incorrectly replaced. Replace only with the same or equivalent type recommended by the manufacturer. Dispose of or recycle used batteries by taking them to a hazardous waste facility. Follow all local regulations for correct battery disposal.

If the server clock does not keep time or the settings in the BIOS Setup utility are not saved when you turn off the server, replace the CMOS battery with an equivalent battery.

### **To replace the battery:**

- **1** Print the appendix for ["BIOS Settings" on page 101](#page-106-0) in this guide.
- **2** Restart your server, then press **F2** when the Gateway logo screen appears during startup. The BIOS Setup utility opens.
- <span id="page-63-0"></span>**3** Record the BIOS settings on your printout, then close the utility.
- **4** Turn off your server, then follow the instructions in ["Preventing static](#page-35-0)  [electricity discharge" on page 30.](#page-35-0)
- **5** Follow the instructions in ["Opening the server case" on page 31](#page-36-0).
- **6** Locate the old battery on the system board and note its orientation. You will need to install the new battery the same way.

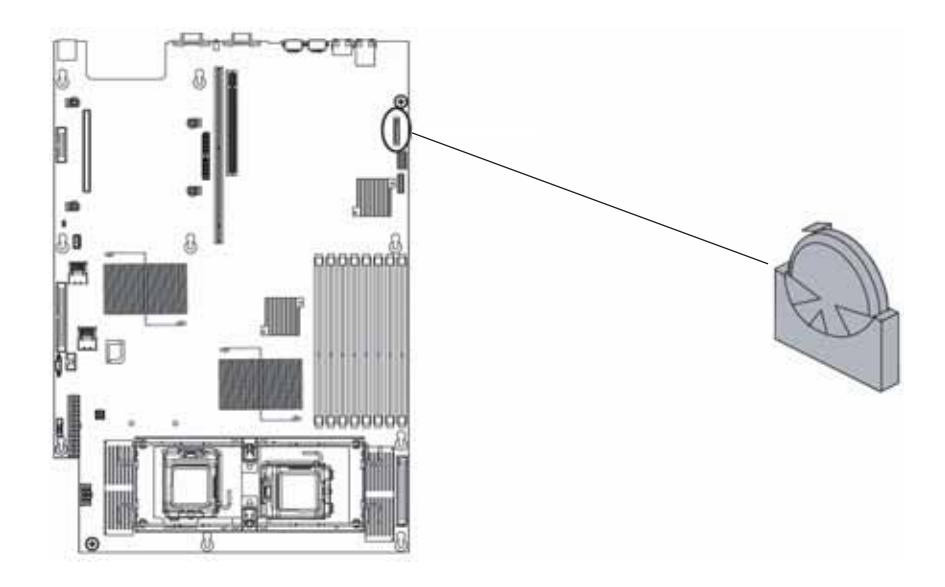

- **7** Push the battery retention clip away from the battery until the battery lifts up, then remove the old battery. You can use a screwdriver to help lift the battery.
- **8** Make sure that the positive (+) side of the new battery is facing the correct direction, then press the new battery into the socket until it snaps into place.
- **9** Follow the instructions in ["Closing the server case" on page 32](#page-37-0).
- **10** Turn on your server, then press **F2** when the Gateway logo screen appears during startup. The BIOS Setup utility opens.
- **11** Restore any BIOS settings that you wrote down in [Step 3](#page-63-0).
- **12** Save all your settings and close the BIOS Setup utility.

# **Replacing the control panel adapter card**

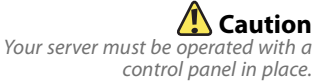

#### To replace the control panel adapter card:

- **1** Follow the instructions in ["Preventing static electricity discharge" on](#page-35-0)  [page 30](#page-35-0). Make sure that you turn off the server, then unplug the power cord(s) and all other cables connected to the server.
- **2** Follow the instructions in ["Opening the server case" on page 31](#page-36-0).
- **3** Remove the fan duct and system fans by following the instructions in ["Replacing system fans" on page 46.](#page-51-0)
- **4** Remove the media cage by following the instructions in ["Removing and](#page-38-0)  [installing an optical drive" on page 33](#page-38-0).
- **5** Loosen the thumbscrew (1) on the control panel adapter card, then pull the adapter card (2) toward the back of the assembly to disengage the locking tabs.

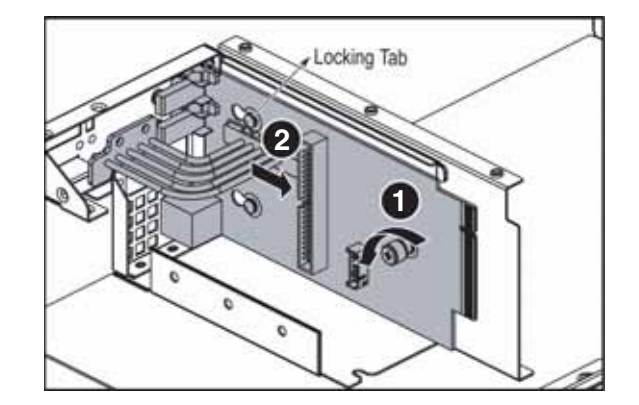

- **6** Remove the control panel adapter card and store it in a static-free bag.
- **7** Holding the new control panel by the edges, align it with the locking tabs in the assembly, then place it on the tabs and slide it toward the front of the assembly.
- **8** Tighten the thumbscrew to secure the control panel adapter card in the assembly.
- **9** Insert the media cage into the assembly bay in the chassis.
- **10** Secure the assembly by tightening the thumbscrew you previously loosened.
- **11** Connect the data and power cables to the back of the drives.
- **12** Reinstall the fan duct and system fans by following the instructions in ["Replacing system fans" on page 46.](#page-51-0)
- **13** Follow the instructions in ["Closing the server case" on page 32](#page-37-0).

### **Replacing the control panel bridge card**

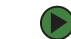

#### **To replace the control panel bridge card:**

- **1** Follow the instructions in ["Preventing static electricity discharge" on](#page-35-0)  [page 30](#page-35-0). Make sure that you turn off the server, then unplug the power cord(s) and all other cables connected to the server.
- **2** Follow the instructions in ["Opening the server case" on page 31](#page-36-0).
- **3** Remove the fan duct and system fans by following the instructions in ["Replacing system fans" on page 46.](#page-51-0)
- **4** Remove the media cage by following the instructions in ["Removing and](#page-38-0)  [installing an optical drive" on page 33](#page-38-0).
- **5** Disconnect the cables from the control panel bridge card.
- **6** Remove the top panel screw (1), then loosen the thumbscrew (2) holding the control panel bridge card to the chassis.

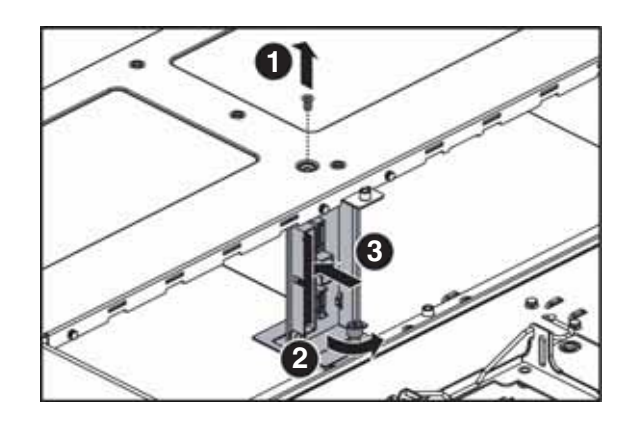

- **7** Push the control panel bridge card (3) toward the front of the chassis and remove it, then store it in a static-free bag.
- **8** Holding the new control panel bridge card by the edges, place it in the chassis, then slide it toward the back of the chassis.
- **9** Tighten the thumbscrew to secure the control panel bridge card in the chassis.
- **10** Insert the media cage into the assembly bay in the chassis.
- **11** Secure the assembly by tightening the thumbscrew you previously loosened.
- **12** Connect the data and power cables to the back of the drives and the control panel bridge card.
- **13** Reinstall the fan duct and system fans by following the instructions in ["Replacing system fans" on page 46.](#page-51-0)
- **14** Follow the instructions in ["Closing the server case" on page 32](#page-37-0).

# **Replacing the system board**

### **To replace the system board:**

- **1** Follow the instructions in ["Preventing static electricity discharge" on](#page-35-0)  [page 30](#page-35-0). Make sure that you turn off the server, then unplug the power cord(s) and all other cables connected to the server.
- **2** Follow the instructions in ["Opening the server case" on page 31](#page-36-0).
- **3** Remove the PCI riser assembly by following the instructions in "Installing [and removing PCI expansion cards" on page 44](#page-49-0).
- **4** Remove the fan duct and system fan cage by following the instructions in ["Replacing system fans" on page 46](#page-51-0).
- **5** Remove the memory modules by following the instructions in "Installing" [memory" on page 40](#page-45-0).
- **6** Remove the heatsinks and processors by following the instructions in ["Replacing or adding a processor" on page 49.](#page-54-0)
- <span id="page-66-0"></span>**7** Disconnect all cables from the system board, noting their locations and orientation. (You will reconnect the cables after you install the new board.)

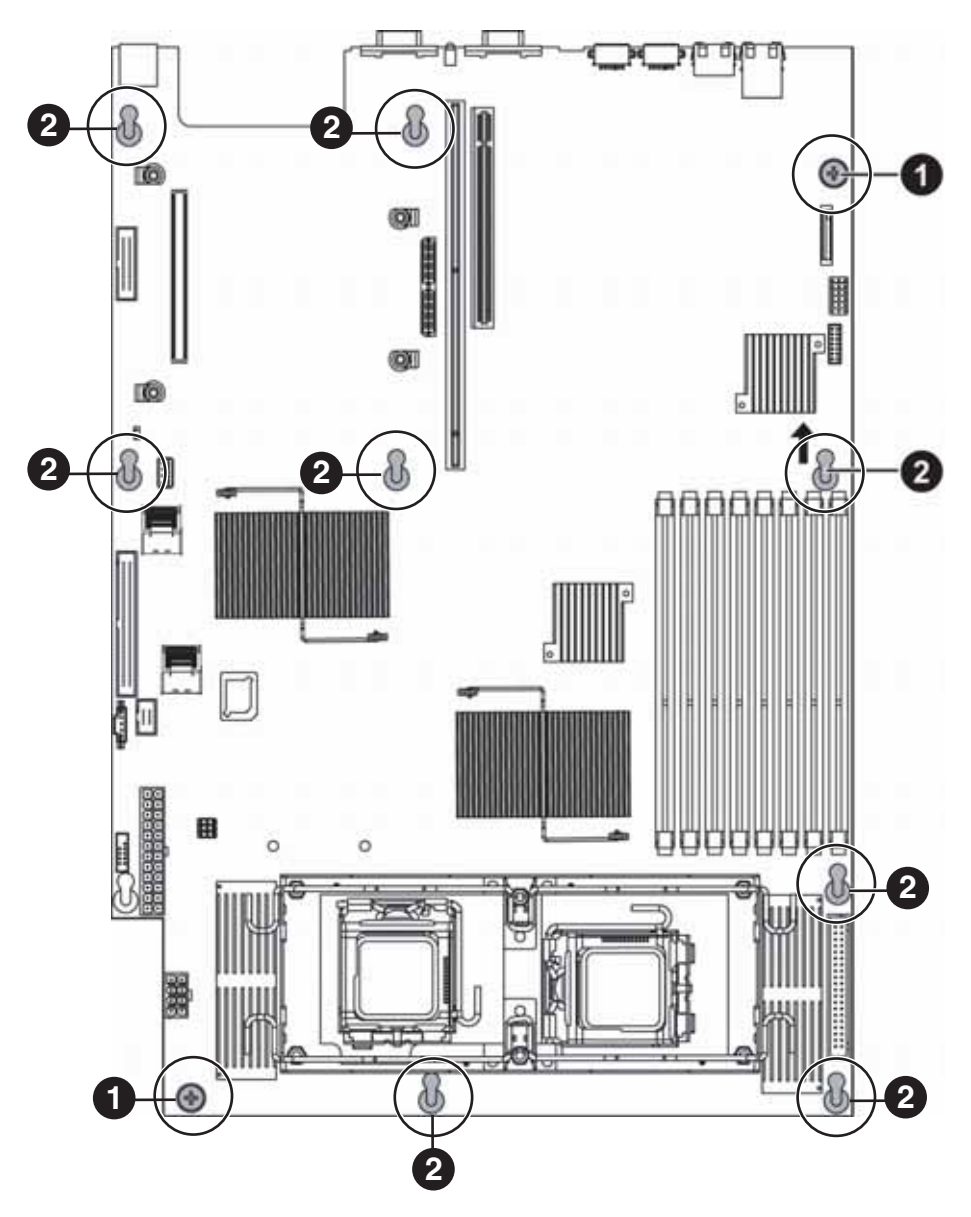

**8** Loosen the two thumbscrews (1) that secure the system board to the server.

- **9** Slide the system board toward the back of the server until it is free of the eight retaining standoffs (2), then lift the board from the chassis.
- **10** Place the old system board in a static-free bag for storage.
- **11** Insert the new system board into the chassis, aligned with the eight retaining standoffs, then slide the board toward the front of the case so the board is held by the standoffs.
- **12** Tighten the two system board thumbscrews to secure the board into the chassis.
- 13 Connect the cables you removed in [Step 7](#page-66-0).
- **14** Install the memory by following the instructions in ["Installing memory" on](#page-45-0)  [page 40](#page-45-0).
- **15** Replace the system fan cage and fan duct by following the instructions in ["Replacing system fans" on page 46.](#page-51-0)
- **16** Install the processor(s) and heatsink(s) by following the instructions in ["Replacing or adding a processor" on page 49.](#page-54-0)
- **17** Reinstall the PCI riser assembly by following the instructions in "Installing" [and removing PCI expansion cards" on page 44](#page-49-0).
- **18** Follow the instructions in ["Closing the server case" on page 32](#page-37-0).
- **19** Turn on your server, then press **F2** when the Gateway logo screen appears during startup. The BIOS Setup utility opens.
- **20** Check BIOS settings to make sure that they detect the server's new hardware, then save your changes (if any) and close the BIOS Setup utility.
- **21** If your server does not start after installing the new system board, contact Gateway Customer Care. For more information, see ["Getting Help" on](#page-15-0)  [page 10](#page-15-0).

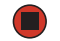

# <span id="page-70-0"></span>**CHAPTER 5** Using the BIOS Setup Utility

- • [Opening the BIOS Setup utility](#page-71-1)
- • [Updating the BIOS](#page-71-2)
- • [Resetting the BIOS](#page-73-0)

The options in the BIOS Setup utility have been set at the factory for optimal performance. Changes to these settings will affect the performance of your server. Before changing any settings, write them down in case you need to restore them later. You can record the settings on a printout of this guide's appendix for ["BIOS](#page-106-0)

# <span id="page-71-1"></span>**Opening the BIOS Setup utility**

**//\** Caution

[Settings" on page 101](#page-106-0).

The BIOS Setup utility stores basic settings for your server. These settings include basic hardware configuration, resource settings, and password security. These settings are stored and saved even when the power is off.

### **To open the BIOS Setup utility:**

**1** Restart your server, then press **F2** when the Gateway logo screen appears during startup. The BIOS Setup utility opens.

When you select menu items, the Item Specific Help box on the right side of the screen displays specific information about the selection. The command bar across the bottom of the screen shows the keys you press to access help, navigate through the menus, and perform other tasks.

- **2** Select one of these menus:
	- **Main** gives you access to basic information and settings related to your server's hardware and configuration.
	- **Advanced** gives you access to information and settings for PCI, peripheral devices, memory, and the chipset.
	- **Boot** gives you access to information and settings for startup features and startup sequences.
	- **Security** gives you access to settings related to system access passwords. For more information, see ["Server security" on page 24.](#page-29-0)
	- **Server** gives you access to settings for system management, console redirection, event log configuration, and fault-resilient boot settings.
	- **Exit** gives you access to options for closing the BIOS Setup utility.

# <span id="page-71-2"></span><span id="page-71-0"></span>**Updating the BIOS**

If you need a new version of the BIOS, you can download the BIOS update from Gateway, then install the new version from a diskette.

#### **To update the BIOS:**

- **1** Print the appendix for ["BIOS Settings" on page 101.](#page-106-0)
- **2** Restart your server, then press **F2** when the Gateway logo screen appears during startup.
- <span id="page-71-3"></span>**3** Record any custom BIOS settings on your printout.
- **4** Download the BIOS update from support.gateway.com.
- **5** Follow the instructions in the self-extracting BIOS update file.
- **6** Enter any custom BIOS settings you recorded in [Step 3,](#page-71-3) then save your changes and close the BIOS Setup utility.

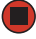
#### **To update the BIOS under WinPE:**

- **1** Print the appendix for "BIOS Settings" on page 107.
- **2** Restart your server, then press **F2** when the Gateway logo screen appears during startup.
- **3** Record any custom BIOS settings on your printout.
- **4** Download the BIOS update files from support.gateway.com.
- **5** Copy the files (**AFUWIN.EXE, UCORESYS.SYS, UCOREW64.SYS**, the ROM image file, and **FBBWIN.BAT**) to the same directory.
- **6** Boot your server with the SCDVD (into the WinPE environment), go to the directory containing the files, and execute the **FBBWIN.BAT** utility from the command prompt.
- **7** Restart your server and load the default BIOS values.
- **8** Enter any custom BIOS settings you recorded in [Step 3,](#page-71-0) then save your changes and close the BIOS Setup utility.

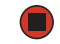

## **Recovering the BIOS**

If you encounter a problem while you are updating the BIOS, such as a power outage, the BIOS update may not be successful. If the system continues to try to boot from the new, corrupted BIOS, you can manually recover the old BIOS so you can try another update.

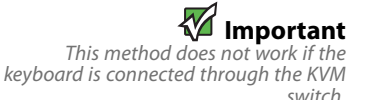

#### **To recover the old BIOS:**

- **1** Insert a diskette, CD or DVD, or a bootable USB "disk-on-key" containing the AMIBOOT.ROM file.
- **2** Turn on or restart the server. Press and hold **CTRL+HOME** during power up until the recovery process begins (the server beeps). The process is complete when you see a message on the screen.
- **3** Remove the diskette, the CD or DVD, or the bootable USB "disk-on-key."
- **4** Restart the server. The old BIOS is recovered.

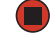

#### **To manually recover the BIOS:**

- **1** Follow the instructions in ["Preventing static electricity discharge" on](#page-35-0)  [page 30](#page-35-0). Make sure that you turn off the server, then unplug the power cord(s) and all other cables connected to the server.
- **2** Follow the instructions in ["Opening the server case" on page 31](#page-36-0).

**A** Caution Moving the jumper while the power is on can damage your server. Always turn off the server and unplug the power cords and all other cables before changing the jumper.

**COL** G) l  $\overline{a}$ 80 0000000 噕 腘 0000000 G

across pins 2-3.

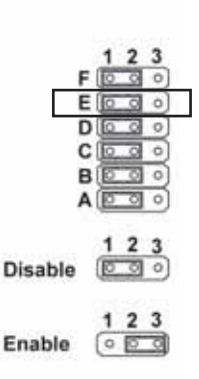

- **4** Follow the instructions in ["Closing the server case" on page 32](#page-37-0).
- **5** Insert a bootable USB "disk-on-key" containing a valid BIOS image into a USB port.

**3** Remove the jumper across pins 1-2 of header J3-E, then place the jumper

- **6** Reconnect the power cords and turn on the server. The BIOS recovery is initiated.
- **7** While the BIOS is being recovered, the monitor displays a blue screen and the server will beep continually. The process is complete when the server stops beeping.
- **8** Remove the bootable USB "disk-on-key."
- **9** Turn off the server, then disconnect the power cords and all other cables connected to the server.
- **10** Follow the instructions in ["Opening the server case" on page 31](#page-36-0).
- **11** Place the jumper back onto pins 1-2.
- **12** Follow the instructions in ["Closing the server case" on page 32](#page-37-0).
- **13** Plug in the AC power cords and turn on the server, then verify that the recovery was successful.

## <span id="page-73-0"></span>**Resetting the BIOS**

You can use two methods to clear all BIOS Setup settings and return them to the factory defaults:

- Press the power and reset buttons on the front of the server.
- Move the Clear CMOS jumper on the system board.

#### **To reset the BIOS using the power and reset buttons:**

- **1** Print the appendix for ["BIOS Settings" on page 101](#page-106-0) in this guide.
- **2** Restart your server, then press **F2** when the Gateway logo screen appears during startup. The BIOS Setup utility opens.
- **3** Record any custom BIOS settings on your printout.
- **4** Press the reset button and hold it down for four seconds or more, then press the power button while continuing to hold down the reset button.
- **5** Release both buttons at the same time. The BIOS is reset.

#### **To reset the BIOS using the system board jumper:**

- **1** Print the appendix for ["BIOS Settings" on page 101](#page-106-0) in this guide.
- **2** Restart your server, then press **F2** when the Gateway logo screen appears during startup. The BIOS Setup utility opens.
- **3** Record any custom BIOS settings on your printout.
- **4** Follow the instructions in ["Preventing static electricity discharge" on](#page-35-0)  [page 30](#page-35-0). Make sure that you turn off the server, then unplug the power cord(s) and all other cables connected to the server.
- **5** Follow the instructions in ["Opening the server case" on page 31](#page-36-0).
- **6** Remove the jumper across pins 1-2 of header J3-B, then place the jumper across pins 2-3.

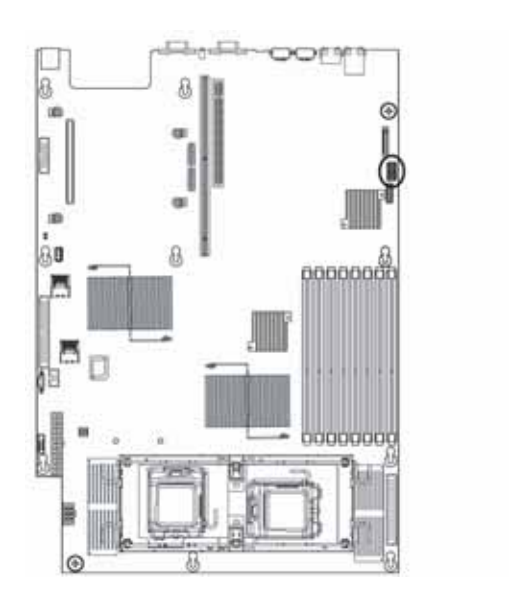

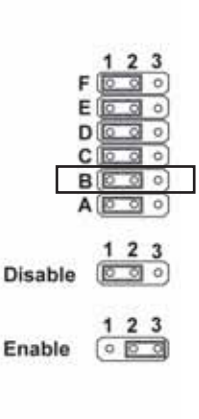

- **7** Follow the instructions in ["Closing the server case" on page 32](#page-37-0).
- **8** Reconnect the power cords and turn on the server. The BIOS is reset.
- **9** Turn off the server, then disconnect the power cords and all other cables connected to the server.
- **10** Follow the instructions in ["Opening the server case" on page 31](#page-36-0).

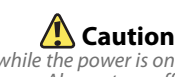

Moving the jumper while the power is on can damage your server. Always turn off the server and unplug the power cords and all other cables before changing the jumper.

- **11** Place the jumper back onto pins 1-2.
- **12** Follow the instructions in ["Closing the server case" on page 32](#page-37-0).

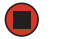

## **Resetting BIOS passwords**

To reset BIOS passwords, you must either reset and clear all BIOS settings, or use the Clear Password jumper. To reset all BIOS settings, follow the instructions in ["Resetting the BIOS" on page 68.](#page-73-0)

#### **To clear the BIOS password(s):**

- **1** Follow the instructions in ["Preventing static electricity discharge" on](#page-35-0)  [page 30](#page-35-0). Make sure that you turn off the server, then unplug the power cord(s) and all other cables connected to the server.
- **2** Follow the instructions in ["Opening the server case" on page 31](#page-36-0).
- **3** Remove the jumper across pins 1-2 of header J3-A, then place the jumper across pins 2-3.

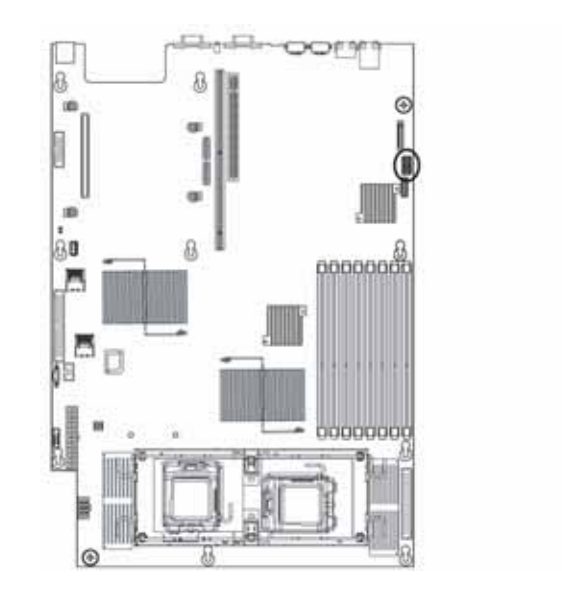

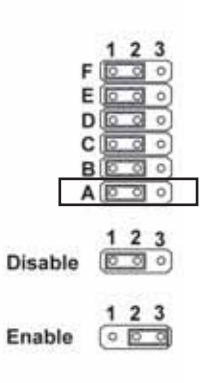

- **4** Follow the instructions in ["Closing the server case" on page 32](#page-37-0).
- **5** Reconnect the power cords and turn on the server. The BIOS password(s) is cleared.
- **6** Turn off the server, then disconnect the power cords and all other cables connected to the server.
- **7** Follow the instructions in ["Opening the server case" on page 31](#page-36-0).
- **8** Place the jumper back onto pins 1-2.
- **9** Follow the instructions in ["Closing the server case" on page 32](#page-37-0).

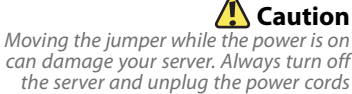

jumper.

and all other cables before changing the

# <span id="page-76-0"></span>**CHAPTER 6** Troubleshooting

- • [Telephone support](#page-77-0)
- • [Tutoring and training](#page-78-0)
- • [Safety guidelines](#page-79-0)
- • [Error messages](#page-79-1)
- • [Troubleshooting](#page-84-0)

## <span id="page-77-0"></span>**Telephone support**

## **Before calling Gateway Customer Care**

If you have a technical problem with your server, follow these recommendations before contacting Gateway Customer Care:

- Make sure that your server is connected correctly to a grounded AC outlet that is supplying power.
- If a peripheral device, such as a keyboard or mouse, does not appear to work, make sure that all cables are plugged in securely and plugged into the correct port or jack.
- If you have recently installed hardware or software, make sure that you have installed it following the instructions provided with it. If you did not purchase the hardware or software from Gateway, see the manufacturer's documentation and technical support resources.
- If you have "how to" questions about using a program, see:
	- The program's online Help
	- The program's documentation
	- Your operating system's documentation
	- The software or hardware manufacturer's Web site
- See ["Troubleshooting" on page 79](#page-84-0).
- Have your client ID, serial number (usually located on the back of your server case), and order number available, along with a detailed description of your issue, including the exact text of any error messages, and the steps you have taken.
- Make sure that your server is nearby at the time of your call. The technician may have you follow appropriate troubleshooting steps.
- Consider using Gateway's online technical support. Gateway's Web site has FAQs, tips, and other technical help. You can also use the Web site to e-mail Customer Care. For more information, visit Gateway's Customer Care Web site at support.gateway.com.

### **Telephone support**

Gateway offers a wide range of customer service, technical support, and information services.

#### **Telephone numbers**

You can access the following services through your telephone to get answers to your questions:

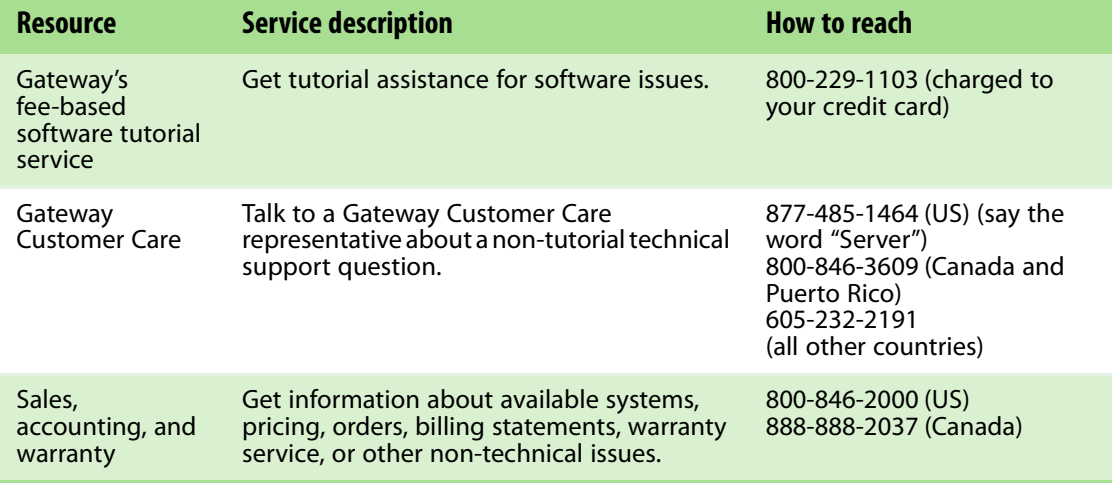

## <span id="page-78-0"></span>**Tutoring and training**

Gateway's Customer Care professionals cannot provide hardware and software training. Instead, Gateway recommends the following training resources.

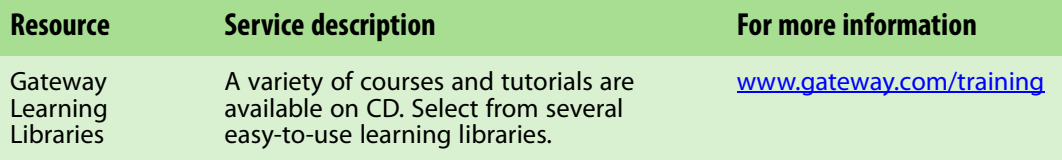

## <span id="page-79-0"></span>**Safety guidelines**

While troubleshooting your server, follow these safety guidelines:

- Never remove the top panel while your server is turned on and while the modem cable and the power cords are connected.
- Do not attempt to open the monitor. To do so is extremely dangerous. Even if the power is disconnected, energy stored in the monitor components can be dangerous. Also, opening the monitor voids its warranty.
- Make sure that you are grounded correctly before opening the server. For more information about preventing damage from static electricity, see ["Preventing static electricity discharge" on page 30.](#page-35-0)
- After you complete any maintenance task where you have to open the server case, make sure that you close the case and reconnect all cables before you restart your server.

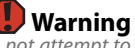

To avoid bodily injury, do not attempt to troubleshoot your server problem if: - The power cords or plugs are damaged - Liquid has been spilled into your server - Your server was dropped - The case was damaged Instead, unplug your server and contact a qualified computer technician.

## <span id="page-79-1"></span>**Error messages**

These messages often indicate procedural errors such as typing an incorrect keystroke or trying to save a file to a write-protected diskette. Some messages, however, may indicate a problem that requires further troubleshooting.

#### **Memory messages**

#### **Gate20 Error**

The BIOS is unable to correctly control the system board's Gate A20 function, which controls access of memory over 1 MB. This may indicate a problem with the system board.

#### **Multi-Bit ECC Error**

This message will only occur on systems using ECC enabled memory modules. ECC memory has the ability to correct single-bit errors that may occur from faulty memory modules.

A multiple-bit corruption of memory has occurred and the ECC memory algorithm cannot correct it. This may indicate a defective memory module.

#### **Boot messages**

#### **Boot Failure ...**

This is a generic message indicating the BIOS could not boot from a particular device. This message is usually followed by other information concerning the device.

#### **Invalid Boot Diskette**

A diskette was found in the drive, but it is not configured as a bootable diskette.

#### **Drive Not Ready**

The BIOS was unable to access the drive because it indicated it was not ready for data transfer. This is often reported by drives when no media is present.

#### **A: Drive Error**

The BIOS attempted to configure the A: drive during POST, but was unable to correctly configure the device. This may be due to a bad cable or faulty diskette drive.

#### **Insert BOOT diskette in A:**

The BIOS attempted to boot from the A: drive, but could not find a correct boot diskette.

#### **Reboot and Select proper Boot device or Insert Boot Media in selected Boot device**

BIOS could not find a bootable device in the system and/or removable media drive does not contain media.

#### **NO ROM BASIC**

This message occurs on some systems when no bootable device can be detected.

#### **Storage Device messages**

#### **Primary Master Hard Disk Error**

The IDE/ATAPI device configured as Primary Master could not be correctly initialized by the BIOS. This message is typically displayed when the BIOS is trying to detect and configure IDE/ATAPI devices in POST.

#### **Primary Slave Hard Disk Error**

The IDE/ATAPI device configured as Primary Slave could not be correctly initialized by the BIOS. This message is typically displayed when the BIOS is trying to detect and configure IDE/ATAPI devices in POST.

#### **Secondary Master Hard Disk Error**

The IDE/ATAPI device configured as Secondary Master could not be correctly initialized by the BIOS. This message is typically displayed when the BIOS is trying to detect and configure IDE/ATAPI devices in POST.

#### **Secondary Slave Hard Disk Error**

The IDE/ATAPI device configured as Secondary Slave could not be correctly initialized by the BIOS. This message is typically displayed when the BIOS is trying to detect and configure IDE/ATAPI devices in POST.

#### **Primary Master Drive - ATAPI Incompatible**

The IDE/ATAPI device configured as Primary Master failed an ATAPI compatibility test. This message is typically displayed when the BIOS is trying to detect and configure IDE/ATAPI devices in POST.

#### **Primary Slave Drive - ATAPI Incompatible**

The IDE/ATAPI device configured as Primary Slave failed an ATAPI compatibility test. This message is typically displayed when the BIOS is trying to detect and configure IDE/ATAPI devices in POST.

#### **Secondary Master Drive - ATAPI Incompatible**

The IDE/ATAPI device configured as Secondary Master failed an ATAPI compatibility test. This message is typically displayed when the BIOS is trying to detect and configure IDE/ATAPI devices in POST.

#### **Secondary Slave Drive - ATAPI Incompatible**

The IDE/ATAPI device configured as Secondary Slave failed an ATAPI compatibility test. This message is typically displayed when the BIOS is trying to detect and configure IDE/ATAPI devices in POST.

#### **S.M.A.R.T. Capable but Command Failed**

The BIOS tried to send a S.M.A.R.T. message to a hard disk, but the command transaction failed.

This message can be reported by an ATAPI device using the S.M.A.R.T. error reporting standard. S.M.A.R.T. failure messages may indicate the need to replace the hard disk.

#### **S.M.A.R.T. Command Failed**

The BIOS tried to send a S.M.A.R.T. message to a hard disk, but the command transaction failed.

This message can be reported by an ATAPI device using the S.M.A.R.T. error reporting standard. S.M.A.R.T. failure messages may indicate the need to replace the hard disk.

#### **S.M.A.R.T. Status BAD, Backup and Replace**

A S.M.A.R.T. capable hard disk sends this message when it detects an imminent failure.

This message can be reported by an ATAPI device using the S.M.A.R.T. error reporting standard. S.M.A.R.T. failure messages may indicate the need to replace the hard disk.

#### **S.M.A.R.T. Capable and Status BAD**

A S.M.A.R.T. capable hard disk sends this message when it detects an imminent failure.

This message can be reported by an ATAPI device using the S.M.A.R.T. error reporting standard. S.M.A.R.T. failure messages may indicate the need to replace the hard disk.

#### **System configuration messages**

#### **DMA-2 Error**

Error initializing secondary DMA controller. This is a fatal error, often indication a problem with system hardware.

#### **DMA Controller Error**

POST error while trying to initialize the DMA controller. This is a fatal error, often indication a problem with system hardware.

#### **Checking NVRAM..Update Failed**

BIOS could not write to the NVRAM block. This message appears when the FLASH part is write-protected or if there is no FLASH part (System uses a PROM or EPROM).

#### **Microcode Error**

BIOS could not find or load the CPU Microcode Update to the CPU. This message only applies to INTEL CPUs. The message is most likely to appear when a brand new CPU is installed in a system board with an outdated BIOS. In this case, the BIOS must be updated to include the Microcode Update for the new CPU.

#### **NVRAM Checksum Bad, NVRAM Cleared**

There was an error in while validating the NVRAM data. This causes POST to clear the NVRAM data.

#### **Resource Conflict**

More than one system device is trying to use the same non-shareable resources (Memory or I/O).

#### **NVRAM Ignored**

The NVRAM data used to store Plug'n'Play (PnP) data was not used for system configuration in POST.

#### **NVRAM Bad**

The NVRAM data used to store Plug'n'Play (PnP) data was not used for system configuration in POST due to a data error.

#### **Static Resource Conflict**

Two or more Static Devices are trying to use the same resource space (usually Memory or I/O).

#### **PCI I/O conflict**

A PCI adapter generated an I/O resource conflict when configured by BIOS POST.

#### **PCI ROM conflict**

A PCI adapter generated an I/O resource conflict when configured by BIOS POST.

#### **PCI IRQ conflict**

A PCI adapter generated an I/O resource conflict when configured by BIOS POST.

#### **PCI IRQ routing table error**

BIOS POST (DIM code) found a PCI device in the system but was unable to figure out how to route an IRQ to the device. Usually this error is causing by an incomplete description of the PCI Interrupt Routing of the system.

#### **Timer Error**

Indicates an error while programming the count register of channel 2 of the 8254 timer. This may indicate a problem with system hardware.

#### **Interrupt Controller-1 error**

BIOS POST could not initialize the Master Interrupt Controller. This may indicate a problem with system hardware.

#### **Interrupt Controller-2 error**

BIOS POST could not initialize the Slave Interrupt Controller. This may indicate a problem with system hardware.

#### **CMOS messages**

#### **CMOS Date/Time Not Set**

The CMOS Date and/or Time are invalid. This error can be resolved by readjusting the system time in AMIBIOS Setup.

#### **CMOS Battery Low**

CMOS Battery is low. This message usually indicates that the CMOS battery needs to be replaced. It could also appear when the user intentionally discharges the CMOS battery.

#### **CMOS Settings Wrong**

CMOS settings are invalid. This error can be resolved by using AMIBIOS Setup.

#### **CMOS Checksum Bad**

CMOS contents failed the Checksum check. Indicates that the CMOS data has been changed by a program other than the BIOS or that the CMOS is not retaining its data due to malfunction. This error can typically be resolved by using AMIBIOS Setup.

#### **Miscellaneous messages**

#### **Keyboard Error**

Keyboard is not present or the hardware is not responding when the keyboard controller is initialized.

#### **Keyboard/Interface Error**

Keyboard Controller failure. This may indicate a problem with system hardware.

#### **System Halted**

The system has been halted. A reset or power cycle is required to reboot the machine. This message appears after a fatal error has been detected.

## <span id="page-84-0"></span>**Troubleshooting**

## **First steps**

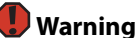

To avoid bodily injury, do not attempt to troubleshoot your server problem if: - The power cords or plugs are damaged - Liquid has been spilled into your server - Your server was dropped - The case was damaged Instead, unplug your server and contact a qualified computer technician.

Try these steps first before going to the following sections:

- Make sure that the power cords are connected to your server and an AC outlet and that the AC outlet is supplying power.
- If you use a surge protector or a UPS, make sure that it is turned on and is rated to handle the power required by your server.
- If you added or removed server components before the problem started, review the installation procedures you performed and make sure that you followed each instruction. You may need to remove the device, uninstall the device's software, then reinstall the device.
- If an error message appears on the screen, write down the exact message before calling Gateway Customer Care. For instructions, see ["Telephone](#page-77-0)  [support" on page 72.](#page-77-0)
- Restart your server, then open the BIOS Setup utility by pressing and holding **F2** while your server restarts. Check your configuration settings.
- When diagnosing problems, press the non-maskable interrupt (NMI) button to put the server into a halt state. For the location of the button, see ["Control panel" on page 2.](#page-7-0)
- If an error occurs in a program, see its documentation or online help.

## **Battery replacement**

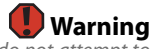

To avoid bodily injury, do not attempt to troubleshoot your server problem if: - The power cords or plugs are damaged - Liquid has been spilled into your server - Your server was dropped - The case was damaged Instead, unplug your server and contact a qualified computer technician.

If you have problems after installing a new CMOS battery, try each of the following items, closing the case and restarting the server after each try:

- Restart your server, then open the BIOS Setup utility by pressing and holding **F2** while your server restarts. Correct any discrepancies.
- Remove the top panel by following the instructions in "Opening the server [case" on page 31,](#page-36-0) then make sure that all cables inside the case are attached securely. Also, make sure that the colored cable edges are aligned correctly and that the connectors do not miss any pins.
- If you have the correct test equipment, make sure that the new battery has power. Although unlikely, your new battery may be defective.

## <span id="page-85-0"></span>**Beep codes**

Whenever a recoverable error occurs during the power-on self-test (POST), the BIOS displays an error message that describes the problem. The BIOS also sounds a beep code (one long tone followed by two short tones) during POST if the video configuration fails (a faulty video controller) or if an expansion card is not functioning correctly. One short beep indicates the BIOS will boot the operating system. No error found.

A PCI expansion card (for example, a RAID controller) can also issue audible errors by itself, usually consisting of one long tone followed by a series of short tones. For more information on the beep codes issued, check the documentation for that device.

The following table shows POST error beep codes. Prior to system video initialization, BIOS uses these codes to inform you of error conditions.

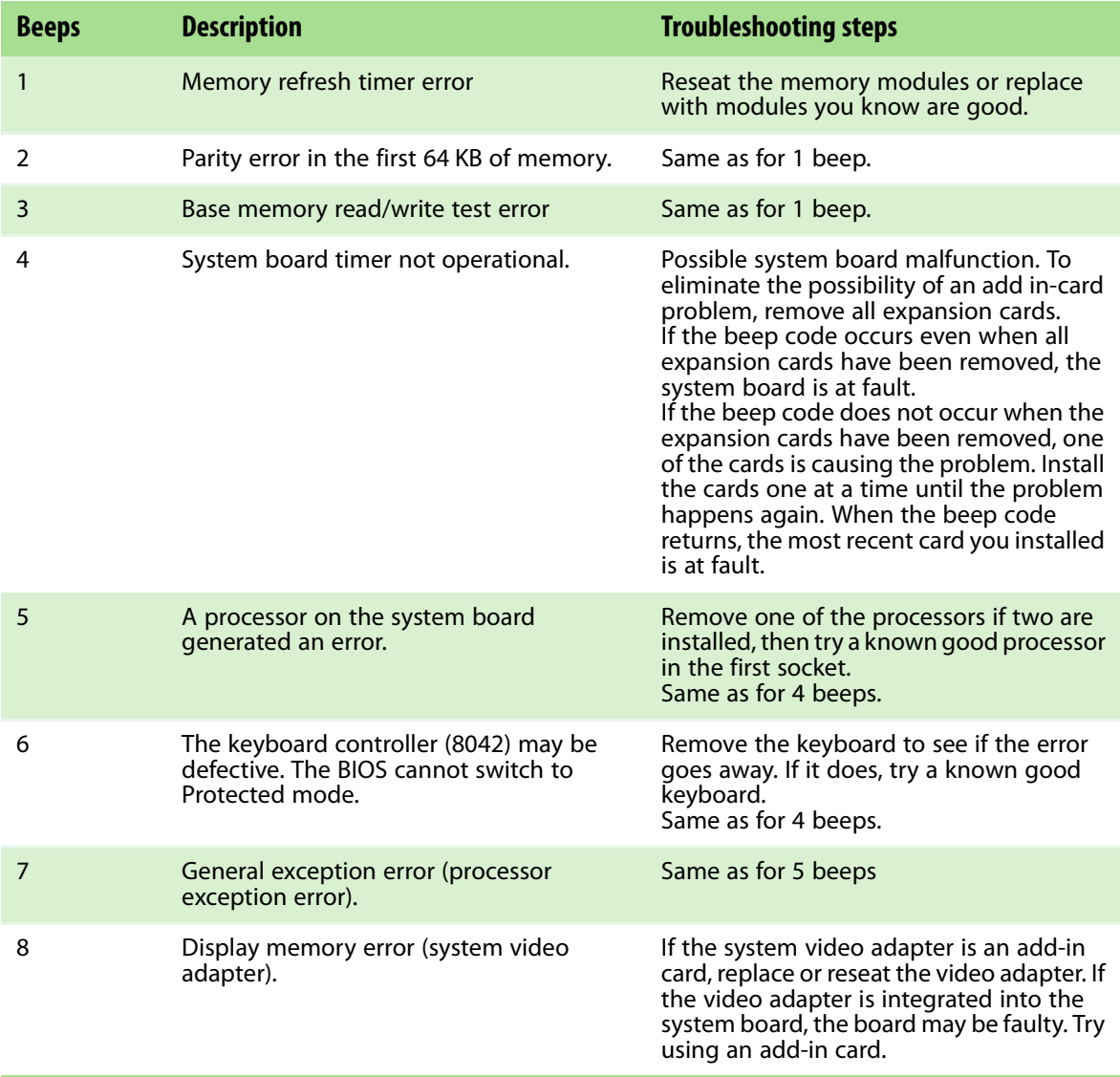

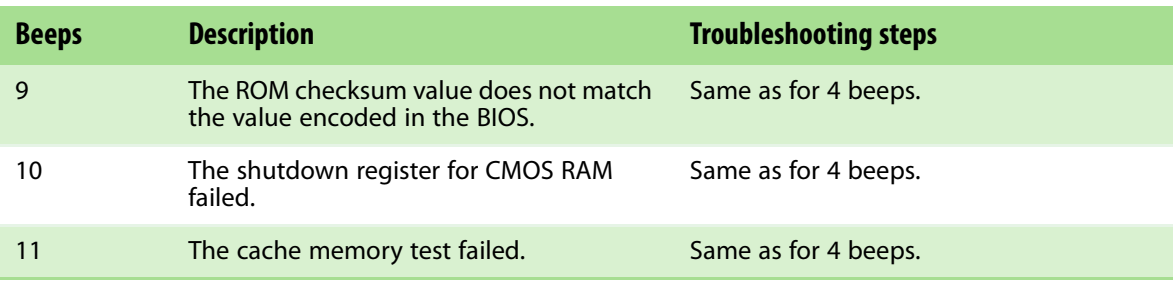

## **LED information**

See the following table for a description of this server's LEDs and the information they provide:

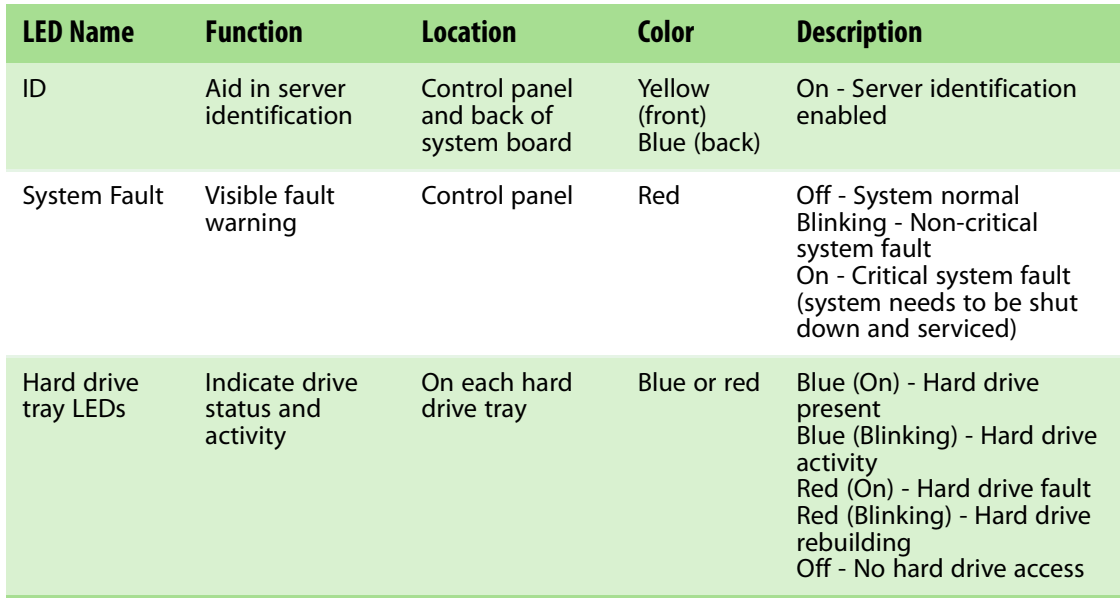

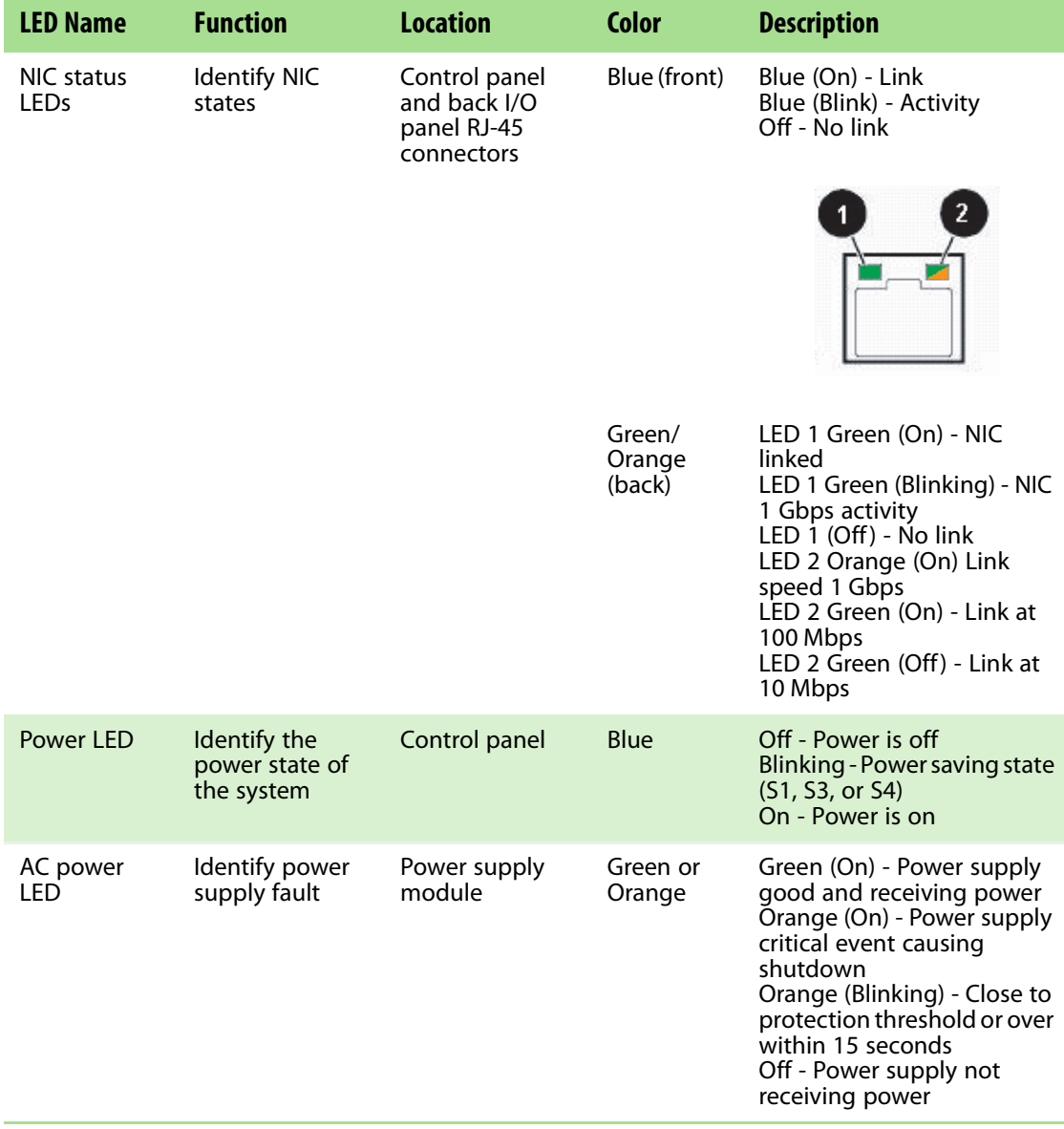

## **Diagnostic LEDs**

The BIOS sends a 1-byte hex code to port 80 prior to each POST task. These codes are displayed on eight orange LEDs, located on the system board and available at the back of the server chassis. They can provide troubleshooting information in the event of a system hang during POST.

#### <span id="page-88-0"></span>**POST code checkpoints**

The following table shows the checkpoints, LED codes, and task description of events that may occur during the POST portion of the BIOS:

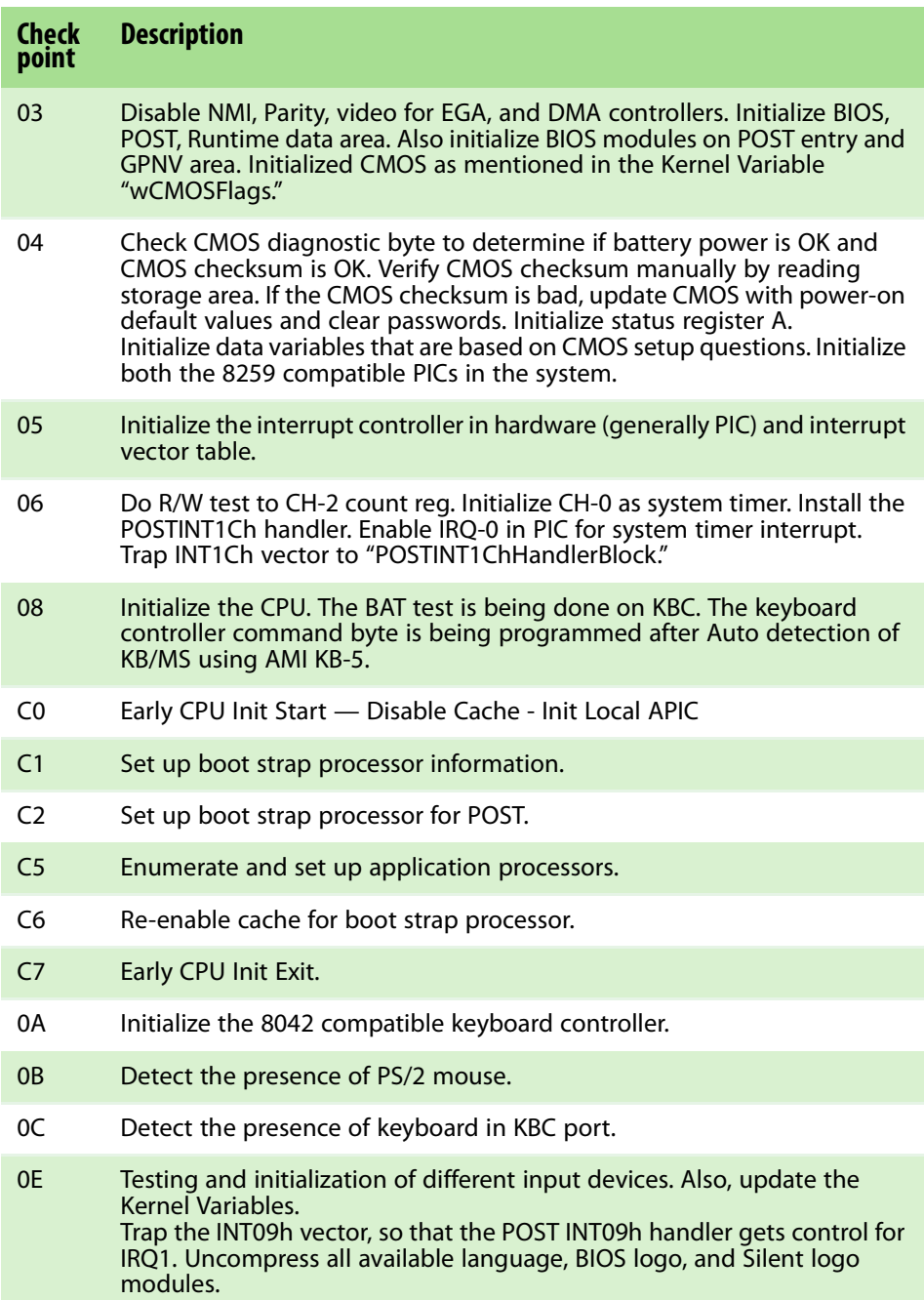

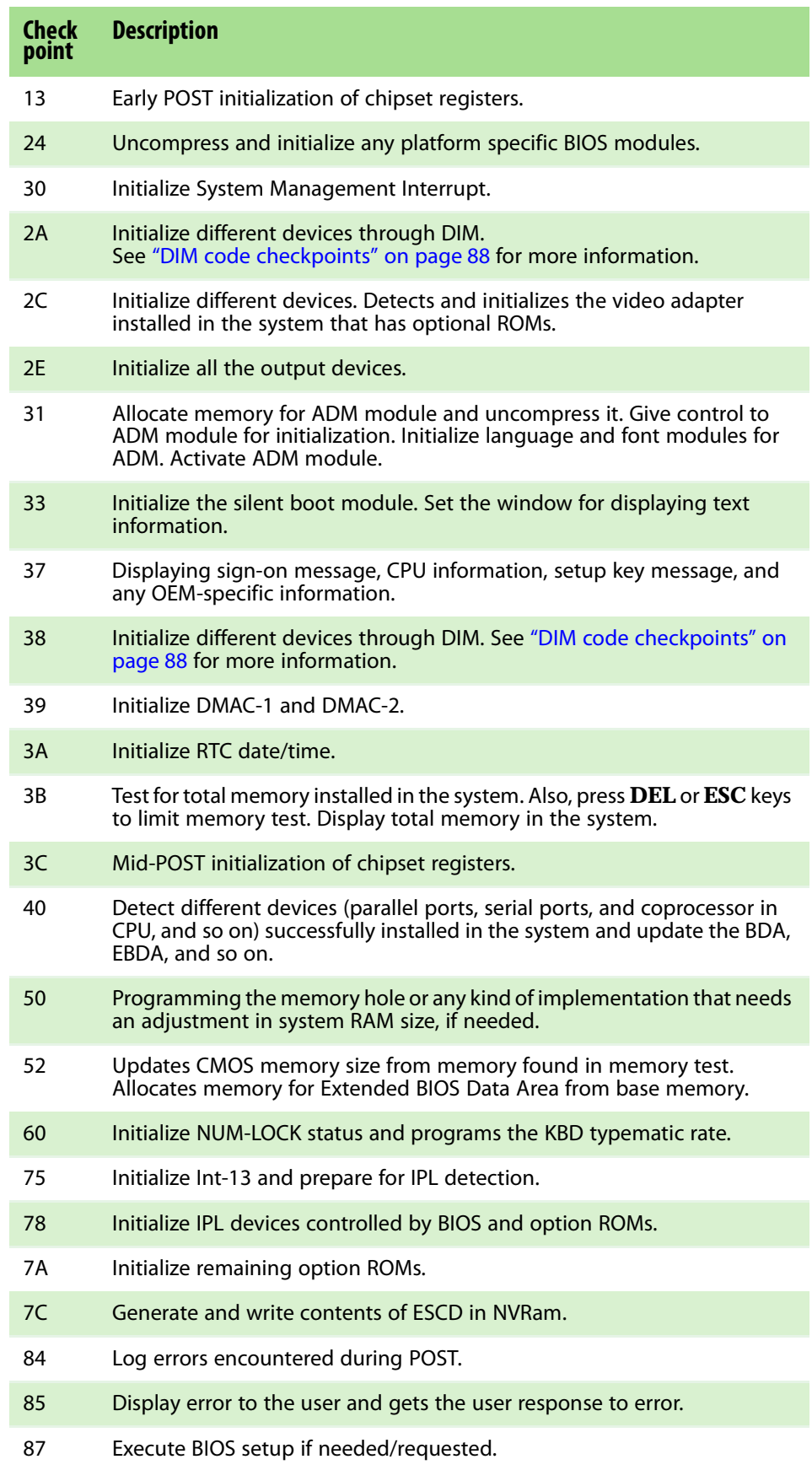

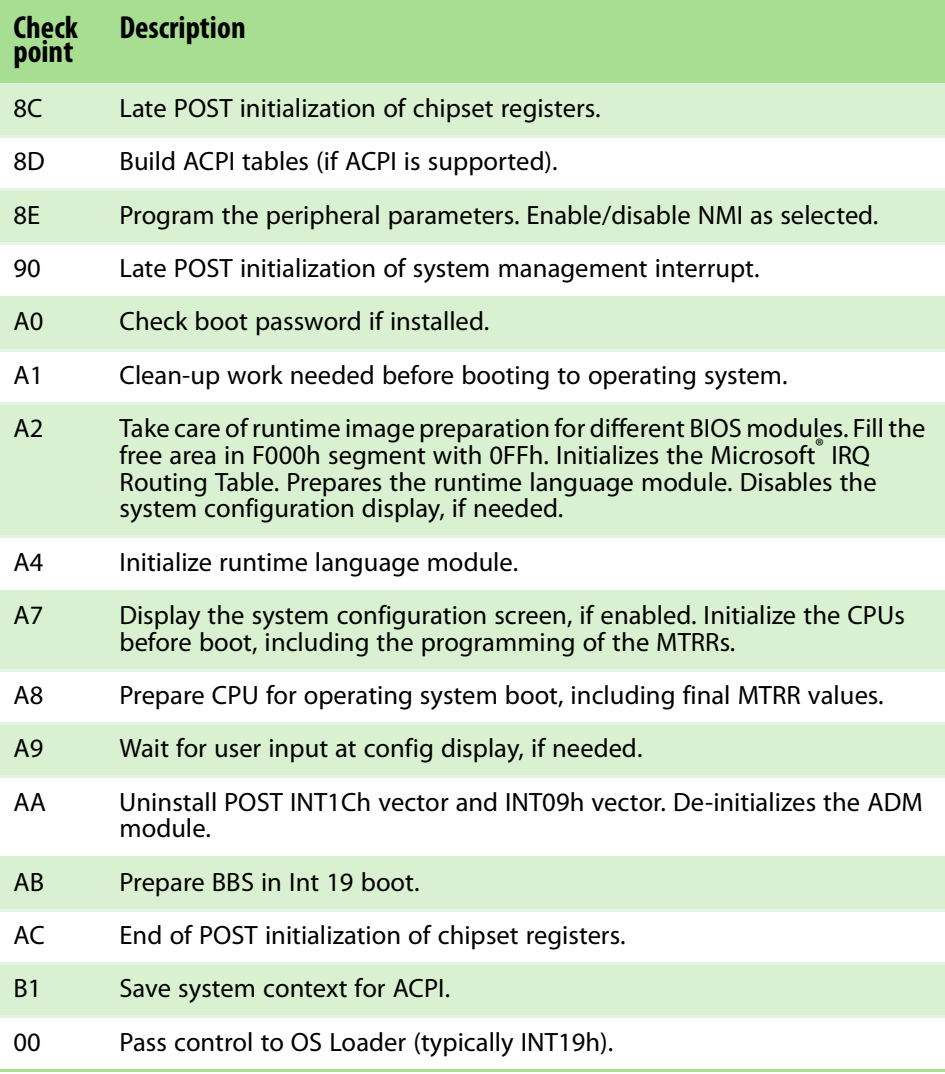

### **Bootblock initialization code checkpoints**

The Bootblock initialization code sets up the chipset, memory, and other components before system memory is available. The following table provides the diagnostic LED code for these checkpoints and describes the type of checkpoints that may occur during the bootblock initialization:

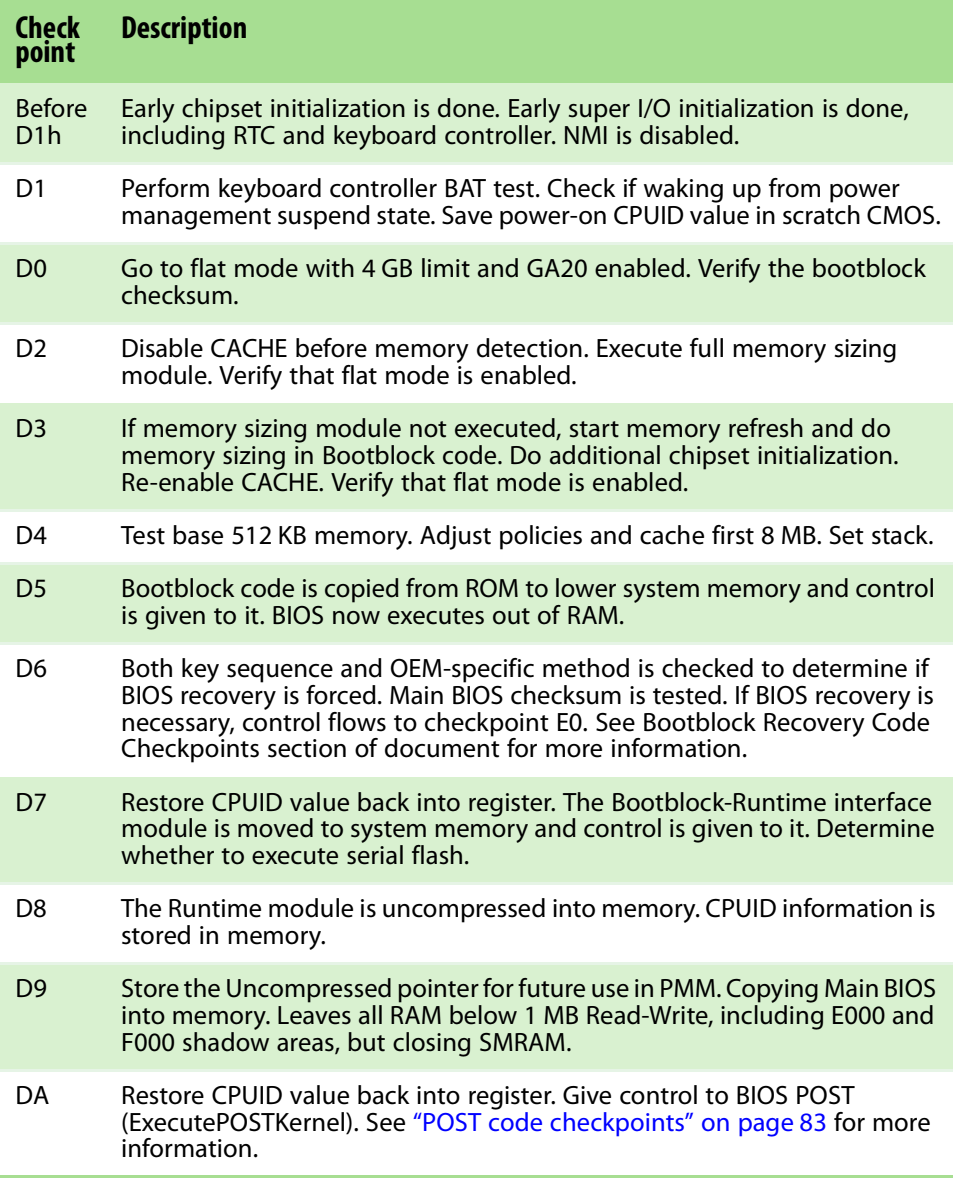

### **Bootblock recovery code checkpoints**

The bootblock recovery code gets control when the BIOS determines that a BIOS recovery needs to occur because the user has forced the update or the BIOS checksum is corrupt. The following table provides the diagnostic LED codes for these checkpoints and describes the type of checkpoints that may occur during the Bootblock recovery portion of the BIOS:

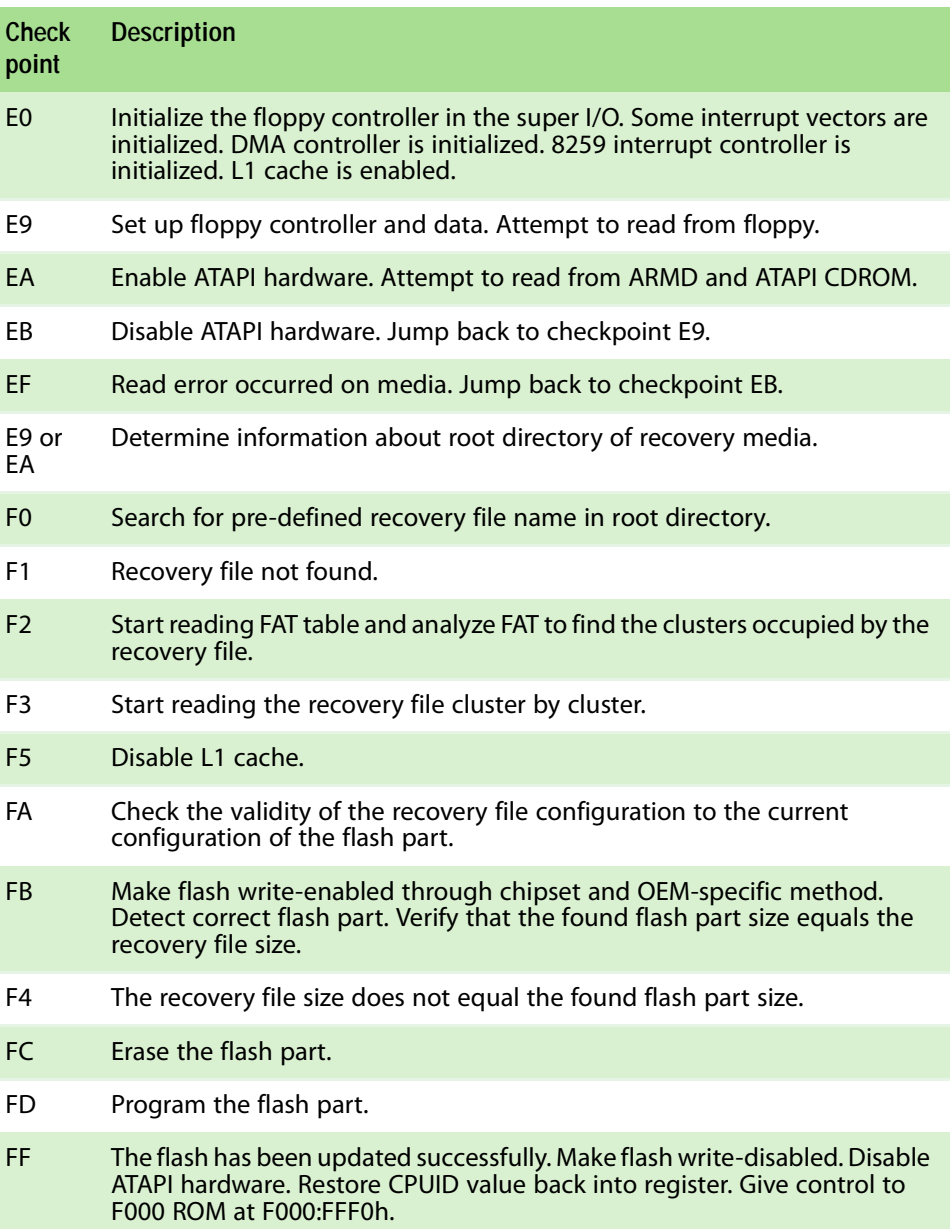

### <span id="page-93-0"></span>**DIM code checkpoints**

The Device Initialization Manager (DIM) gets control at various times during BIOS POST to initialize different system buses. The following table describes the main checkpoints where the DIM module is accessed.

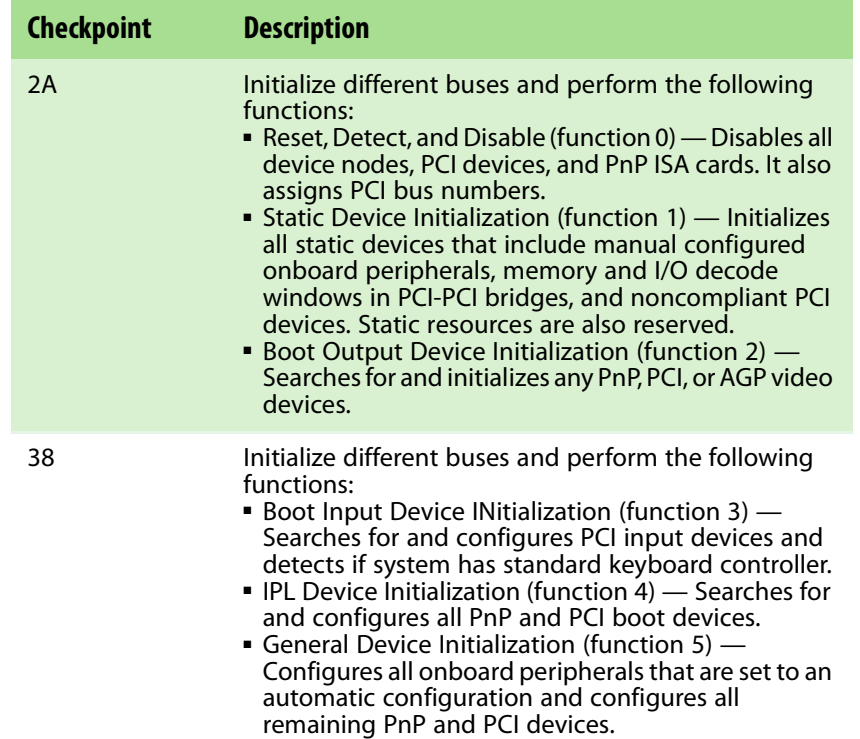

### **ACPI runtime checkpoints**

ACPI checkpoints are displayed when an ACPI-capable operating system either enters or leaves a sleep state. The following table describes the types of checkpoints that may occur during ACPI sleep or wake events:

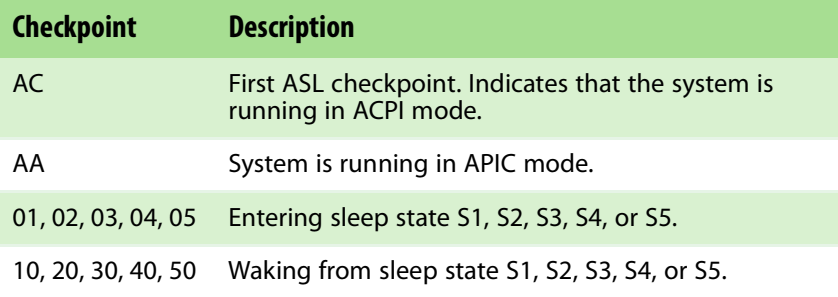

**BIOS**

#### **The settings in the BIOS Setup utility are not retained**

■ Replace the CMOS battery. For instructions, see "Replacing the CMOS [battery" on page 58](#page-63-0).

## **Optical drive**

#### **Your server does not recognize an optical drive**

- Restart your server, then open the BIOS Setup utility by pressing and holding **F2** while your server restarts. Make sure that the IDE controllers are enabled. For more information, see ["Using the BIOS Setup Utility" on](#page-70-1)  [page 65](#page-70-1).
- Reinstall the device driver. For instructions, see Using Your Server Companion DVD.
- Make sure that the drive is configured correctly by following the instructions in the drive's documentation.
- Turn off your server, then remove the drive and push it in again to make sure the drive is seated correctly. For instructions, see ["Removing and](#page-38-0)  [installing an optical drive" on page 33](#page-38-0).

#### **Your optical drive tray does not open**

- Press a straightened paper clip wire into the optical drive's manual eject hole. The drive tray opens.
- If this problem happens frequently while the server is turned on, the drive may be defective.

## **Expansion cards**

#### **Your server does not recognize an expansion card**

- Restart your server.
- Make sure that you have installed the necessary software or driver. For instructions, see the card's documentation.
- Reseat the expansion card and riser card. For instructions, see "Installing [and removing PCI expansion cards" on page 44](#page-49-0).
- If another slot of the correct size is available, install the card in a different slot.

## **Hard drive**

#### **The hard drive cannot be accessed, or you receive a "General failure reading drive C" error message**

- If a diskette is in the diskette drive, eject it and restart your server by pressing the reset button.
- Restart your server by pressing the reset button.
- Turn off your server, then remove all hard drives and push them in again to make sure the drives are seated correctly. For instructions, see ["Removing and installing a hard drive" on page 37.](#page-42-0)
- If your server has been subjected to static electricity or physical shock, you may need to reinstall the operating system.

#### **You receive a "Non-system disk" or "disk error" error message**

- Eject the diskette from the diskette drive, then press **ENTER**.
- Make sure that your hard drive has an active partition. For more information, see ["The master boot record is corrupted" on page 90.](#page-95-0)

#### **You are having problems with a SATA drive**

- For normal SATA drives (not SATA RAID), check the BIOS setup utility to see if the BIOS has recognized the drive.
- Make sure that the power cable and SATA cables are attached securely to the drive cage.
- If the drive is not detected, try a different SATA port.
- Try swapping SATA cables between drives to determine if the cable is defective.
- Try listening to the drive to determine if the drive is spinning up. If not, the drive may be defective.

#### <span id="page-95-0"></span>**The master boot record is corrupted**

- In a Windows network operating system, repair the master boot record using FDISK.
- **To repair the master boot record:**
	- At a DOS command prompt, type **fdisk/mbr**, then press **ENTER**.

**Internet**

See also Modem.

#### **You cannot connect to the Internet**

- Make sure that your account with your Internet Service Provider (ISP) is set up correctly. Contact your ISP technical support for help.
- Make sure that you do not have a problem with your modem.

**Keyboard**

#### **Liquid has been spilled into the keyboard**

■ If you spilled liquid in the keyboard, turn off your server and unplug the keyboard. Clean the keyboard and turn it upside down to drain it. Let the keyboard dry before using it again. If the keyboard does not work after it dries, you may need to replace it. This type of damage is not covered by your server's warranty.

**Memory**

#### **Memory errors were detected during server start up**

- Open your server and make sure that the memory modules are installed correctly. For instructions, see ["Installing memory" on page 40.](#page-45-0)
- A memory module may be defective. If possible, try another memory module and see if the error repeats.

### <span id="page-96-0"></span>**Monitor**

#### **Your server is running but there is no picture**

- Adjust the brightness and contrast controls to the center position.
- Make sure that the monitor is plugged in and turned on. If the monitor is turned on, the power LED should be lit.
- Check the port and cable for bent or damaged pins.
- Connect your monitor to another computer, or connect a monitor that you know works to your server.

#### **The color is not uniform**

Make sure that the monitor warms up for at least 30 minutes before making a final judgment about color uniformity.

Make sure that:

- The monitor is not positioned too close to another monitor, electric fan, or fluorescent light.
- You demagnetize the screen using the monitor's degauss feature. For more information on degauss, see the monitor's documentation.

#### **A horizontal line or wire is visible across the CRT monitor screen**

The monitor may use thin *damper* wires, located approximately 1/3 of the way from the upper and lower screen edges, to stabilize the internal aperture grille. These wires are most obvious when the monitor displays a white background. The aperture grille allows more light to pass through the screen for brighter colors and greater luminescence. The damper wire is a critical part of the overall monitor design and does not negatively affect the monitor's function.

### **Power**

#### **You press the power button, but the server does not turn on**

- If the power button LED is green, the server is turned on, but you may not be seeing an image on the monitor. For monitor troubleshooting, see ["Monitor" on page 91.](#page-96-0)
- If your server is plugged into a surge protector or UPS, make sure that the surge protector or UPS is connected securely to an electrical outlet, turned on, and working correctly. One way to check this is to plug the server directly into a wall outlet, bypassing the surge protector or UPS.
- Make sure that the electrical outlet is working by plugging a working device, such as a lamp, into the outlet, then turning it on to test the outlet.
- Open your server and make sure that the power supply module cage cable is connected correctly to the system board.

#### **When you turn on the server, it makes several short beeps**

■ The short beeps indicate the server has encountered some type of error. See ["Beep codes" on page 80](#page-85-0).

### **Processor**

#### **Your server does not recognize a new processor**

- Make sure that the processor is fully seated in its socket. The processor should be recognized automatically if it is installed correctly.
- If you have upgraded your server from one processor to two, you may need to reconfigure your operating system so it recognizes the additional processor. For instructions, see your operating system's documentation.

# <span id="page-98-0"></span>**APPENDIX A** Server Specifications

- • [System specifications](#page-99-0)
- • [System board specifications](#page-99-1)
- • [Environmental specifications](#page-100-0)
- • [Electronic specifications](#page-101-0)
- • [Additional specifications](#page-105-0)

## <span id="page-99-0"></span>**System specifications**

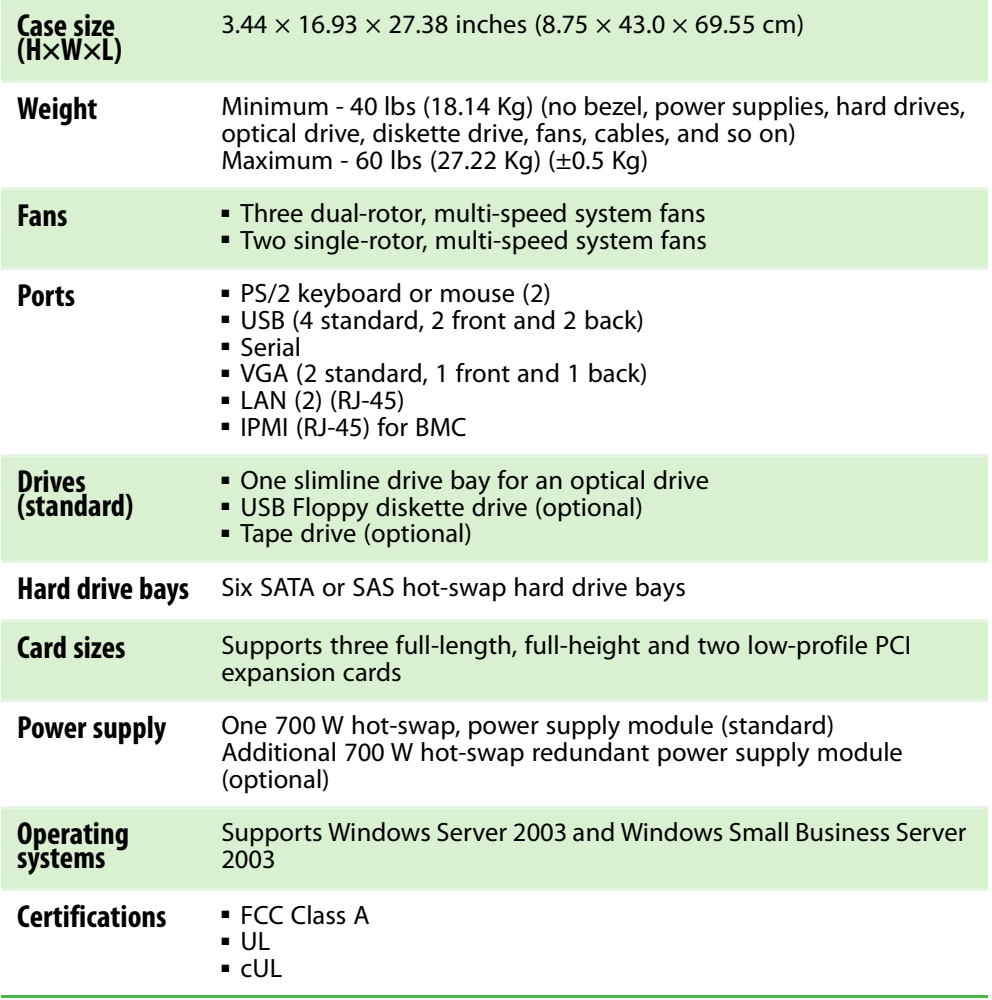

## <span id="page-99-1"></span>**System board specifications**

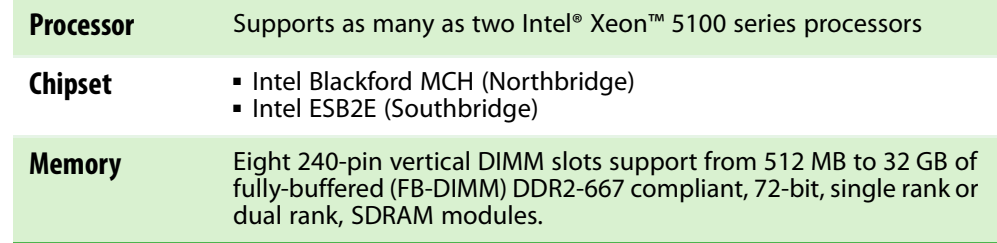

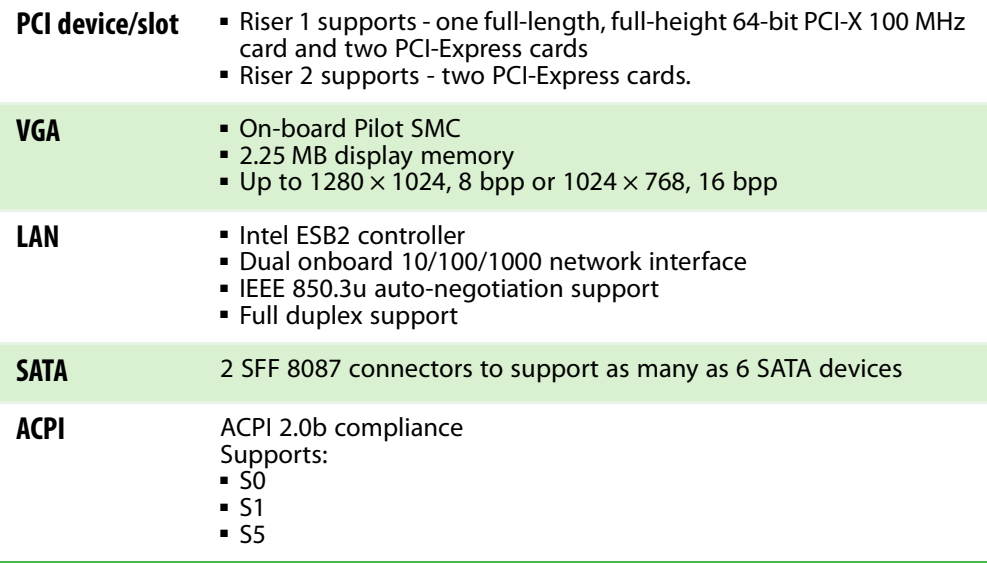

# <span id="page-100-0"></span>**Environmental specifications**

The following specifications identify maximum environmental conditions. At no time should the server run under conditions which violate these specifications.

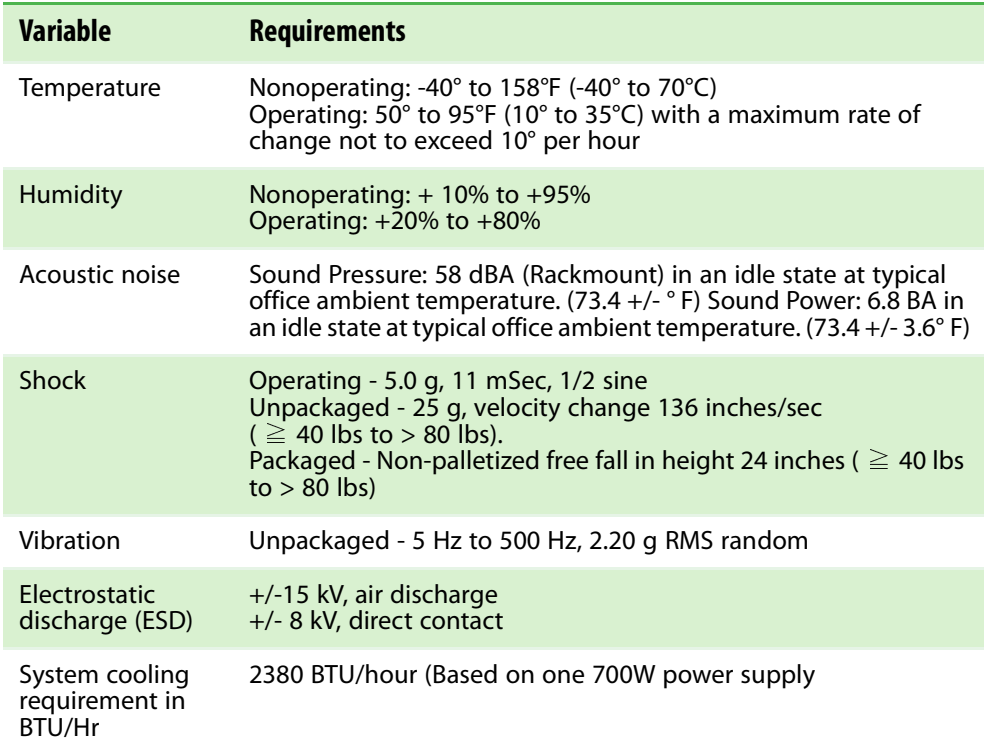

## <span id="page-101-0"></span>**Electronic specifications**

## **Memory map**

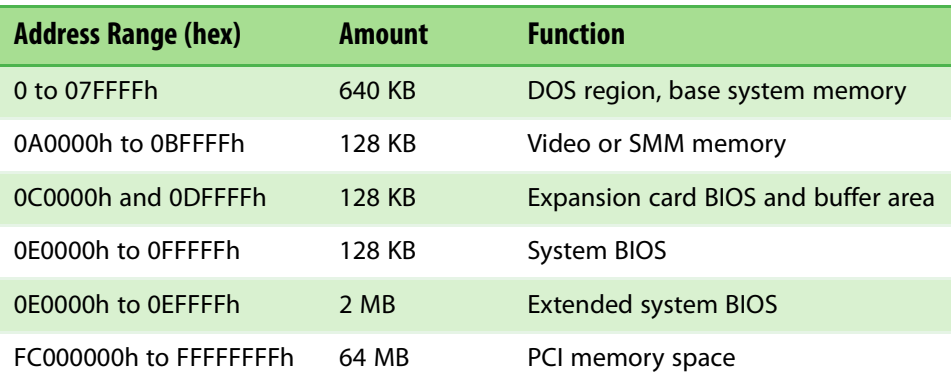

## **Interrupts**

**Important** If you disable an IDE controller to free the interrupt for that controller, you must physically unplug the IDE cable from the system board. Simply disabling the drive by configuring the BIOS option does not make the interrupt available.

The following table reflects a typical configuration, but you can change these interrupts. Use this information to determine how to program each interrupt.

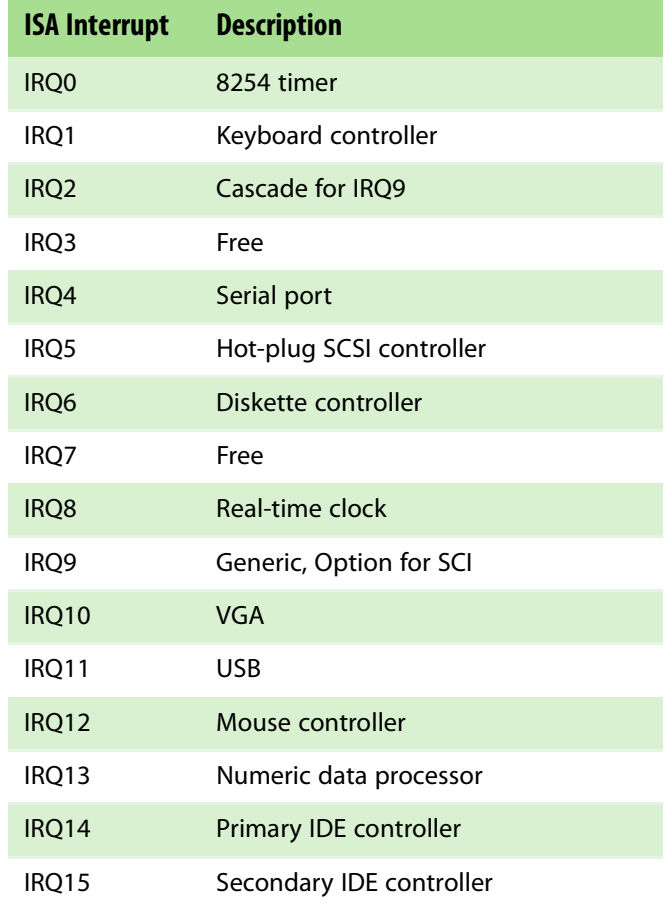

## **Connector pinouts**

### **Main power connector (J5)**

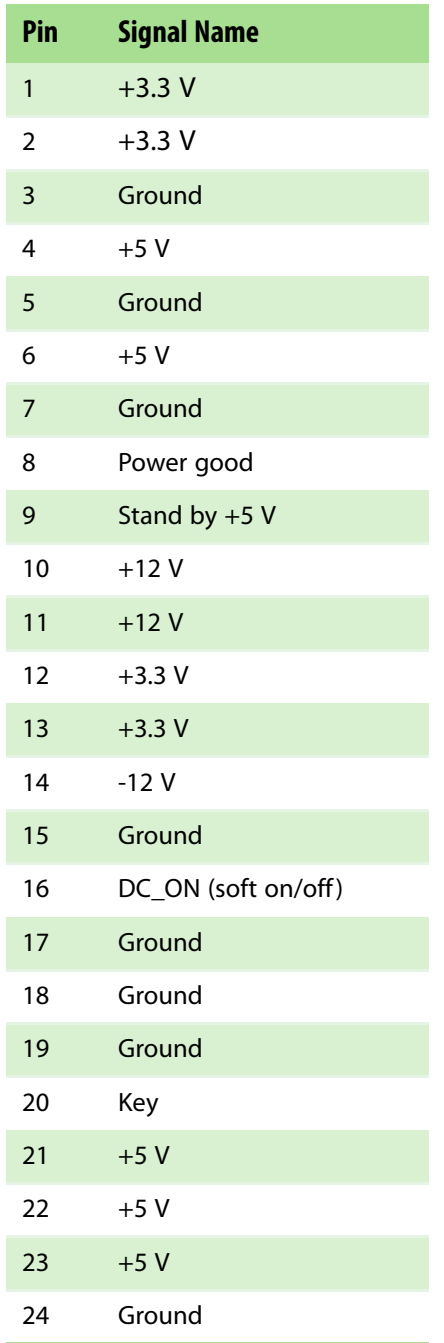

### **Processor power connector (J28)**

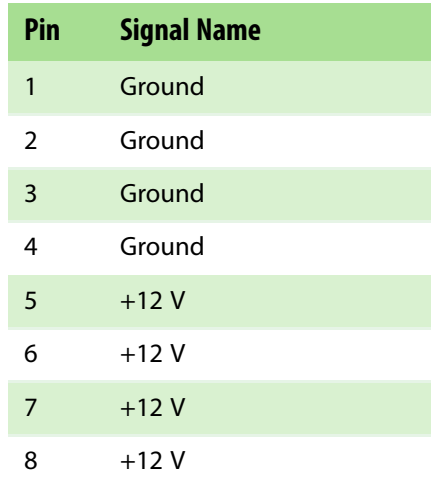

### **VGA connector**

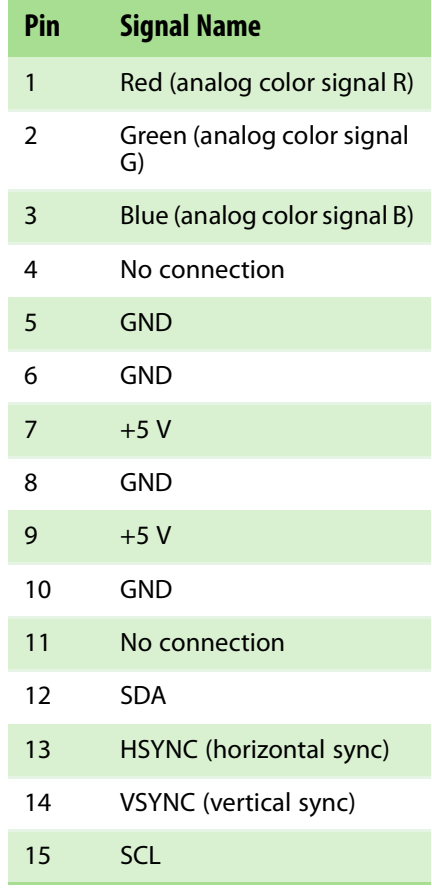

Download from Www.Somanuals.com. All Manuals Search And Download.

### **Serial port connector**

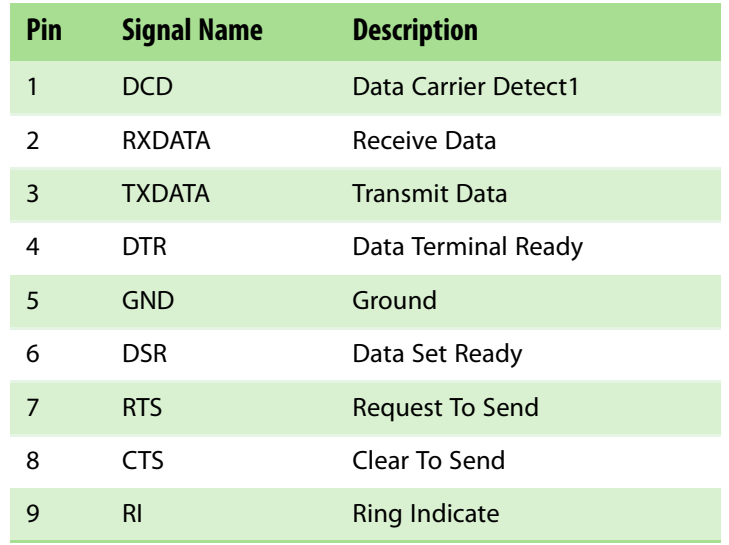

### **Keyboard and Mouse connectors**

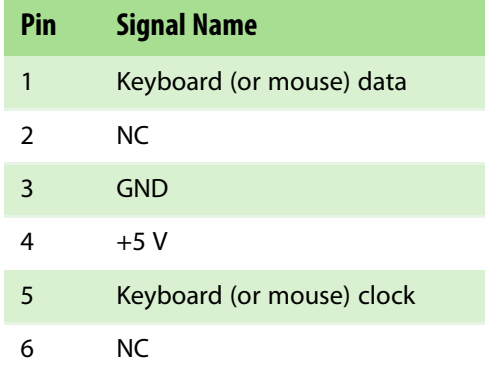

### **External USB connectors**

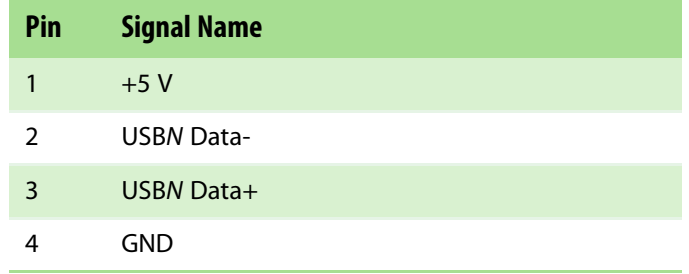

### **I 2 C (SMBus) connector**

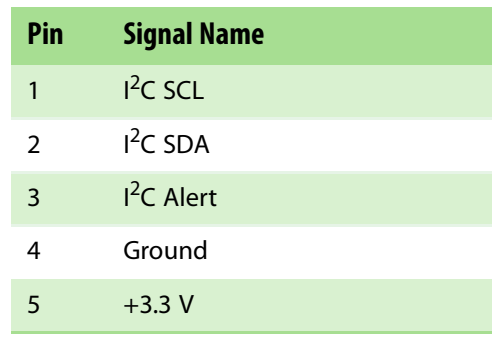

## <span id="page-105-0"></span>**Additional specifications**

For more information about your server, such as memory size, hard drive size, and processor type, visit Gateway's eSupport page at **support.gateway.com**. The eSupport page also has links to additional Gateway documentation and detailed specifications for your own server.

# <span id="page-106-1"></span><span id="page-106-0"></span>**APPENDIX B** BIOS Settings

If you ever need to restore your BIOS settings, such as after a system board change, a record of the settings will make the process much easier. You can print this appendix, then record your custom BIOS settings on the printout. Only settings which can be changed are listed. For a complete list of viewable BIOS settings, run the BIOS Setup utility.

#### **To view all BIOS settings:**

- **1** Restart your server
- **2** Press **F2** when the Gateway logo screen appears during startup. The BIOS Setup utility opens.
- **3** Select menus and submenus to display setting information.

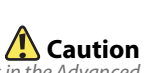

Setting the wrong values in the Advanced Menu may cause the server to malfunction.

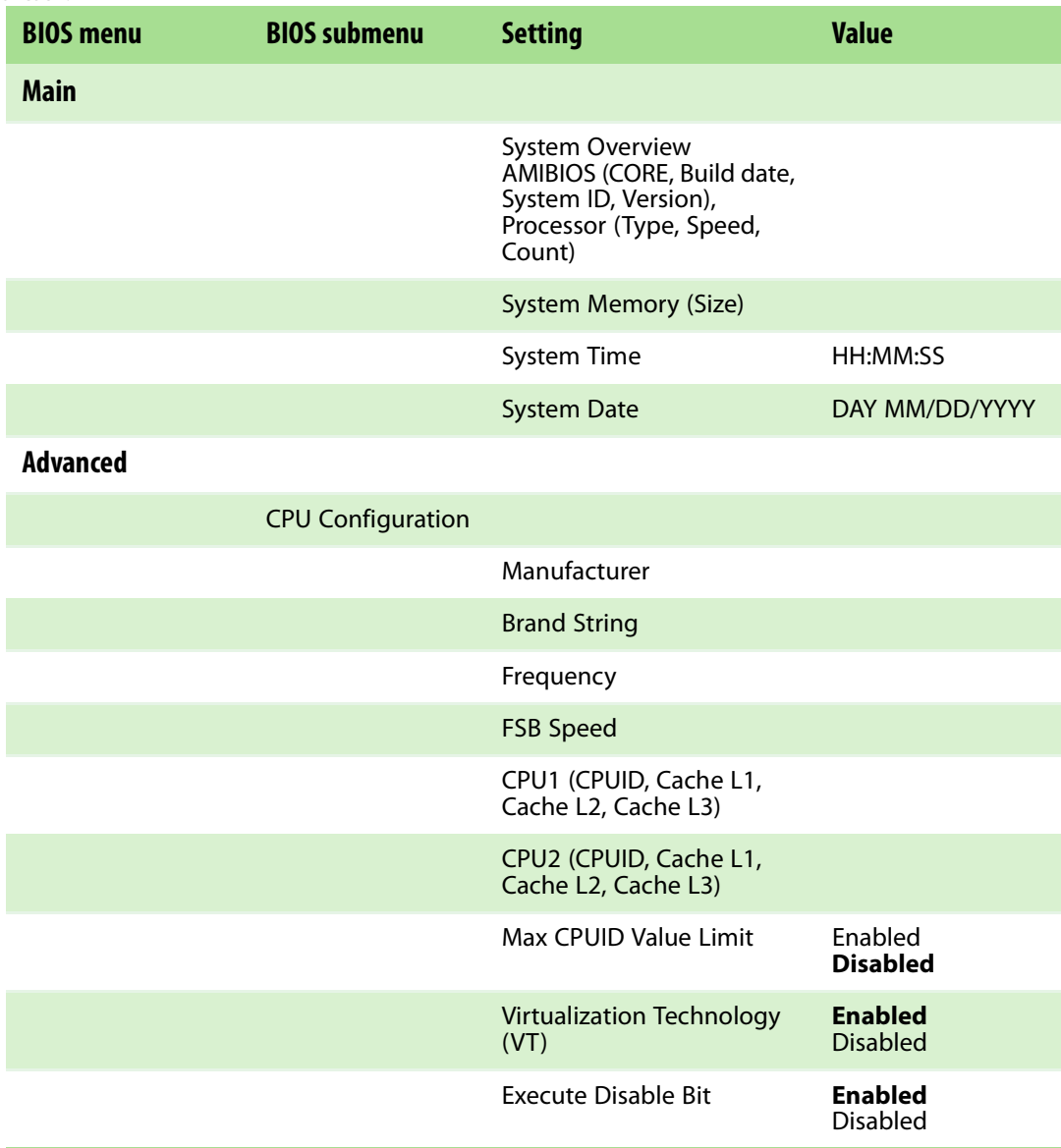
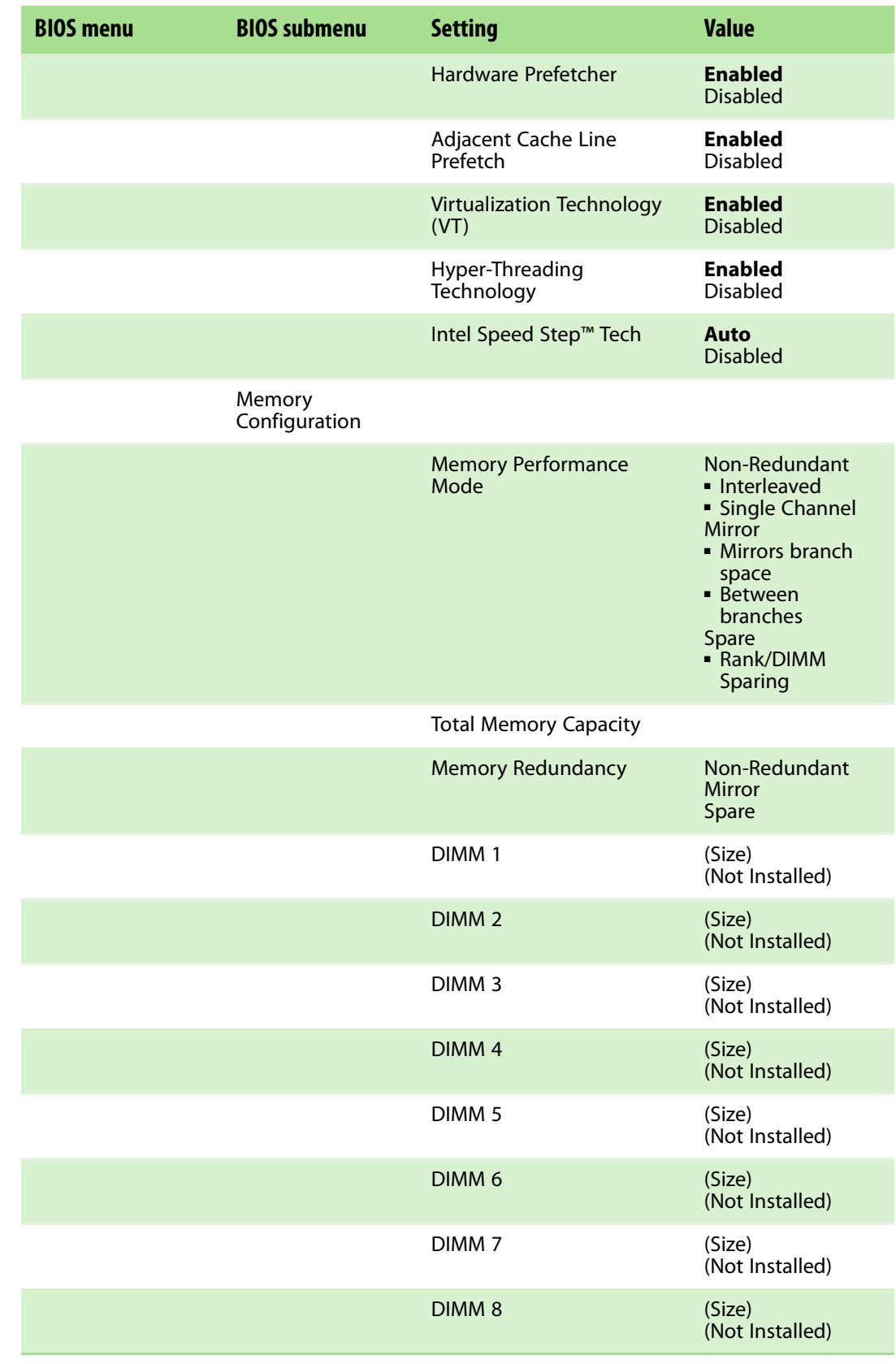

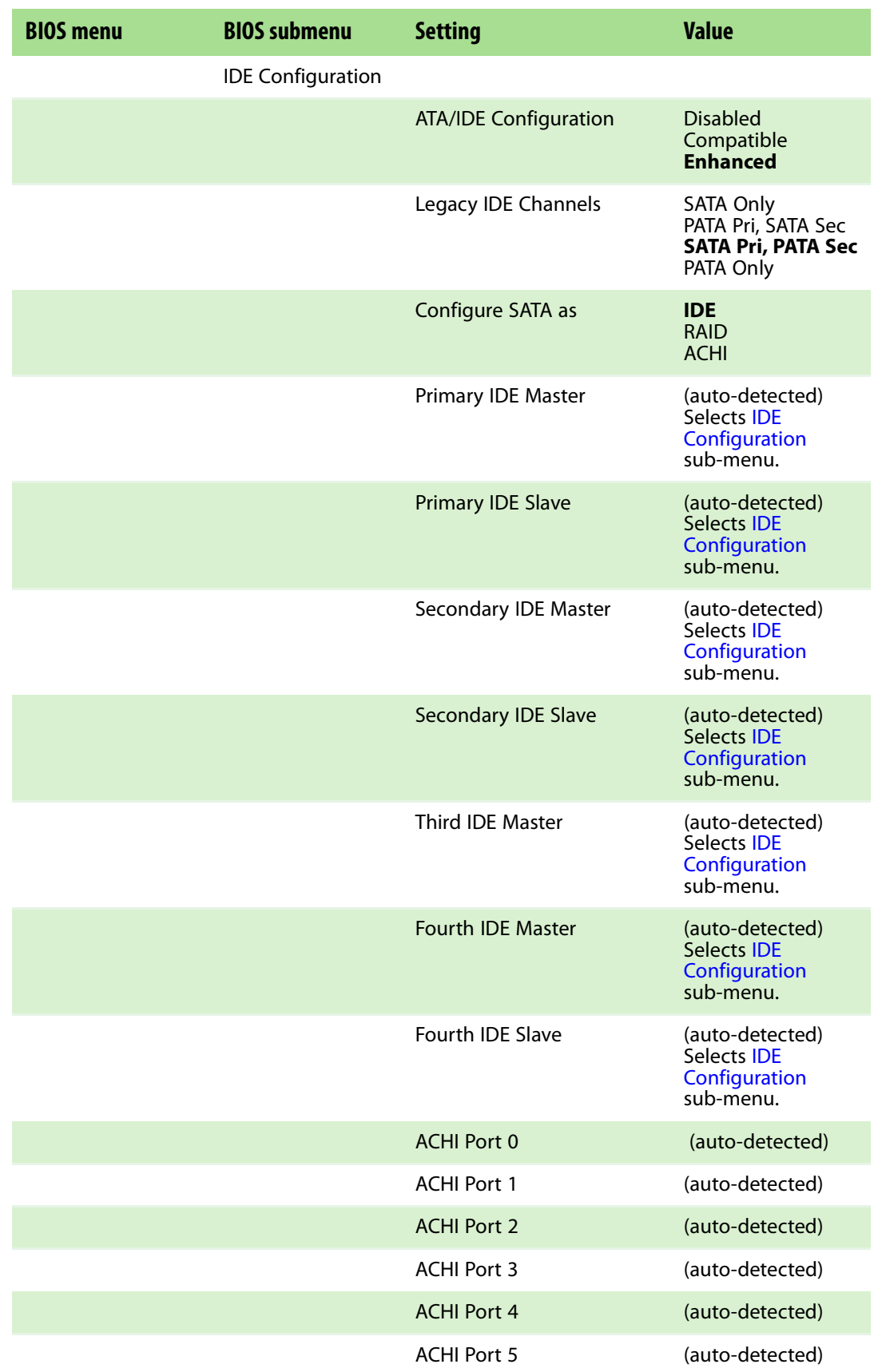

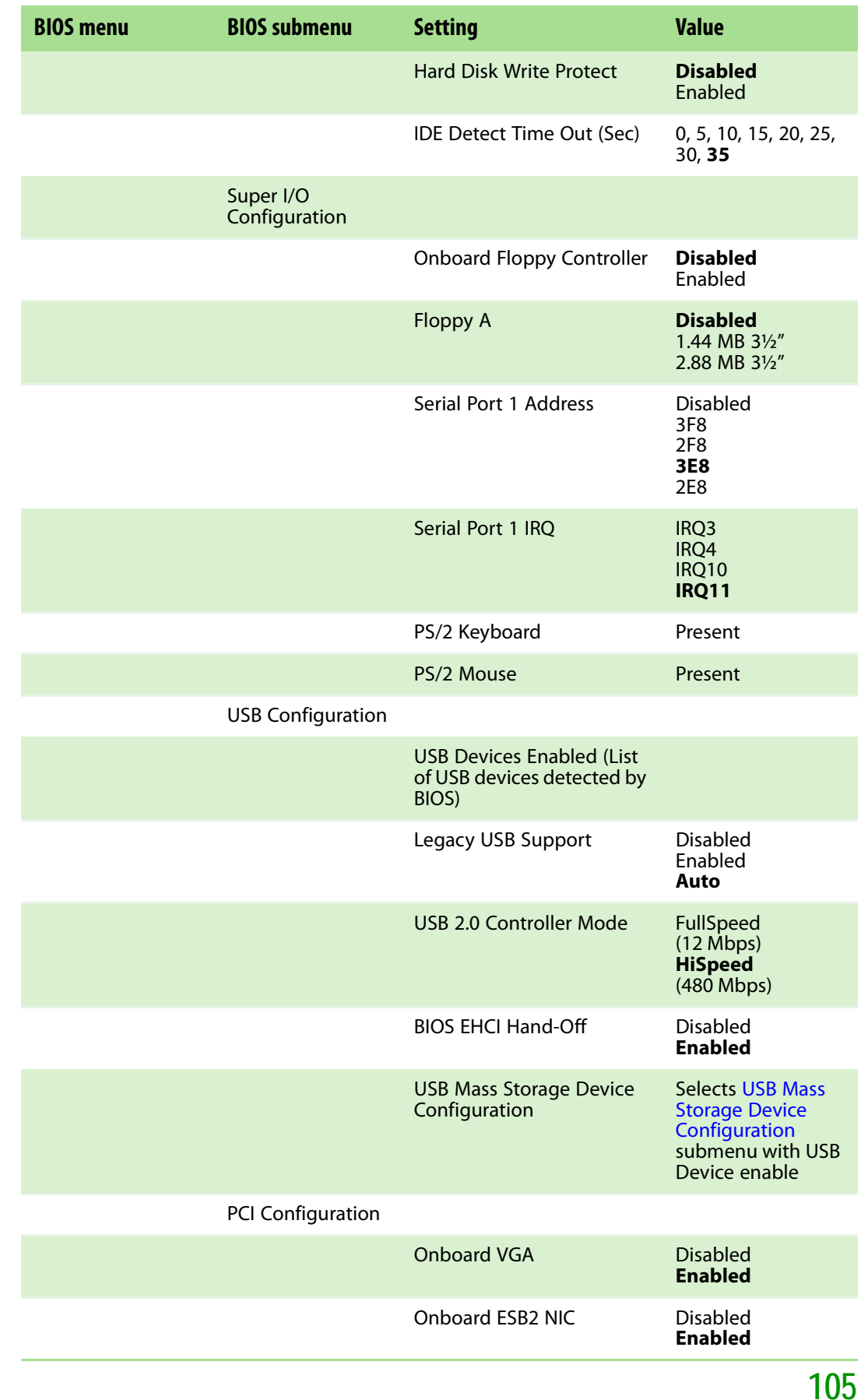

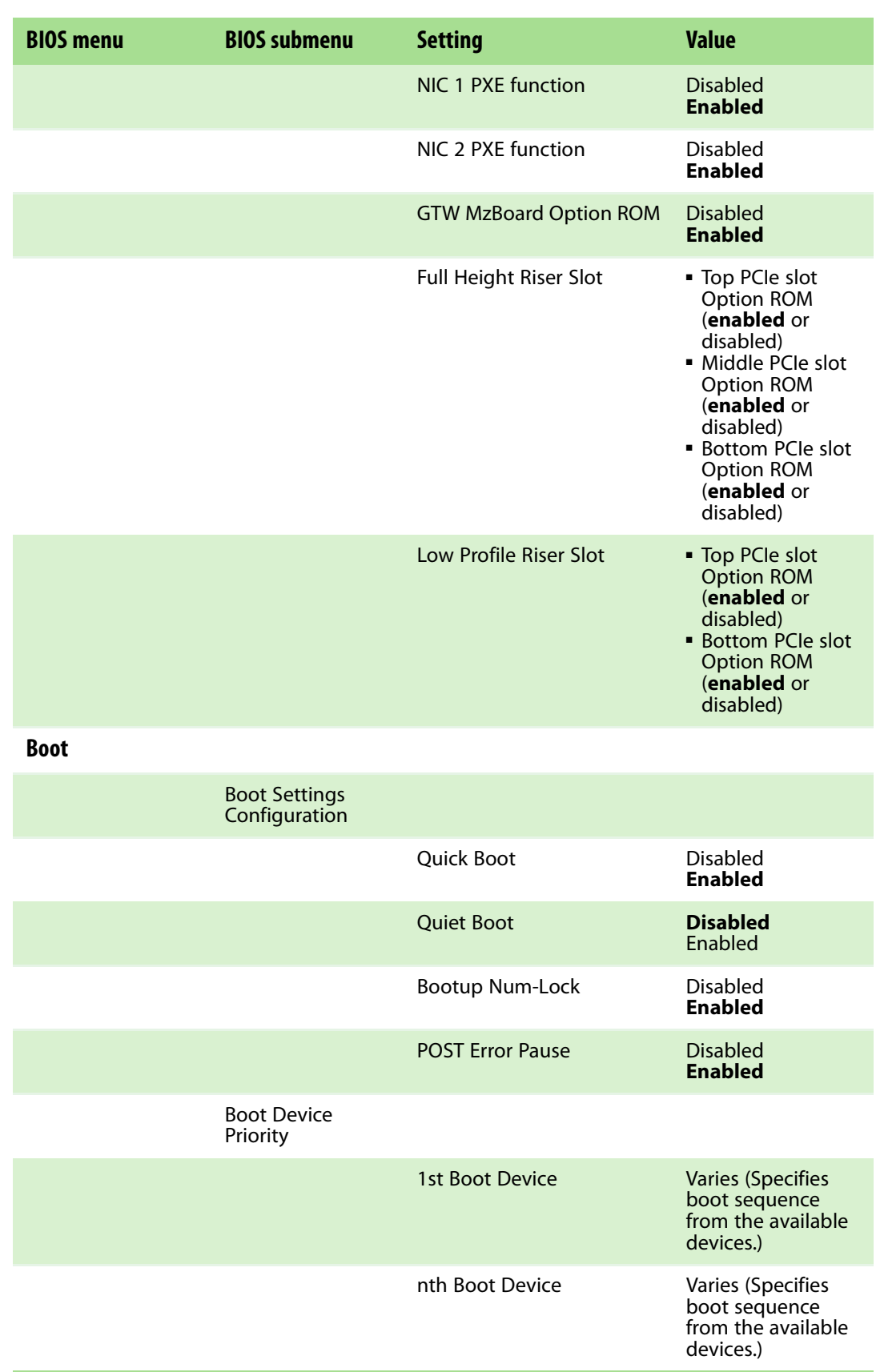

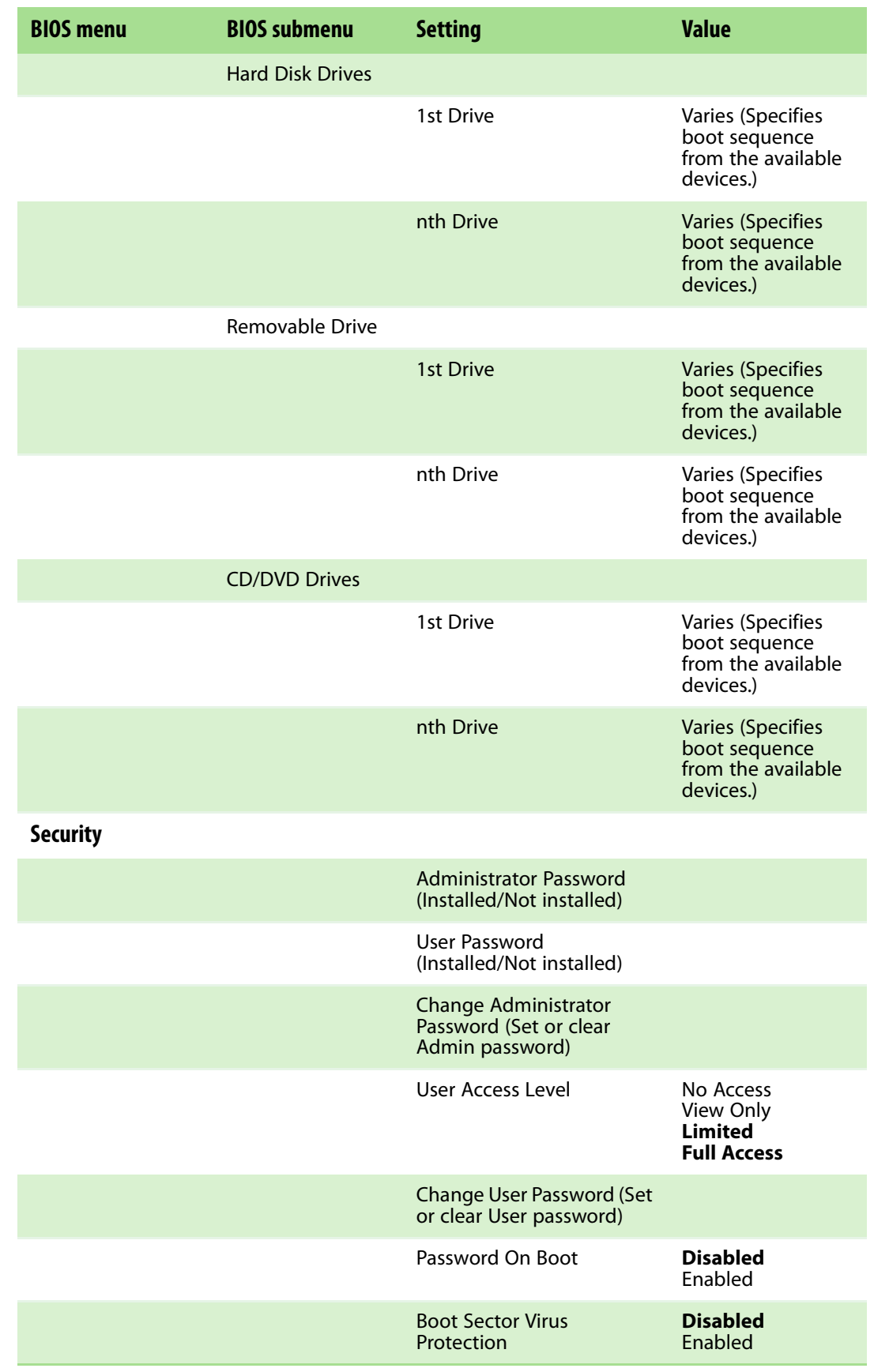

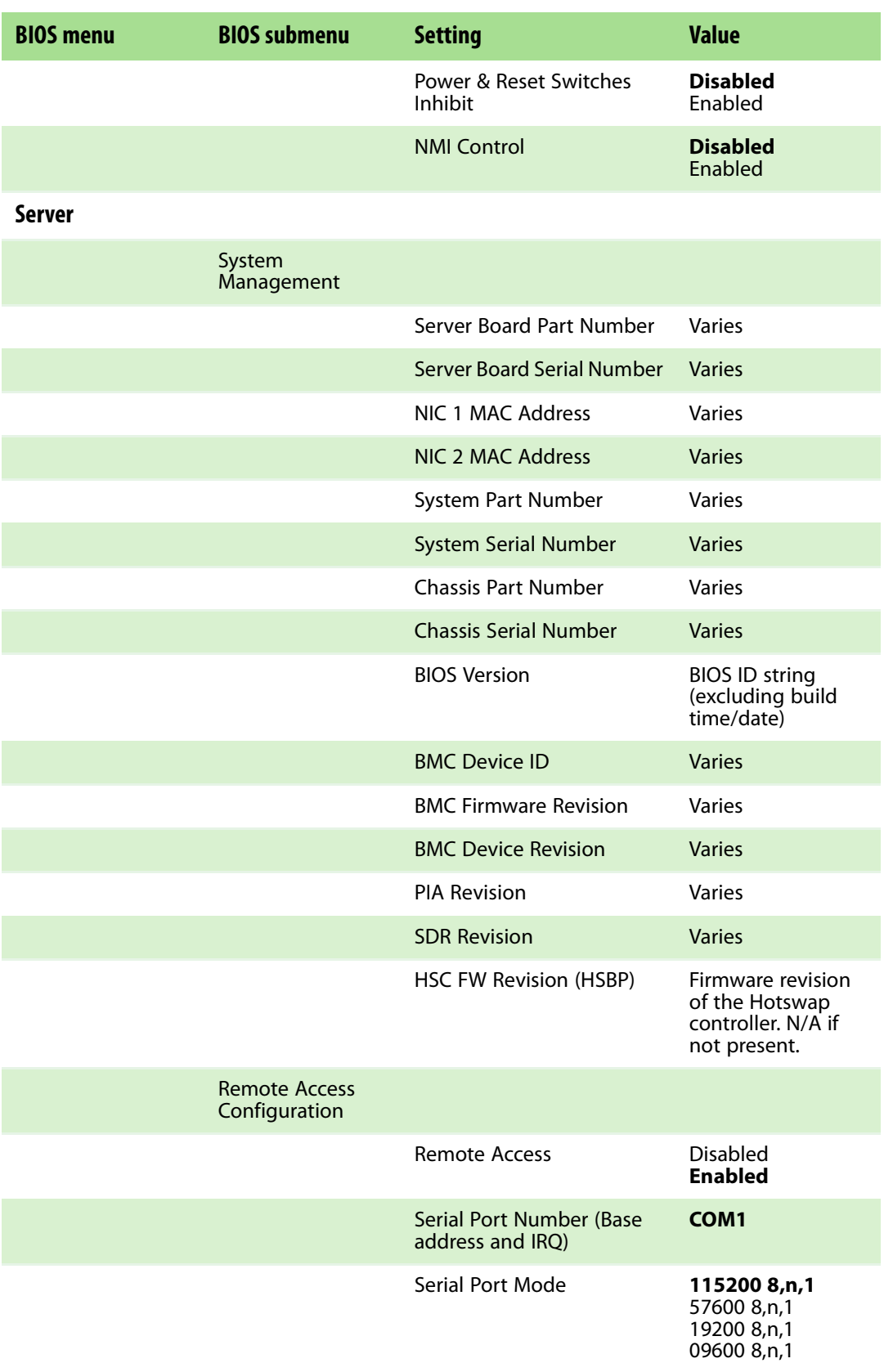

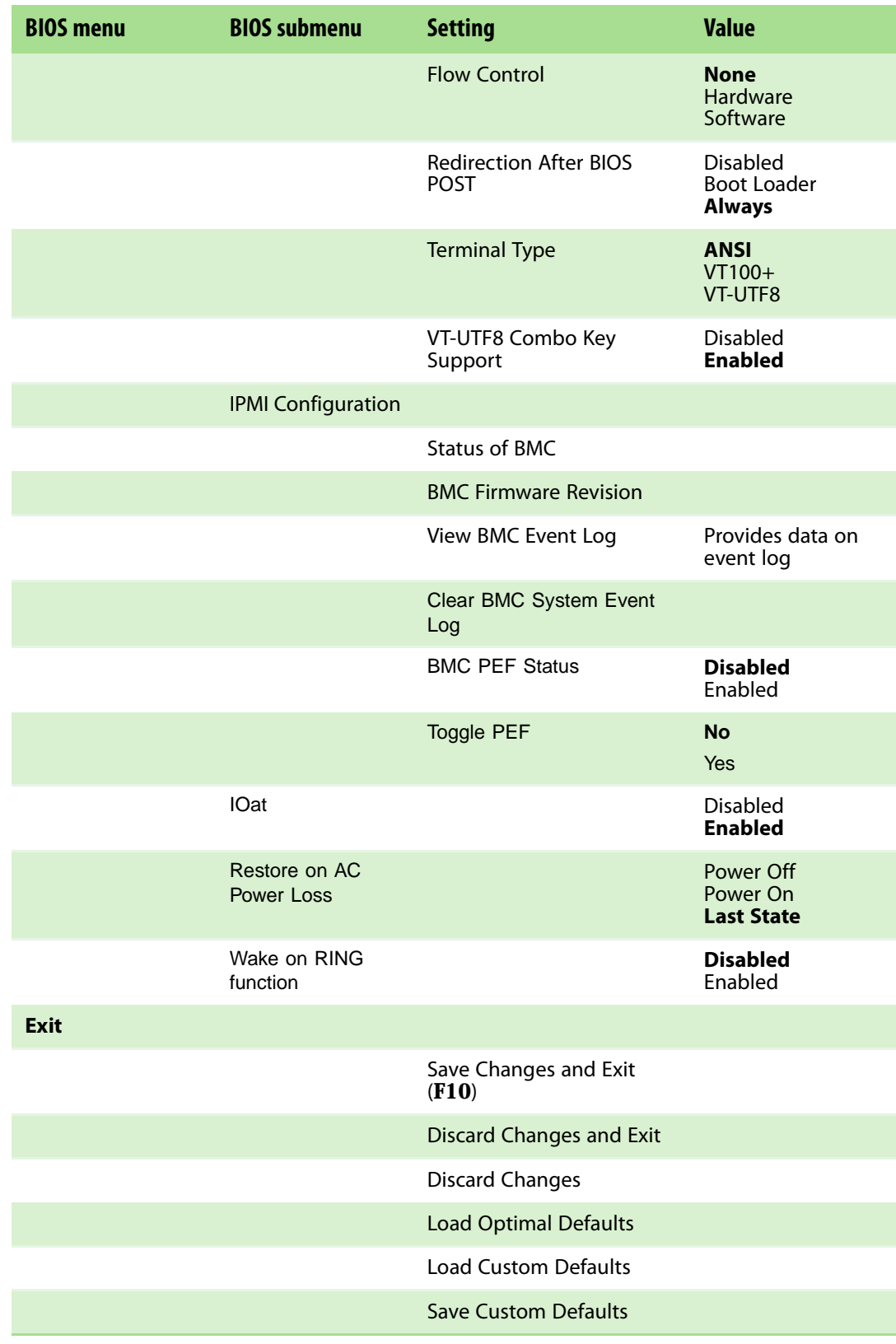

<span id="page-115-1"></span>The following second level submenus are accessed from the submenu indicated in the first column.

<span id="page-115-0"></span>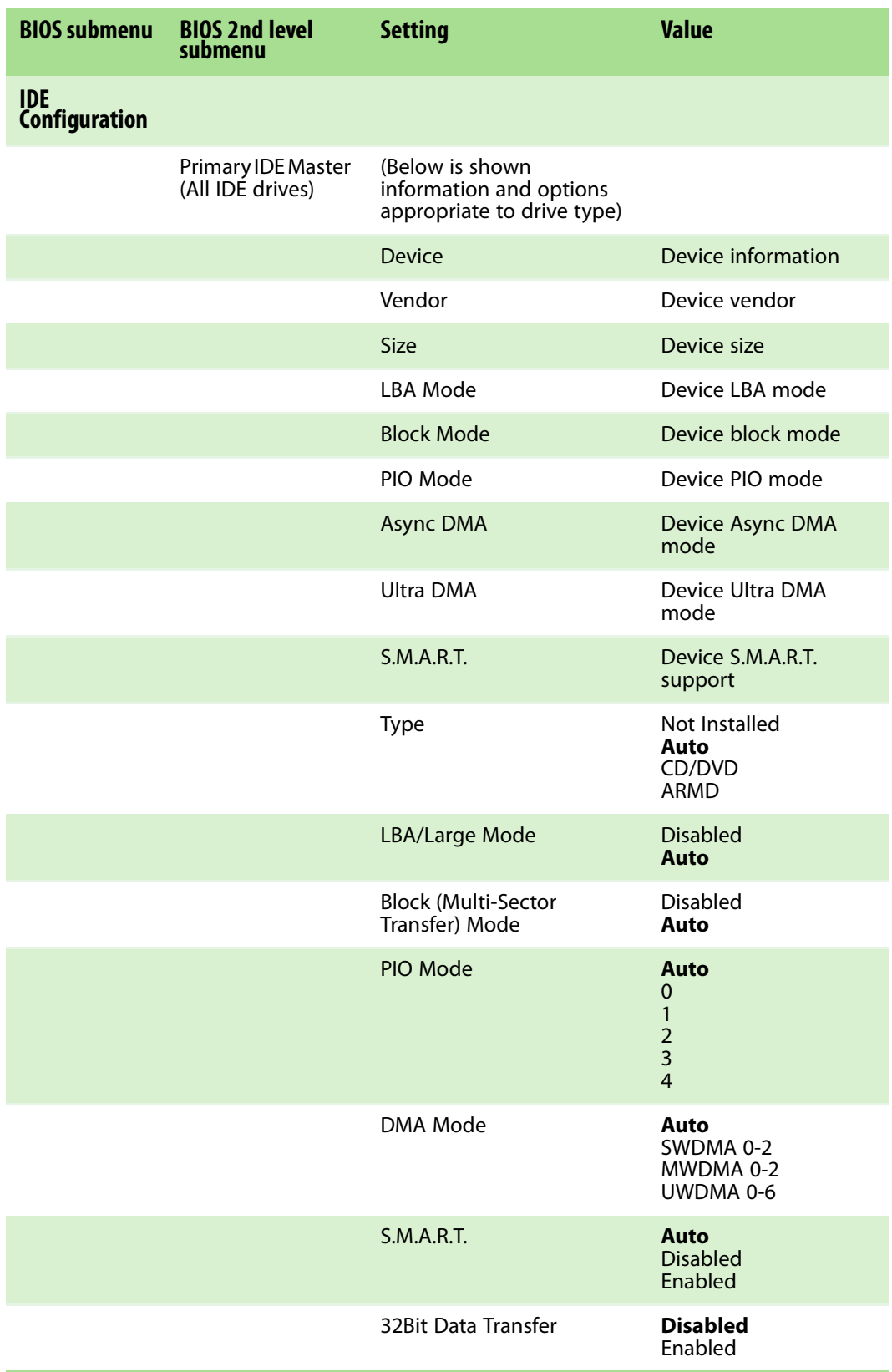

<span id="page-116-1"></span><span id="page-116-0"></span>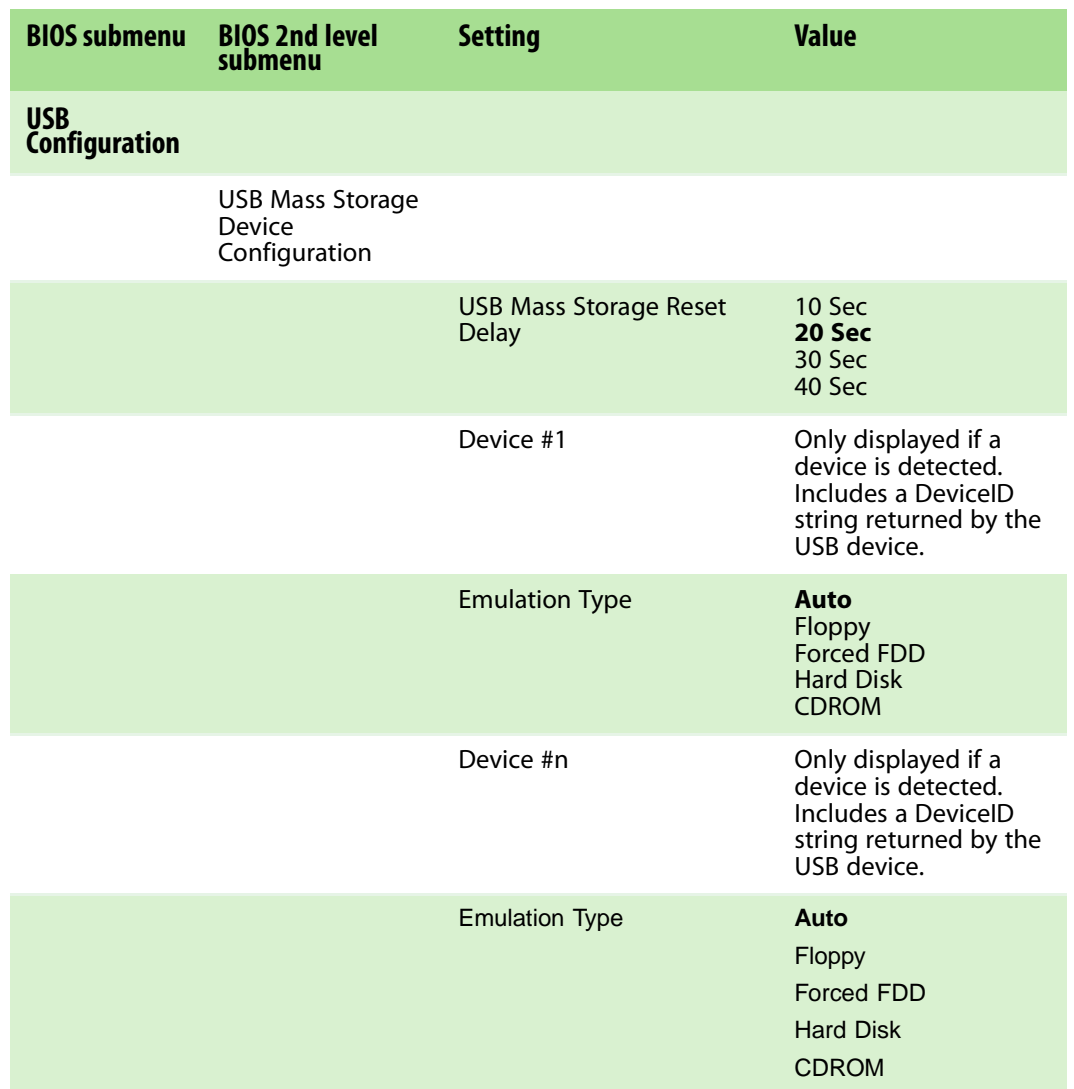

[APPENDIX B](#page-106-0): BIOS Settings www.gateway.com

# <span id="page-118-0"></span>**APPENDIX C** Safety, Regulatory, and Legal Information

## <span id="page-119-1"></span>**Important safety information**

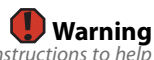

Always follow these instructions to help guard against personal injury and damage to your Gateway system.

<span id="page-119-2"></span>Your Gateway system is designed and tested to meet the latest standards for safety of information technology equipment. However, to ensure safe use of this product, it is important that the safety instructions marked on the product and in the documentation are followed.

#### **Setting up your system**

- Read and follow all instructions marked on the product and in the documentation before you operate your system. Retain all safety and operating instructions for future use.
- Do not use this product near water or a heat source such as a radiator.
- Set up the system on a stable work surface.
- The product should be operated only from the type of power source indicated on the rating label.
- If your computer has a voltage selector switch, make sure that the switch is in the proper position for your area. The voltage selector switch is set at the factory to the correct voltage.
- Openings in the computer case are provided for ventilation. Do not block or cover these openings. Make sure you provide adequate space, at least 6 inches (15 cm), around the system for ventilation when you set up your work area. Never insert objects of any kind into the computer ventilation openings.
- Some products are equipped with a three-wire power cord to make sure that the product is properly grounded when in use. The plug on this cord will fit only into a grounding-type outlet. This is a safety feature. If you are unable to insert the plug into an outlet, contact an electrician to install the appropriate outlet.
- If you use an extension cord with this system, make sure that the total ampere rating on the products plugged into the extension cord does not exceed the extension cord ampere rating.
- If your system is fitted with a TV Tuner, cable, or satellite receiver card, make sure that the antenna or cable system is electrically grounded to provide some protection against voltage surges and buildup of static charges.

#### **Care during use**

- Do not walk on the power cord or allow anything to rest on it.
- Do not spill anything on the system.
- Some products have a replaceable CMOS battery on the system board. There is a danger of explosion if the CMOS battery is replaced incorrectly. Replace the battery with the same or equivalent type recommended by the manufacturer. Dispose of batteries according to the manufacturer's instructions.
- When the computer is turned off, a small amount of electrical current still flows through the computer. To avoid electrical shock, always unplug all power cables and modem cables from the wall outlets before cleaning the system.
- Unplug the system from the wall outlet and refer servicing to qualified personnel if:
	- The power cord or plug is damaged.
	- Liquid has been spilled into the system.
	- The system does not operate properly when the operating instructions are followed.
	- The system was dropped or the cabinet is damaged.
	- The system performance changes.

#### <span id="page-119-0"></span>**Replacement parts and accessories**

Use only replacement parts and accessories recommended by Gateway.

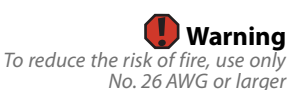

telecommunications line cord.

#### **Important**

Do not use Gateway products in areas classified as hazardous locations. Such areas include patient care areas of medical and dental facilities, oxygen-laden environments, or industrial facilities.

you must disconnect both power cords.

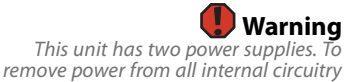

## **Regulatory compliance statements**

## **United States of America**

#### **Federal Communications Commission (FCC) Unintentional emitter per FCC Part 15**

#### **FCC Part 15 Class A Statement**

The server is designated as complying with Class A requirements if it bares the following text on the rating label:

This device complies with Part 15 of the FCC Rules. Operation is subject to the following two conditions:

(1) This device may not cause harmful interference.

(2) This device must accept any interference received, including interference that may cause undesired operation.

This device has been tested and found to comply with the limits for a Class A digital device, pursuant to Part 15 of the FCC rules. These limits are designed to provide reasonable protection against harmful interference in a commercial installation. This equipment generates, uses, and can radiate radio frequency energy and, if not installed and used in accordance with the instructions, may cause harmful interference with radio communications. Operation of this equipment in a residential area is likely to cause harmful interference, in which case you will be required to correct the interference at your own expense.

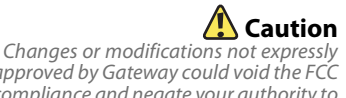

approved by Gateway could void the FCC compliance and negate your authority to<br>operate the product.

#### **Telecommunications per FCC part 68 (applicable to products fitted with USA modems)**

Your modem complies with Part 68 of the Federal Communications Commission (FCC) rules. On the computer or modem card is a label that contains the FCC registration number and Ringer Equivalence Number (REN) for this device. If requested, this information must be provided to the telephone company.

An FCC-compliant telephone line cord with a modular plug is required for use with this device. The modem is designed to be connected to the telephone network or premises wiring using a compatible modular jack which is Part 68-compliant. See installation instructions for details.

The Ringer Equivalence Number (REN) is used to determine the number of devices which may be connected to the telephone line. Excessive RENs on a telephone line may result in the devices not ringing in response to an incoming call. In most areas, the sum of RENs should not exceed five (5.0). To be certain of the number of devices that may be connected to a line, as determined by the total RENs, contact the local telephone company.

If this device causes harm to the telephone network, the telephone company will notify you in advance that temporary discontinuance of service may be required. The telephone company may request that you disconnect the equipment until the problem is resolved.

The telephone company may make changes in its facilities, equipment, operations, or procedures that could affect the operation of this equipment. If this happens, the telephone company will provide advance notice in order for you to make necessary modifications to maintain uninterrupted service.

This equipment cannot be used on telephone company-provided coin service. Connection to party line service is subject to state tariffs. Contact the state public utility commission or public service commission for information.

When programming or making test calls to emergency numbers:

- Remain on the line and briefly explain to the dispatcher the reason for the call.
- Perform such activities in the off-peak hours such as early morning or late evenings.

The United States Telephone Consumer Protection Act of 1991 makes it unlawful for any person to use a computer or other electronic device to send any message via a telephone fax machine unless such message clearly contains, in a margin at the top or bottom of each transmitted page or on the first page of the transmission, the date and time it is sent, an identification of the business, other entity, or other individual sending the message, and the telephone number of the sending machine or such business, other entity, or individual. Refer to your fax communication software documentation for details on how to comply with the fax-branding requirement.

#### **FCC declaration of conformity**

#### **Responsible party:**

Gateway Companies, Inc. 610 Gateway Drive, North Sioux City, SD 57049 (605) 232-2000 Fax: (605) 232-2023

**Product:**

#### ■ Gateway F-9525R Server

For unique identification of the product configuration, please submit the 10-digit serial number found on the product to the responsible party.

This device complies with Part 15 of the FCC Rules. Operation of this product is subject to the following two conditions: (1) this device may not cause harmful interference, and (2) this device must accept any interference received, including interference that may cause undesired operation.

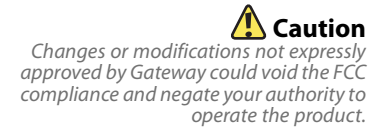

## **Canada**

#### **Industry Canada (IC) Unintentional emitter per ICES-003**

This digital apparatus does not exceed the Class A limits for radio noise emissions from digital apparatus as set out in the radio interference regulations of Industry Canada.

Le présent appareil numérique n'émet pas de bruits radioélectriques dépassant les limites applicables aux appareils numériques de Classe A prescrites dans le règlement sur le brouillage radioélectrique édicté par Industrie Canada.

#### **Telecommunications per Industry Canada CS03 (for products fitted with an IC-compliant modem)**

The Industry Canada label identifies certified equipment. This certification means that the equipment meets certain telecommunications network protective, operation, and safety requirements. The Department does not guarantee the equipment will operate to the users' satisfaction.

Before installing this equipment, users should make sure that it is permissible to be connected to the facilities of the local telecommunications company. The equipment must also be installed using an acceptable method of connection. In some cases, the inside wiring associated with a single-line individual service may be extended by means of a certified connector assembly. The customer should be aware that compliance with the above conditions may not prevent degradation of service in some situations.

Repairs to certified equipment should be made by an authorized Canadian maintenance facility designated by the supplier. Any repairs or alterations made by the user to this equipment, or equipment malfunctions, may give the telecommunications company cause to request the user to disconnect the equipment.

Users should make sure, for their own protection, that the electrical ground connections of the power utility, telephone lines, and internal metallic water pipe system, if present, are connected together. This precaution may be particularly important in rural areas.

The **Ringer Equivalence Number** (REN) assigned to each terminal device provides an indication of the maximum number of terminals allowed to be connected to a telephone interface. The termination on an interface may consist of any combination of devices subject only to the requirement that the sum of the Ringer Equivalence Numbers of all the devices does not exceed 5.

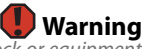

To avoid electrical shock or equipment malfunction do not attempt to make electrical ground connections by yourself. Contact the appropriate inspection authority or an electrician, as appropriate.

## **Laser safety statement**

All Gateway systems equipped with CD and DVD drives comply with the appropriate safety standards, including IEC 825. The laser devices in these components are classified as "Class 1 Laser Products" under a US Department of Health and Human Services (DHHS) Radiation Performance Standard. Should the unit ever need servicing, contact an authorized service location.

**Warning**

Use of controls or adjustments or performance of procedures other than those specified in this manual may result in hazardous radiation exposure. To prevent exposure to laser beams, do not try to open the enclosure of a CD or DVD drive.

## **California Proposition 65 Warning**

#### **Warning**

This product contains chemicals, including lead, known to the State of California to cause cancer and/or birth defects or reproductive harm.

## **Environmental information**

The product you have purchased contains extracted natural resources that have been used in the manufacturing process. This product may contain substances known to be hazardous to the environment or to human health.

To prevent releases of harmful substances into the environment and to maximize the use of our natural resources, Gateway provides the following information on how you can responsibly recycle or reuse most of the materials in your "end of life" product.

Waste Electrical and Electronic Equipment (commonly known as WEEE) should never be disposed of in the municipal waste stream (residential garbage collection). The "Crossed-Out Waste Bin" label affixed to this product is your reminder to dispose of your "end of life" product properly.

Substances such as glass, plastics, and certain chemical compounds are highly recoverable, recyclable, and reusable. You can do your part for the environment by following these simple steps:

- When your electrical or electronic equipment is no longer useful to you, "take it back" to your local or regional waste collection administration for recycling.
- In some cases, your "end of life" product may be "traded in" for credit towards the purchase of new Gateway equipment. Call Gateway to see if this program is available in your area.
- If you need further assistance in recycling, reusing, or trading in your "end of life" product, you may contact us at the Customer Care number listed in your product's user guide and we will be glad to help you with your effort.

Finally, we suggest that you practice other environmentally friendly actions by understanding and using the energy-saving features of this product (where applicable), recycling the inner and outer packaging (including shipping containers) this product was delivered in, and by disposing of or recycling used batteries properly.

With your help, we can reduce the amount of natural resources needed to produce electrical and electronic equipment, minimize the use of landfills for the disposal of "end of life" products, and generally improve our quality of life by ensuring that potentially hazardous substances are not released into the environment and are disposed of properly.

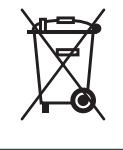

## **Notices**

Copyright © 2006 Gateway, Inc. All Rights Reserved 7565 Irvine Center Drive Irvine, CA 92618-2930 USA

#### **All Rights Reserved**

This publication is protected by copyright and all rights are reserved. No part of it may be reproduced or transmitted by any means or in any form, without prior consent in writing from Gateway.

The information in this manual has been carefully checked and is believed to be accurate. However, changes are made periodically. These changes are incorporated in newer publication editions. Gateway may improve and/or change products described in this publication at any time. Due to continuing system improvements, Gateway is not responsible for inaccurate information which may appear in this manual. For the latest product updates, consult the Gateway Web site at www.gateway.com. In no event will Gateway be liable for direct, indirect, special, exemplary, incidental, or consequential damages resulting from any defect or omission in this manual, even if advised of the possibility of such damages.

In the interest of continued product development, Gateway reserves the right to make improvements in this manual and the products it describes at any time, without notices or obligation.

#### **Trademark Acknowledgments**

Trademarks used herein are trademarks or registered trademarks of Gateway, Inc. in the United States and other countries. All other brands and product names are trademarks or registered trademarks of their respective companies.

## **Index**

#### **Numerics**

5.25-inch drive location **[2](#page-7-0)**

### **A**

accessories safety precautions **[114](#page-119-0)** ACPI runtime checkpoints **[88](#page-93-0)** add-in card [see](#page-49-0) card administrator password **[24](#page-29-0)** Advanced menu BIOS Setup utility **[66](#page-71-0)**

#### **B**

backplane **[8](#page-13-0)** installing **[54](#page-59-0)** SAS/SATA **[8](#page-13-0)** baseboard management controller **[25](#page-30-0)** battery location **[6](#page-11-0)** replacing **[58](#page-63-0)** troubleshooting **[79](#page-84-0)** beep codes **[80](#page-85-0)** bezel installing **[16](#page-21-0)** BIOS recovering **[67](#page-72-0)** resetting **[68](#page-73-0)** resetting passwords **[70](#page-75-0)** troubleshooting **[88](#page-93-1)** BIOS Setup utility menus **[66](#page-71-1)**, **[102](#page-107-0)** navigating through **[66](#page-71-2)** opening **[66](#page-71-2)** passwords **[24](#page-29-0)**, **[70](#page-75-0)** recording configuration **[23](#page-28-0)** settings **[102](#page-107-1)** submenus **[110](#page-115-1)**, **[111](#page-116-1)** troubleshooting **[88](#page-93-1)** BMC **[25](#page-30-0)** Boot menu BIOS Setup utility **[66](#page-71-3)** bootblock initialization code checkpoints diagnostic LEDs **[86](#page-91-0)** bootblock recovery code checkpoints diagnostic LEDs **[87](#page-92-0)**

### **C**

card installing **[44](#page-49-0)** slot location **[6](#page-11-1)**, **[44](#page-49-0)** troubleshooting **[89](#page-94-0)** case closing **[32](#page-37-0)** opening **[31](#page-36-0)** checkpoints ACPI runtime **[88](#page-93-0)** bootblock initialization code **[86](#page-91-0)** bootblock recovery code **[87](#page-92-0)** DIM code **[88](#page-93-2)** POST code **[83](#page-88-0)** cleaning case **[22](#page-27-0)** keyboard **[22](#page-27-1)** screen **[23](#page-28-1)** tape drive **[23](#page-28-2)** closing case **[32](#page-37-0)** CMOS battery [see](#page-63-0) battery components installing **[30](#page-35-0)** configuration jumper **[6](#page-11-0)** connections control panel **[6](#page-11-0)** diskette drive **[6](#page-11-0)** IDE **[6](#page-11-0)** power **[6](#page-11-0)** RJ-45 **[6](#page-11-0)** USB **[2](#page-7-0)** video **[2](#page-7-1)** control panel replacing **[59](#page-64-0)** standard **[2](#page-7-1)** control panel connector **[6](#page-11-0)** cover panels removing **[31](#page-36-0)**

### **D**

DDR SDRAM [see](#page-45-0) memory device drivers installing **[26](#page-31-0)** Device Initialization Manager [see](#page-93-3) DIM diagnostic LEDs **[83](#page-88-1)** ACPI runtime checkpoints **[88](#page-93-0)** bootblock initialization code checkpoints **[86](#page-91-0)** bootblock recovery code checkpoints **[87](#page-92-0)**

DIM code checkpoints **[88](#page-93-2)** POST code checkpoints **[83](#page-88-0)** DIM code checkpoints **[88](#page-93-2)** DIMM [see](#page-45-0) memory diskette drive connector **[6](#page-11-0)** location **[2](#page-7-0)** display troubleshooting **[91](#page-96-0)** documentation Gateway Web site **[10](#page-15-0)** Server Companion DVD **[26](#page-31-0)** drive bays location **[2](#page-7-0)** drivers installing **[26](#page-31-0)** drives configuring **[33](#page-38-0)** diskette **[2](#page-7-0)** hard drive **[2](#page-7-0)**, **[37](#page-42-0)** hot-swap **[2](#page-7-0)**, **[37](#page-42-0)** installing **[33](#page-38-1)**, **[37](#page-42-0)** optical **[2](#page-7-0)** RAID **[2](#page-7-0)**, **[37](#page-42-0)** removing **[33](#page-38-1)** replacing **[33](#page-38-1)** SAS/SATA **[2](#page-7-0)** tape **[23](#page-28-2)** troubleshooting **[89](#page-94-1)** DVD Server Companion **[26](#page-31-0)**

### **E**

electronic specifications **[96](#page-101-0)** electrostatic discharge (ESD) **[30](#page-35-1)** empty drive bays filling **[39](#page-44-0)** environmental specifications **[95](#page-100-0)** error messages **[74](#page-79-0)** eSupport **[100](#page-105-0)** Exit menu BIOS Setup utility **[66](#page-71-4)** expansion card [see](#page-49-0) card

#### **F**

fan module connector **[6](#page-11-0)** location **[6](#page-11-0)** filling empty drive bays **[39](#page-44-0)** finding specifications **[94](#page-99-0)**, **[100](#page-105-0)**

#### **G**

Gateway Customer Care **[72](#page-77-0)** Learning Libraries **[73](#page-78-0)** Web address **[10](#page-15-0)** Web site **[10](#page-15-0)** Gateway System Manager **[24](#page-29-1)**

#### **H**

hard drive indicator **[2](#page-7-0)** installing **[37](#page-42-0)** LED indicator **[2](#page-7-0)** removing **[37](#page-42-0)** troubleshooting **[89](#page-94-2)** heat sink installing **[49](#page-54-0)** help telephone support **[72](#page-77-1)** tutoring **[73](#page-78-1)** hot-swap backplane **[8](#page-13-0)**, **[54](#page-59-0)** backplane, SAS/SATA **[8](#page-13-1)** hard drives **[2](#page-7-0)**, **[37](#page-42-0)** power supply **[52](#page-57-0)** hot-swap drives installing **[37](#page-42-0)** location **[2](#page-7-0)**

### **I**

IDE connectors **[6](#page-11-0)** drive configuration **[33](#page-38-0)** indicators **[2](#page-7-0)**, **[18](#page-23-0)** information LED **[9](#page-14-0)**, **[81](#page-86-0)** installing add-in card **[44](#page-49-0)** backplane **[54](#page-59-0)** battery **[58](#page-63-0)** bezel **[16](#page-21-0)** card **[44](#page-49-0)** drives **[33](#page-38-1)** expansion cards **[44](#page-49-0)** hard drive **[37](#page-42-0)** heat sink **[49](#page-54-0)** hot-swap drive **[37](#page-42-0)** memory **[40](#page-45-0)** mezzanine board **[56](#page-61-0)** PCI expansion card **[44](#page-49-0)** PCI riser assembly **[44](#page-49-1)** power supply **[52](#page-57-0)** processor **[49](#page-54-0)** RPS power distribution module **[53](#page-58-0)** SAS/SATA backplane **[54](#page-59-0)** SAS/SATA

drive **[37](#page-42-0)** system board **[61](#page-66-0)** system fans **[46](#page-51-0)** Internet connection troubleshooting **[90](#page-95-0)** interrupts **[96](#page-101-1)** intrusion swit[ch connector](#page-11-0) location **6** IRQ assignments **[96](#page-101-1)**

#### **J**

jumper location **[6](#page-11-0)**

#### **K**

keyboard cleaning **[22](#page-27-1)** troubleshooting **[90](#page-95-1)**

### **L**

LED information **[9](#page-14-0)**, **[81](#page-86-0)** LEDs **[2](#page-7-0)** diagnostic **[83](#page-88-1)** system board **[9](#page-14-0)**, **[81](#page-86-0)** line conditioners **[12](#page-17-0)** location drive bays **[5](#page-10-0)** fan module **[5](#page-10-0)** memory slots **[5](#page-10-0)** PCI riser assembly **[5](#page-10-0)** power supply cage **[5](#page-10-0)** processor air duct **[5](#page-10-0)** lock key **[2](#page-7-0)**, **[31](#page-36-1)** location **[2](#page-7-0)**

#### **M**

Main menu BIOS Setup utility **[66](#page-71-5)** maintenance cleaning **[22](#page-27-0)** cleaning case **[22](#page-27-2)** cleaning keyboard **[22](#page-27-3)** cleaning screen **[23](#page-28-3)** Gateway System Manager **[24](#page-29-1)** general guidelines **[22](#page-27-4)** recording BIOS configuration **[23](#page-28-0)** master boot record **[90](#page-95-2)** memory installing **[40](#page-45-0)** location **[6](#page-11-0)** map **[96](#page-101-2)** troubleshooting **[90](#page-95-3)** messages **[74](#page-79-0)**

monitor cleaning **[23](#page-28-3)** troubleshooting **[91](#page-96-0)** motherboard [see](#page-66-0) system board

#### **N**

NMI **[79](#page-84-1)** non-maskable interrupt **[2](#page-7-1)**, **[79](#page-84-1)**

#### **O**

opening case **[31](#page-36-0)** operating system setup **[20](#page-25-0)** optical drive location **[2](#page-7-0)** troubleshooting **[89](#page-94-3)**

#### **P**

password resetting BIOS **[70](#page-75-0)** supervisor **[24](#page-29-0)** user **[24](#page-29-0)** PCI card [see](#page-11-0) card PCI riser assembly installing **[44](#page-49-1)** removing **[44](#page-49-1)** POST (power-on self-test) **[19](#page-24-0)** POST code checkpoints diagnostic LEDS **[83](#page-88-0)** power auxiliary connector **[6](#page-11-0)** button **[2](#page-7-0)**, **[18](#page-23-0)**, **[19](#page-24-1)** cord connector **[6](#page-11-0)** indicator **[2](#page-7-0)** LED **[2](#page-7-0)** line conditioners **[12](#page-17-0)** main connector **[6](#page-11-0)** protecting from surges **[12](#page-17-1)** reset button **[2](#page-7-0)** source problems **[12](#page-17-1)** static electricity **[30](#page-35-1)** surge protectors **[12](#page-17-2)** troubleshooting **[91](#page-96-1)** uninterruptible power supply (UPS) **[13](#page-18-0)** power supply installing **[52](#page-57-0)** manageability connector **[6](#page-11-0)** uninterruptible **[13](#page-18-1)** power-on self-test **[19](#page-24-0)** processor heat sink **[49](#page-54-1)** installing **[49](#page-54-0)** replacing **[49](#page-54-0)** troubleshooting **[92](#page-97-0)**

#### **R**

rack mount kit **[13](#page-18-2)** rack mounting server **[13](#page-18-2)** RAID drives installing **[37](#page-42-0)** RAM [see](#page-45-0) memory recovering BIOS **[67](#page-72-0)** removing mezzanine board **[56](#page-61-0)** optical drive **[33](#page-38-2)** PCI riser assembly **[44](#page-49-1)** [see](#page-38-2) installing [see](#page-38-2) removing server from cabinet **[18](#page-23-1)** system fans **[46](#page-51-0)** tape drive **[35](#page-40-0)** removing hard drive **[37](#page-42-0)** replacing control panel **[59](#page-64-0)** RPS power distribution module **[53](#page-58-0)** [see](#page-54-0) installing reset button **[2](#page-7-0)** resetting BIOS **[68](#page-73-0)** resources interrupts **[96](#page-101-1)** memory map **[96](#page-101-2)** riser card **[6](#page-11-0)**, **[44](#page-49-2)** RPS power distribution module installing **[53](#page-58-0)**

#### **S**

safety general precautions **[12](#page-17-3)**, **[114](#page-119-1)** guidelines for troubleshooting **[74](#page-79-1)** static electricity **[30](#page-35-2)** SAS/SATA backplane **[8](#page-13-0)** screen cleaning **[23](#page-28-1)** troubleshooting **[91](#page-96-2)** SDRAM [see](#page-45-0) memory security locking server **[24](#page-29-2)** set passwords **[24](#page-29-0)** setting up in BIOS **[24](#page-29-0)** supervisor password **[24](#page-29-0)** system **[24](#page-29-3)** user passwords **[24](#page-29-0)** using password **[24](#page-29-0)**

Security menu BIOS Setup utility **[66](#page-71-6)** security switch connector location **[6](#page-11-0)** serial number **[72](#page-77-2)** server identifying **[25](#page-30-1)** interior **[5](#page-10-0)** mounting **[13](#page-18-2)** removing from cabinet **[18](#page-23-1)** starting **[18](#page-23-0)** turning off **[19](#page-24-2)** turning on **[18](#page-23-0)** Server Companion DVD **[10](#page-15-1)**, **[26](#page-31-0)** Server menu BIOS Setup utility **[66](#page-71-7)** setting up hardware **[12](#page-17-3)** operating system **[20](#page-25-0)** safety precautions **[12](#page-17-3)**, **[22](#page-27-4)**, **[114](#page-119-2)** Setup utility [see](#page-71-8) BIOS Setup utility slots memory **[6](#page-11-0)** specifications **[94](#page-99-0)**, **[100](#page-105-0)** electronic **[96](#page-101-0)** environmental **[95](#page-100-0)** system **[94](#page-99-0)** system board **[94](#page-99-1)** standard control panel **[2](#page-7-1)** starting server **[18](#page-23-0)** static electricity **[30](#page-35-1)** supervisor password [see](#page-29-0) administrator password support telephone **[10](#page-15-2)** surge protector **[12](#page-17-2)** system **[94](#page-99-0)** administration **[24](#page-29-4)** control **[24](#page-29-4)** ID indicator **[2](#page-7-1)**, **[25](#page-30-1)** interrupts **[96](#page-101-1)** management **[24](#page-29-1)** security **[24](#page-29-3)** specifications **[94](#page-99-0)** startup **[18](#page-23-0)** system board components **[6](#page-11-1)** connectors **[6](#page-11-1)** installing **[61](#page-66-0)** replacing **[61](#page-66-0)** specifications **[94](#page-99-1)** system board LEDs **[9](#page-14-0)**, **[81](#page-86-0)** system configuration protecting with passwords **[24](#page-29-0)** system fans

installing **[46](#page-51-0)** removing **[46](#page-51-0)** replacing **[46](#page-51-0)** system recovery recording BIOS configuration **[23](#page-28-0)**

#### **T**

tape drive cleaning **[23](#page-28-2)** location **[2](#page-7-0)** technical support Customer Care **[72](#page-77-0)** resources **[72](#page-77-3)** tips before contacting **[72](#page-77-0)** telephone support **[10](#page-15-2)**, **[72](#page-77-4)** training CD **[73](#page-78-2)** Gateway Learning Libraries **[73](#page-78-0)** troubleshooting add-in card **[89](#page-94-0)** battery **[79](#page-84-0)** beep codes **[80](#page-85-0)** BIOS **[88](#page-93-1)** card **[89](#page-94-0)** diagnostic LEDs **[83](#page-88-1)** error messages **[74](#page-79-0)** expansion card **[89](#page-94-4)** general guidelines **[79](#page-84-2)** general safety guidelines **[74](#page-79-2)** hard drive **[89](#page-94-2)** Internet connection **[90](#page-95-4)** keyboard **[90](#page-95-1)** LED information **[9](#page-14-0)**, **[81](#page-86-0)** master boot record **[90](#page-95-2)** memory **[90](#page-95-3)** monitor **[91](#page-96-0)** optical drive **[89](#page-94-5)** power **[91](#page-96-1)** power source problems **[12](#page-17-1)** processor **[92](#page-97-0)** safety guidelines **[74](#page-79-2)** technical support **[72](#page-77-0)** telephone support **[72](#page-77-1)** video **[91](#page-96-0)** turning off server **[19](#page-24-2)** turning on server **[18](#page-23-0)**

#### **U**

uninterruptible power supply (UPS) **[13](#page-18-0)** updating the BIOS **[66](#page-71-9)** UPS **[13](#page-18-0)** USB ports internal connector **[6](#page-11-0)** location **[2](#page-7-0)**

user password **[24](#page-29-0)**

#### **W**

Web site Gateway **[10](#page-15-0)**

Download from Www.Somanuals.com. All Manuals Search And Download.

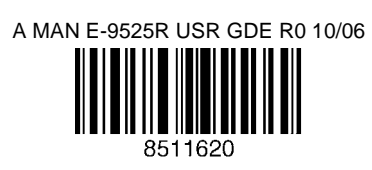

Download from Www.Somanuals.com. All Manuals Search And Download.

Free Manuals Download Website [http://myh66.com](http://myh66.com/) [http://usermanuals.us](http://usermanuals.us/) [http://www.somanuals.com](http://www.somanuals.com/) [http://www.4manuals.cc](http://www.4manuals.cc/) [http://www.manual-lib.com](http://www.manual-lib.com/) [http://www.404manual.com](http://www.404manual.com/) [http://www.luxmanual.com](http://www.luxmanual.com/) [http://aubethermostatmanual.com](http://aubethermostatmanual.com/) Golf course search by state [http://golfingnear.com](http://www.golfingnear.com/)

Email search by domain

[http://emailbydomain.com](http://emailbydomain.com/) Auto manuals search

[http://auto.somanuals.com](http://auto.somanuals.com/) TV manuals search

[http://tv.somanuals.com](http://tv.somanuals.com/)